2022

# ЭЛЕКТРОННАЯ ТОВАРОТРАНСПОРТНАЯ НАКЛАДНАЯ (ЭТТН)

РУКОВОДСТВО ПОЛЬЗОВАТЕЛЯ

ВЕРСИЯ 1.2 ГУ «САЛЫК СЕРВИС» ПРИ ГНС ПРИ МФ КР Пр. Чуй, 219

## 1 Оглавление

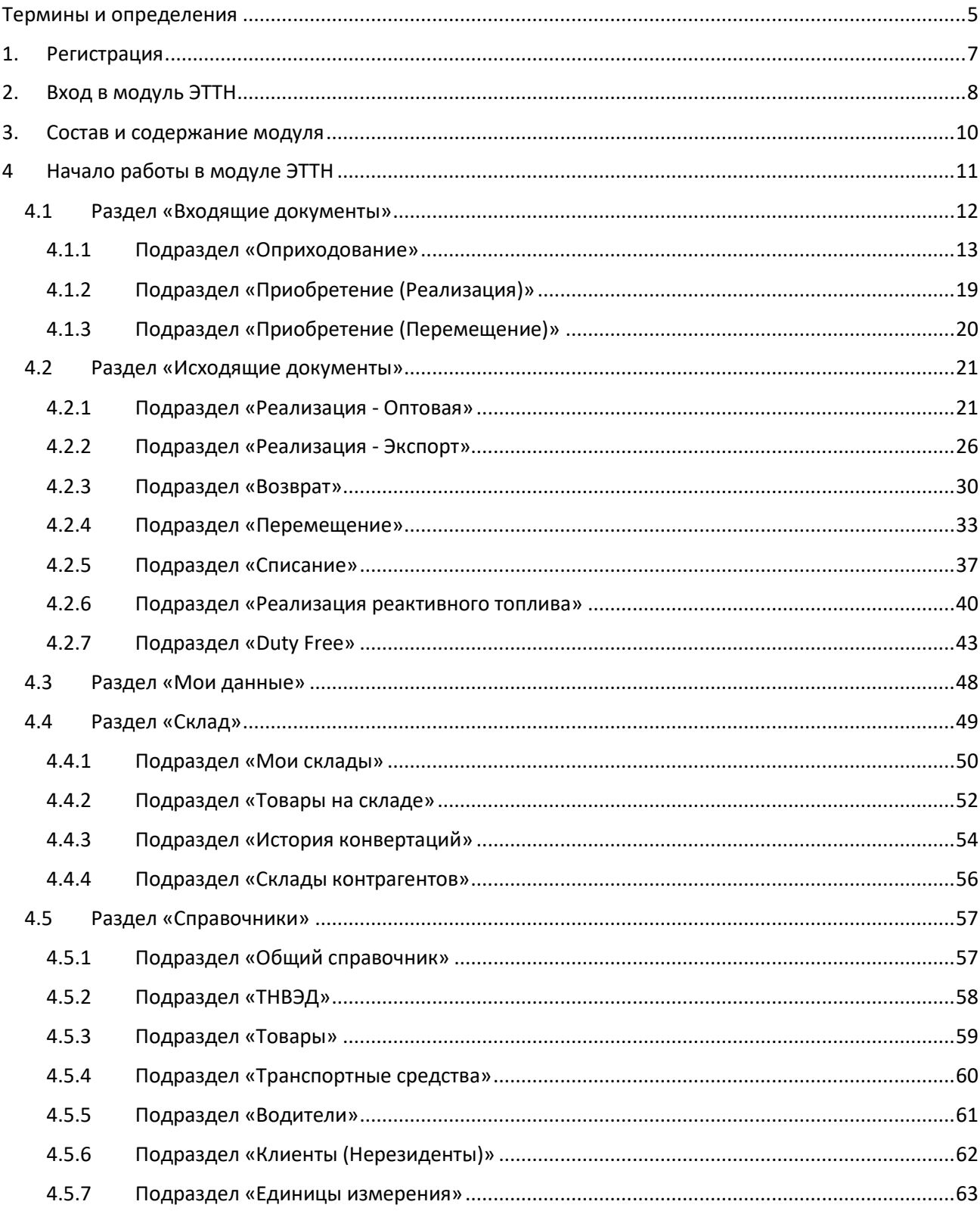

## Список рисунков

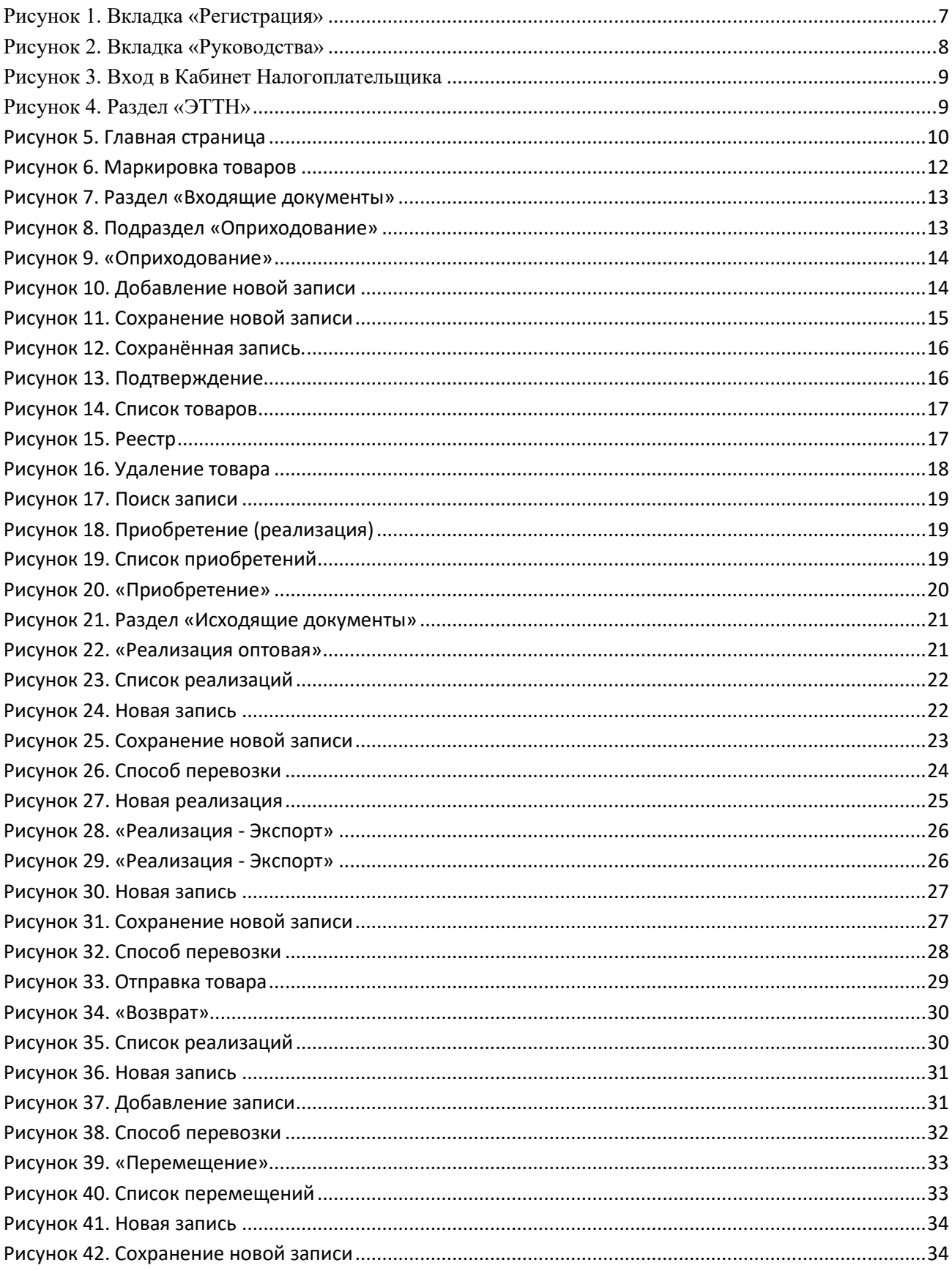

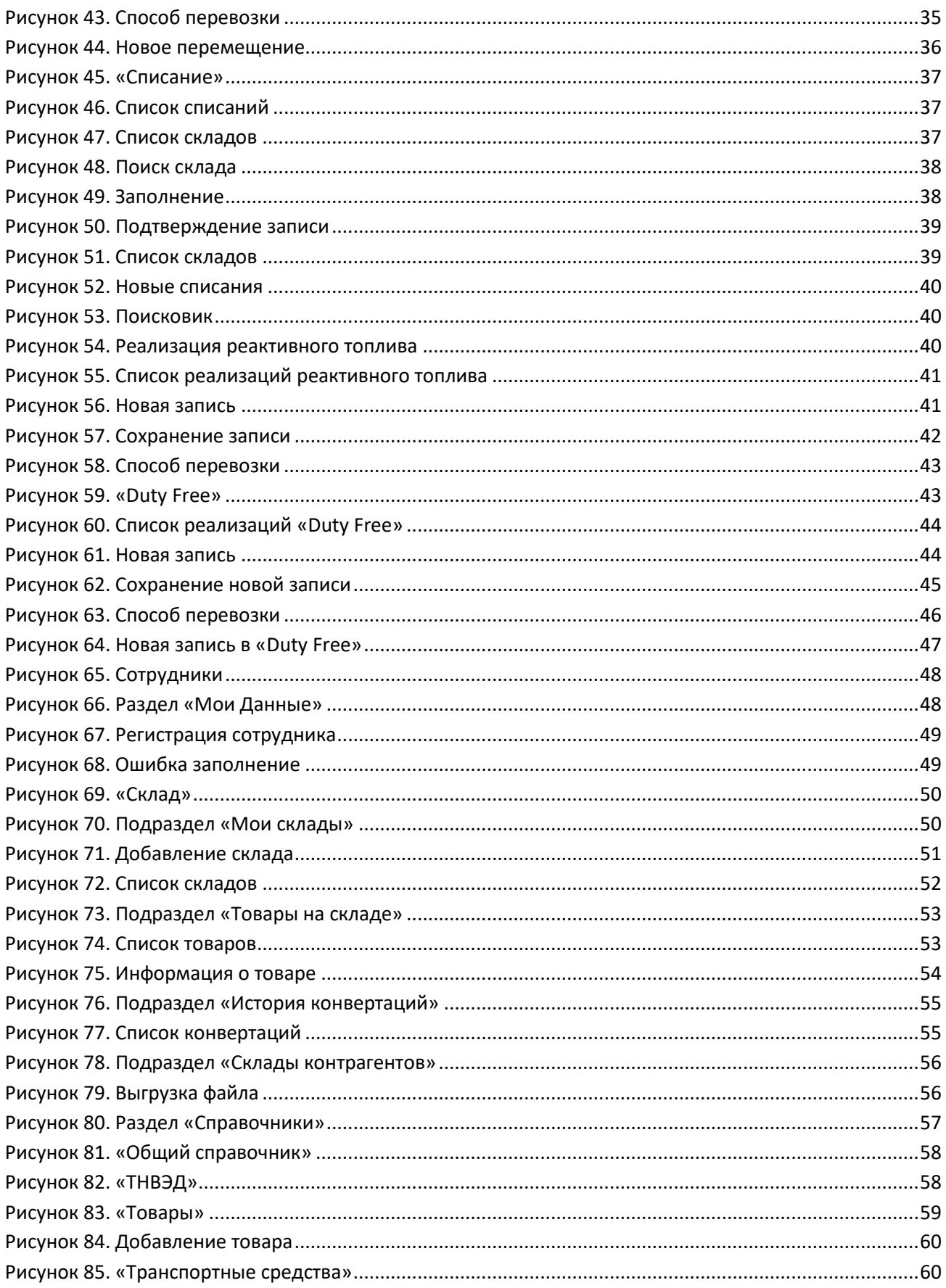

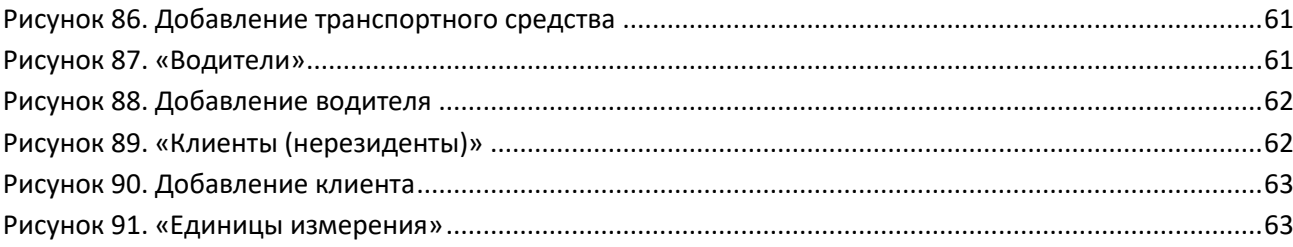

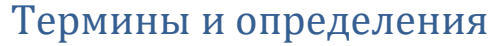

<span id="page-5-0"></span>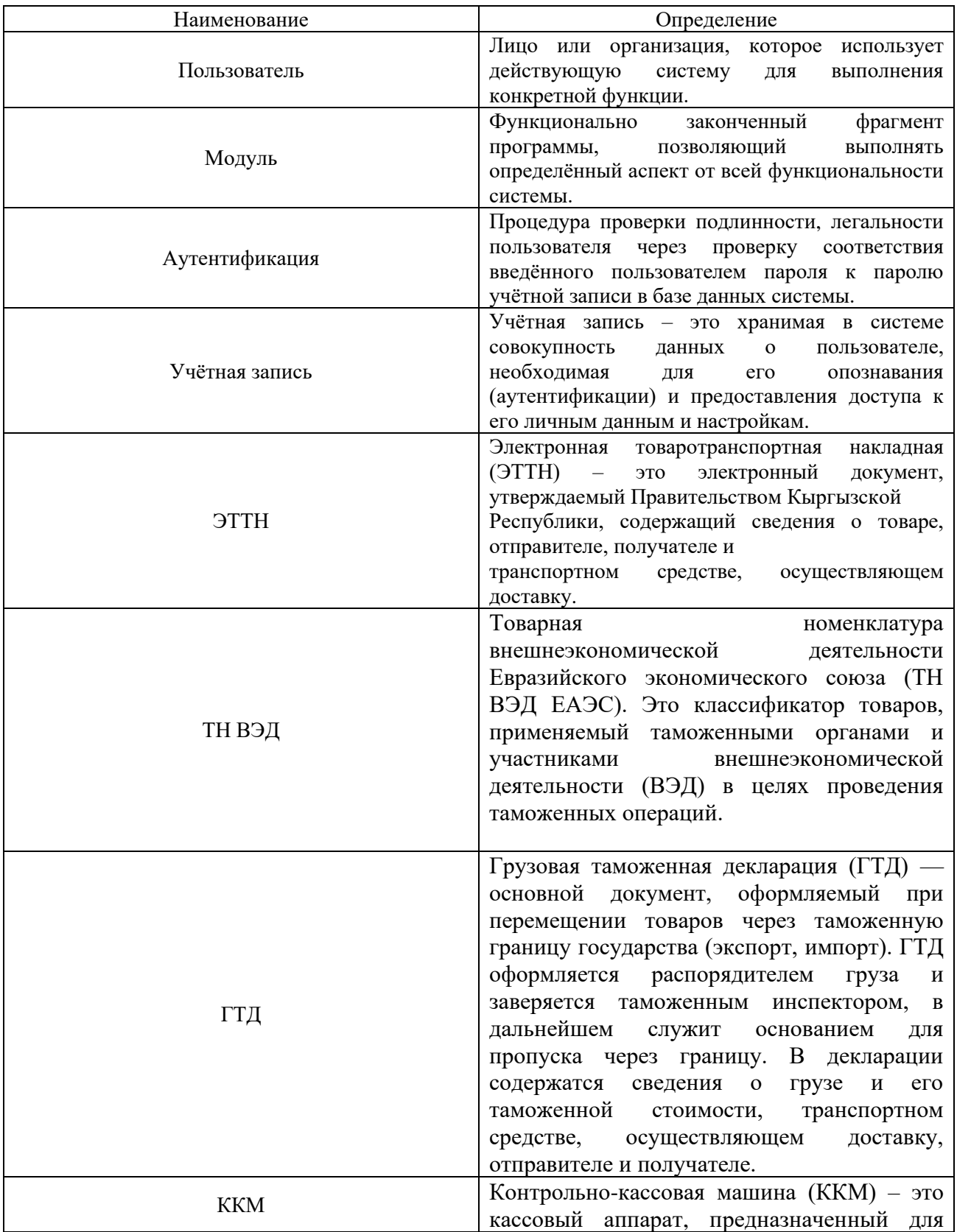

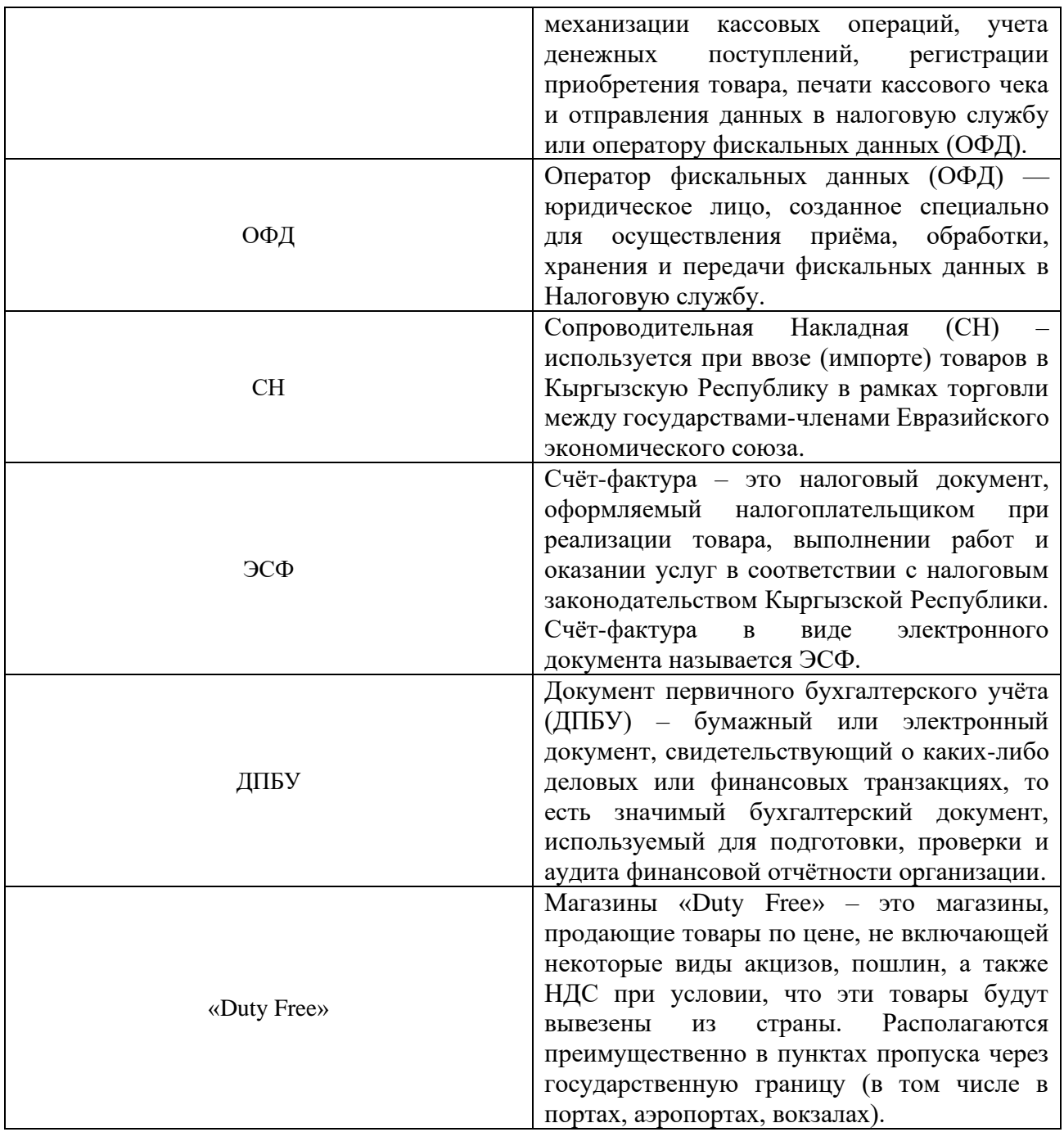

## 1. Регистрация

<span id="page-7-0"></span>Налогоплательщик (далее Пользователь) для осуществления и мониторинга своих налоговых операций в новом Кабинете налогоплательщика (далее КН, система) должен зайти на сайт налоговой службы: https://cabinet.salyk.kg и пройти регистрацию через вкладку «Регистрация», если он ранее не был зарегистрирован:

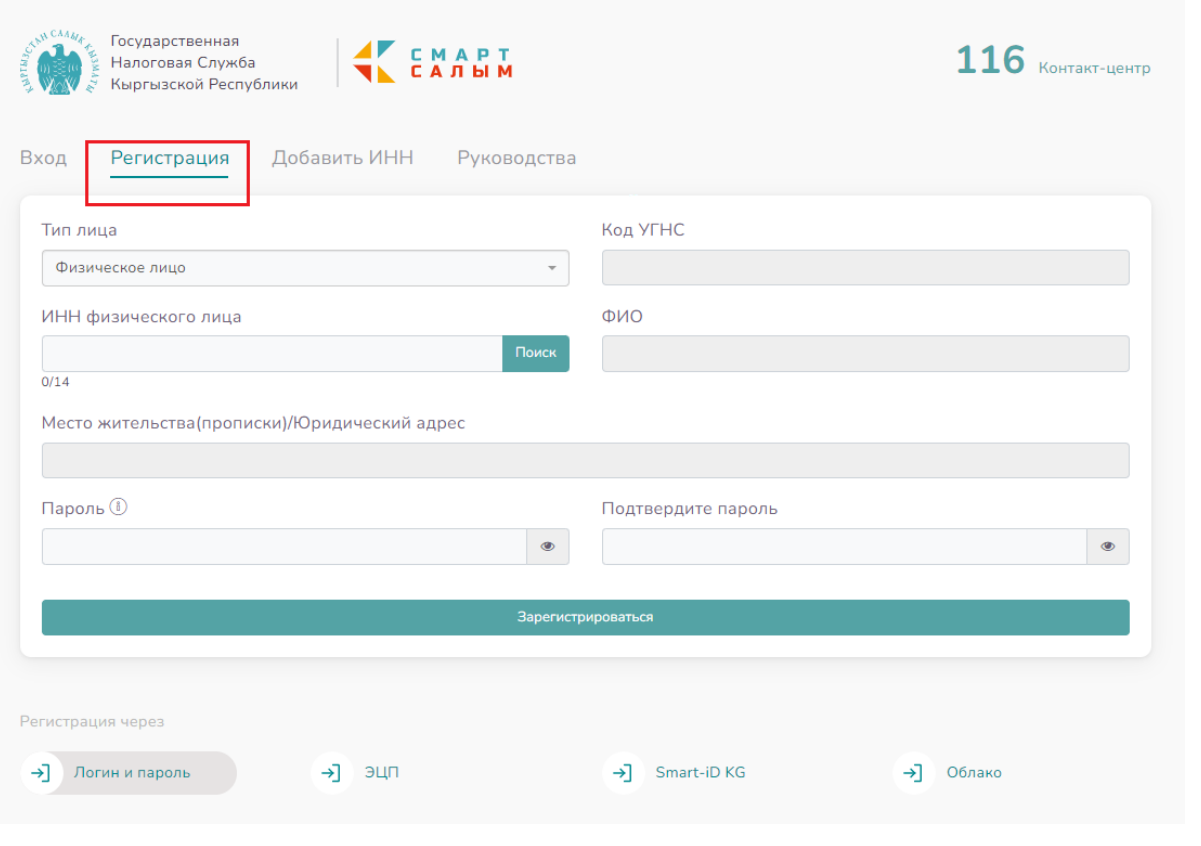

*Рисунок 1. Вкладка «Регистрация»*

<span id="page-7-1"></span>«Руководство пользователя по регистрации и аутентификации в Кабинете налогоплательщика» находится во вкладке «Руководства»:

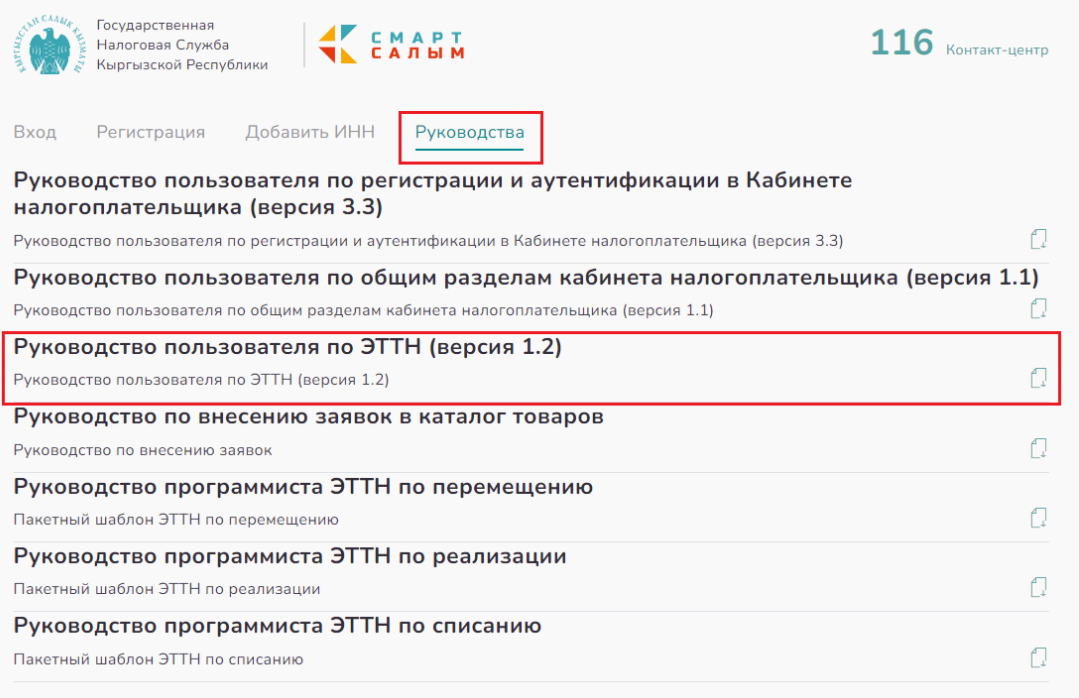

*Рисунок 2. Вкладка «Руководства»*

## <span id="page-8-1"></span>2. Вход в модуль ЭТТН

<span id="page-8-0"></span>Вход в модуль ЭТТН осуществляется через новый формат КН, который выглядит следующим образом, как указано ниже:

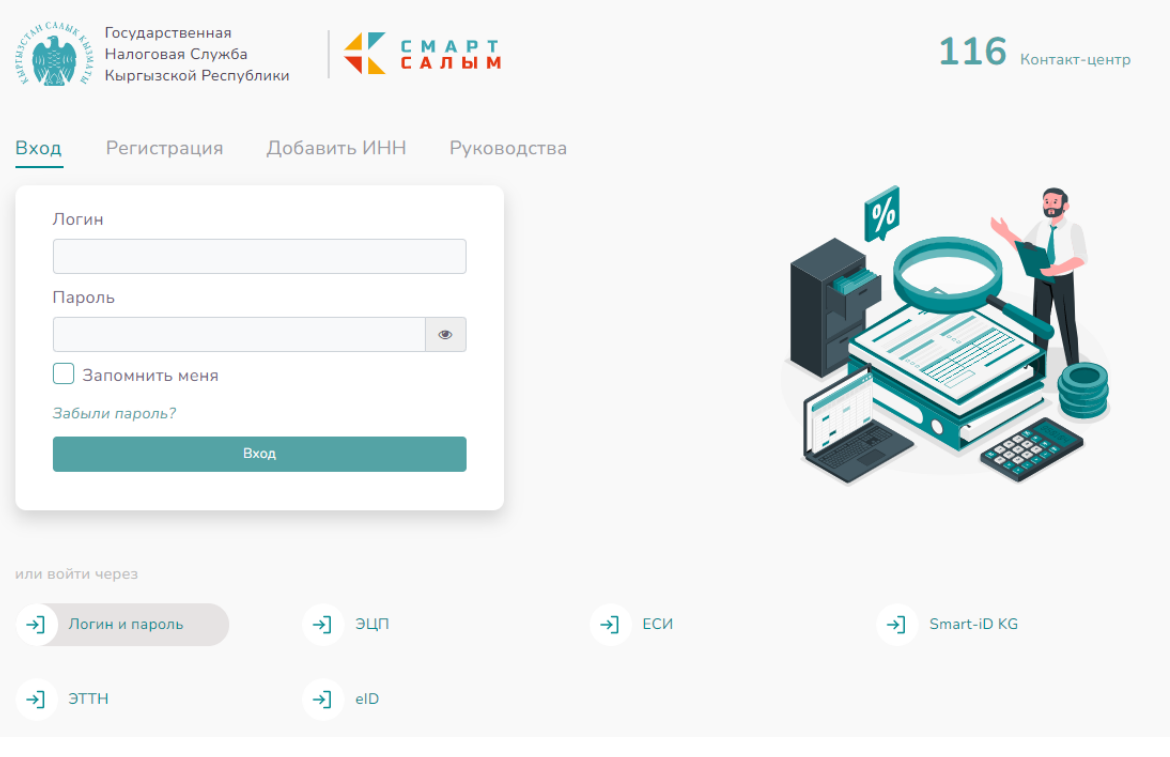

*Рисунок 3. Вход в Кабинет Налогоплательщика*

<span id="page-9-0"></span>После аутентификации отображается главная страница, где слева расположена боковая панель. При входе в раздел «Модули», выходит окно ЭТТН:

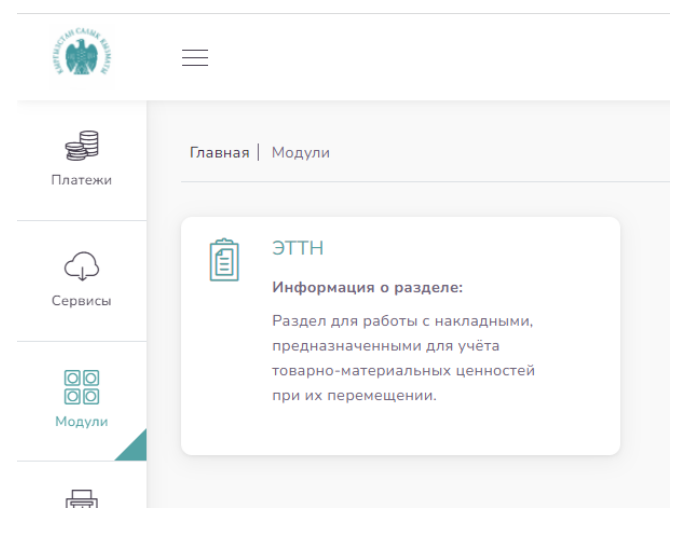

*Рисунок 4. Раздел «ЭТТН»*

<span id="page-9-1"></span>Модуль «ЭТТН» позволяет пользователю работать с накладными, предназначенными для учёта товарно-материальных ценностей при их перемещении.

#### При входе в модуль ЭТТН выходит следующая страница:

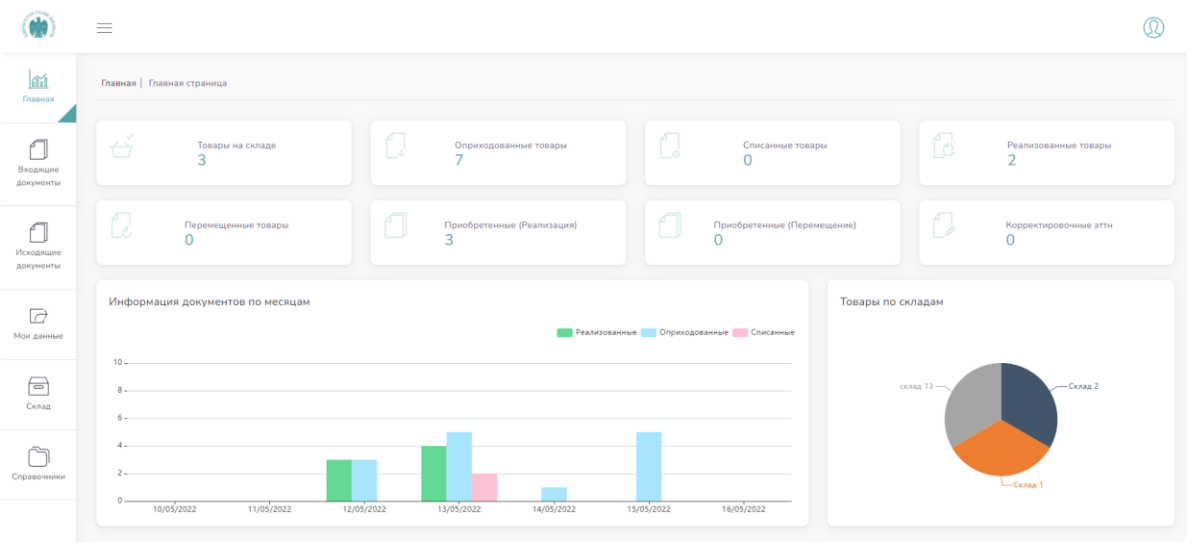

*Рисунок 5. Главная страница*

<span id="page-10-1"></span>На главной странице размещена информация, которая отображается при заполнении Пользователем своих данных в модуле ЭТТН.

### <span id="page-10-0"></span>3. Состав и содержание модуля

- 1. Раздел «Входящие документы» раздел, где осуществляется обработка, хранение, просмотр имеющихся документов Пользователя в данной системе:
	- Оприходование;
	- Приобретение (Реализация);
	- Приобретение (Перемещение).
- 2. Раздел «Исходящие документы» раздел, где осуществляется обработка, хранение, просмотр имеющихся документов Пользователя в данной системе:
	- Реализация Оптовая;
	- Реализация Экспорт;
	- Реализация Возврат;
	- Реализация реактивного топлива;
	- Перемещение;
	- Списание.
- 3. Раздел «Мои данные»:
	- Сотрудники.
- 4. Раздел «Склад» раздел, где осуществляется обработка данных, связанных с движением товара Пользователя, его место и адреса хранения:
	- Мои склады;
- Товары на складе;
- История конвертации;
- Склады контрагентов.
- 5. Раздел «Справочники» раздел, через который предоставляется доступ к просмотру необходимых для работы справочников. Информация, указанная в справочниках добавлена согласно официальным источникам:
	- Общий справочник;
	- ТНВЭД;
	- Товары;
	- Транспортные средства;
	- Водители;
	- Клиенты (нерезиденты);
	- Единицы измерений.

Обновление, пополнение справочников «Общий справочник», «ТНВЭД», «Клиенты» осуществляется Управлением цифровой трансформации ГНС при МФ КР по мере необходимости.

## <span id="page-11-0"></span>4 Начало работы в модуле ЭТТН

Пользователю в рамках начала работы необходимо заполнить информации в следующих разделах: «Склад» - «Список складов», «Справочник» – «Товары», «Транспортные средства», «Мои данные», а потом уже «Входящие документы» и «Исходящие документы». Можно воспользоваться оглавлением в начале данного руководства, чтобы перейти в соответствующие главы и ознакомиться с инструкциями по заполнению указанных разделов.

Также перед работой в модуле ЭТТН нужно знать какие товары и при каких операциях требуют маркировки. Рекомендуем пользоваться следующей таблицей для работы:

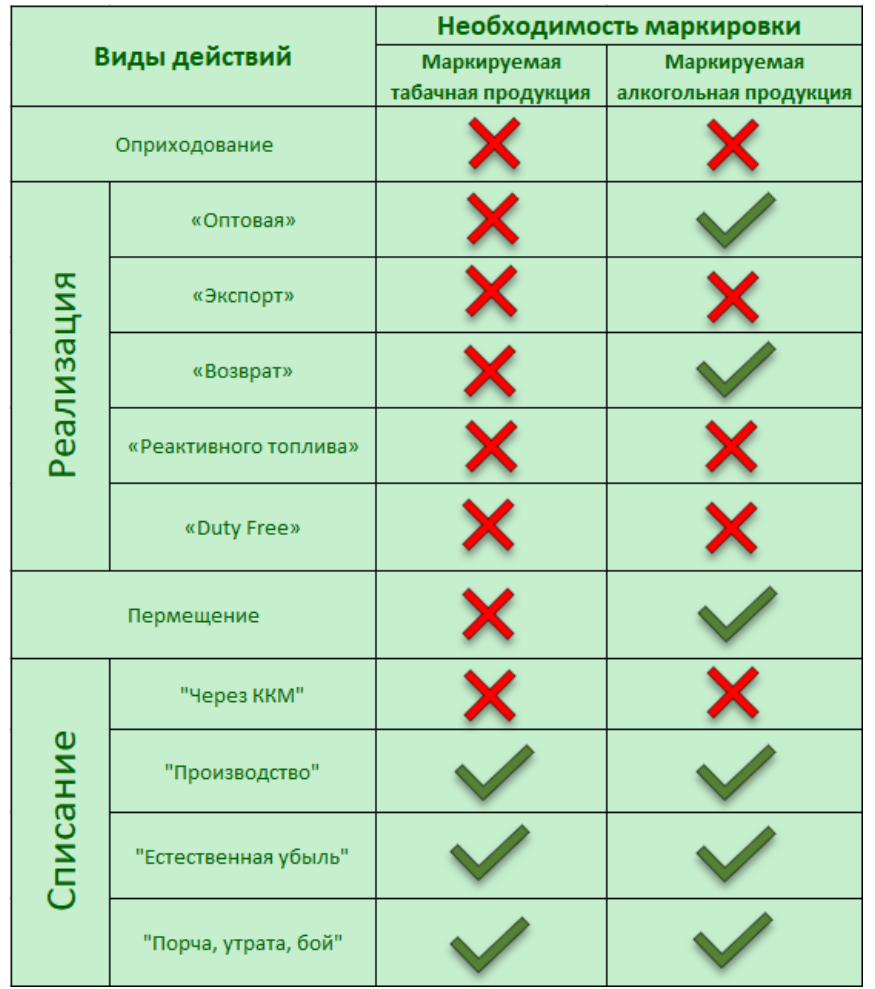

*Рисунок 6. Маркировка товаров*

## <span id="page-12-1"></span>4.1 Раздел «Входящие документы»

<span id="page-12-0"></span>Это раздел, где осуществляется обработка, хранение, просмотр имеющихся входящих документов Пользователя в данной системе.

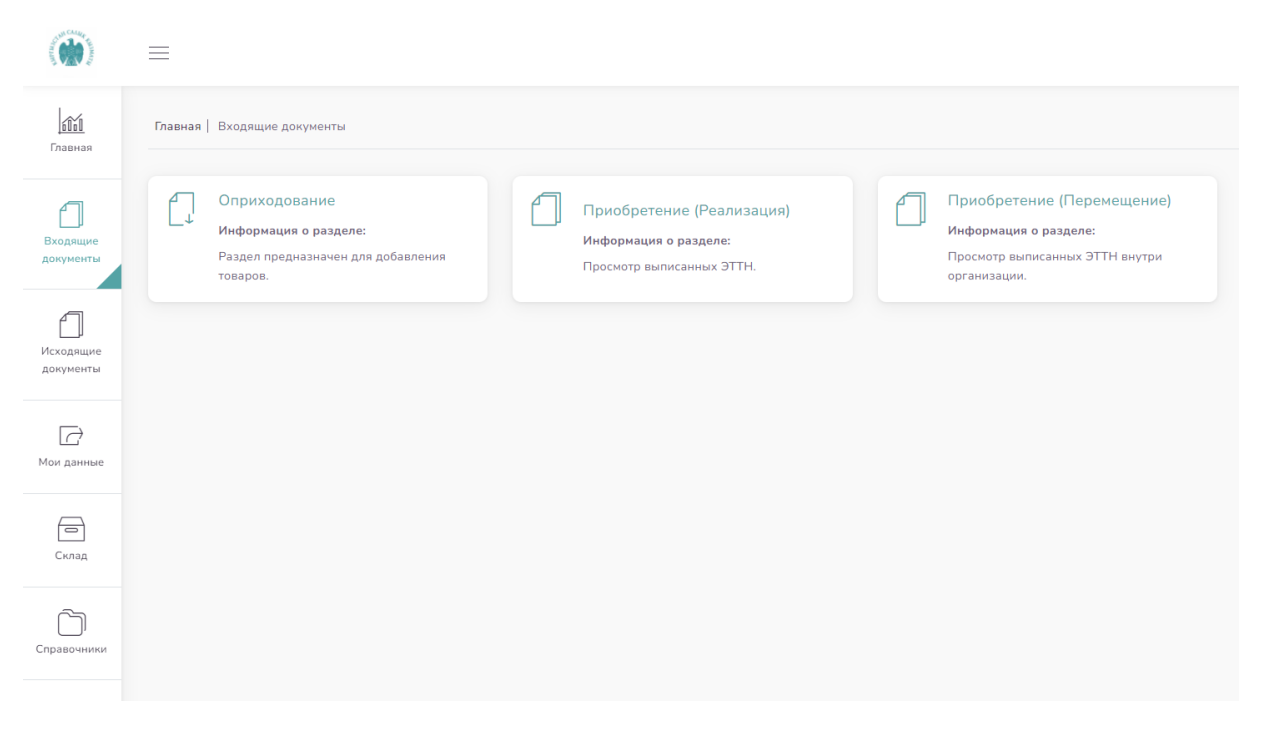

*Рисунок 7. Раздел «Входящие документы»*

#### <span id="page-13-1"></span><span id="page-13-0"></span>4.1.1 Подраздел «Оприходование»

**Оприходование** – раздел предназначен для добавления товара, принятого Пользователем на учет/баланс организации.

<span id="page-13-2"></span>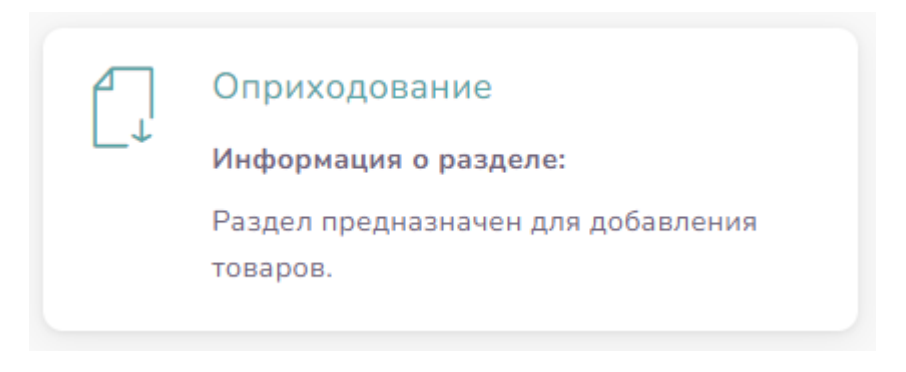

*Рисунок 8. Подраздел «Оприходование»*

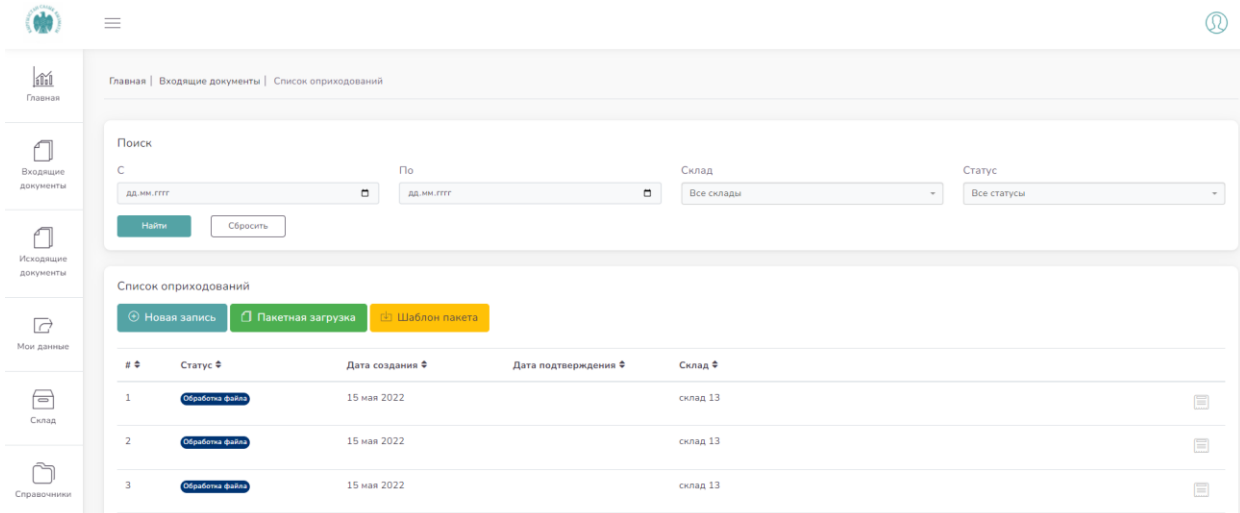

*Рисунок 9. «Оприходование»*

<span id="page-14-0"></span>Оприходование товаров происходит при проведении работ при нажатии на кнопку **HOBAR ЗАПИСЬ ,** откроется страница, со следующими вкладками, которое Пользователь должен заполнить.

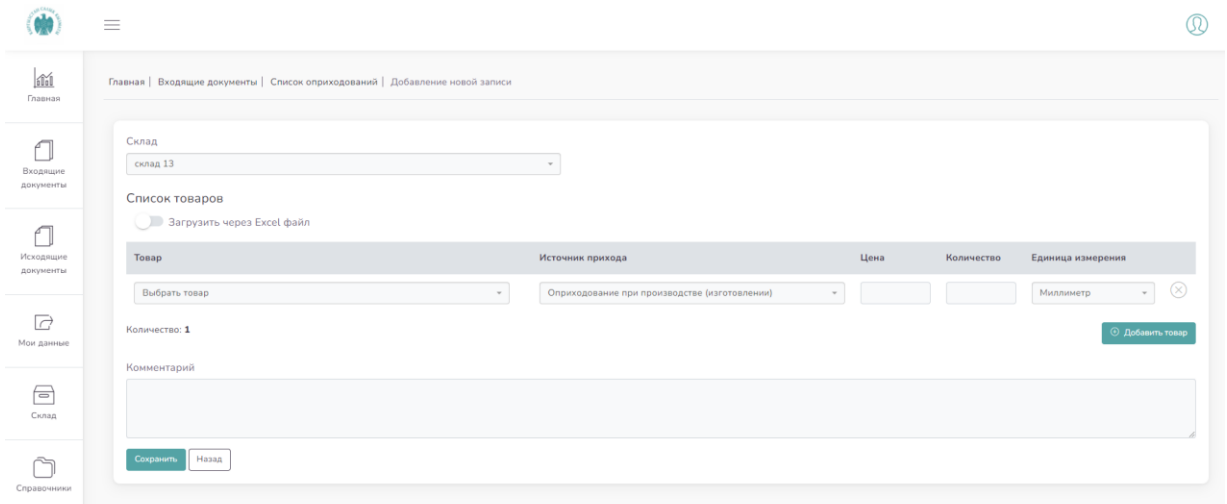

<span id="page-14-1"></span>В поле «Склад» выбирается необходимый склад. Склады можно добавить через раздел «Склад» на панели в левой части экрана (подробнее описано в главе «Склады» данного руководства).

В графе «Товар» нужно ввести название или штрихкод товара. В случае, если товар не выходит по поиску, можно заполнить заявку на добавление товара в базу через раздел

*Рисунок 10. Добавление новой записи*

«Справочники» на панели в левой части экрана (подробнее описано в главе «Справочники» данного руководства). Данное поле является обязательным к заполнению.

В графе «Источник прихода» через выпадающее меню указывается откуда поступает данный товар:

- Оприходование при производстве (изготовлении)
- Оприходование при импорте (грузовая таможенная декларация (ГТД), заявление о ввозе товаров/сопроводительная накладная)
- Закупочный акт
- Согласно купле-продажи (накладная, электронная счёт-фактура (ЭСФ), документ первичного бухгалтерского учёта (ДПБУ))
- Остаток на складе

В графе «Цена» указывается цена за единицу товара. Можно ввести нецелые числа для указания тыйынов. Данное поле является обязательным к заполнению.

В графе «Количество» указывается общее количество товаров для оприходования. Данное поле является обязательным к заполнению.

В графе «Единица измерения» можно указать соответствующую единицу измерения для добавляемого товара. Заполняется по желанию пользователя.

Заполнение графы «Комментарий» является добровольным, и может быть заполнено либо нет.

Если нужно одновременно оприходовать несколько типов товаров, можно добавить

<span id="page-15-0"></span>охранить Назад

запись с помощью кнопки и заполнить данные второго типа товара.

-<br>Главная | Документы | Список оприходований | Добавление новой запись Склад Склад Бишкек 1 Список товаров **Вагрузить через Excel файл** Tosap -<br>Источник прихода Цена **Количество** .<br>Единица измерения Рыбы рода Euthynnus, кроме синджека, или тунца полосатого (Euthynnus (Kats... » Оприходование при импорте (ГТД, заявление о ввозе товаро... » 400 1000 Килограмм » (%) .<br>Количество: **1** 

**+ Добавить товар** 

После заполнения, всех ячеек, выйдет следующее:

асно сопроводительной накладной №32 от 12.12.2021 года, заявление на ввоз импорта от 12.12.2021 года

*Рисунок 11. Сохранение новой записи*

**Э Добавить товар** 

#### Нажимаете «Сохранить», после выйдет следующее:

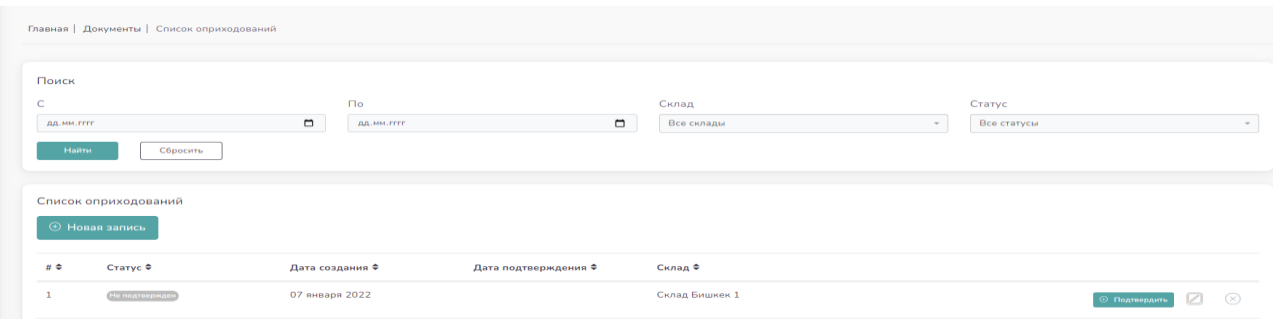

*Рисунок 12. Сохранённая запись.*

<span id="page-16-0"></span>Статус записи будет (Не подтвержден в связи с чем, есть возможность проверить правильность заполнения. В случае если все заполнено верно, необходимо отметить кнопку ⊕ Подтвердить

Информация после заполнения выглядит следующим образом:

<span id="page-16-1"></span>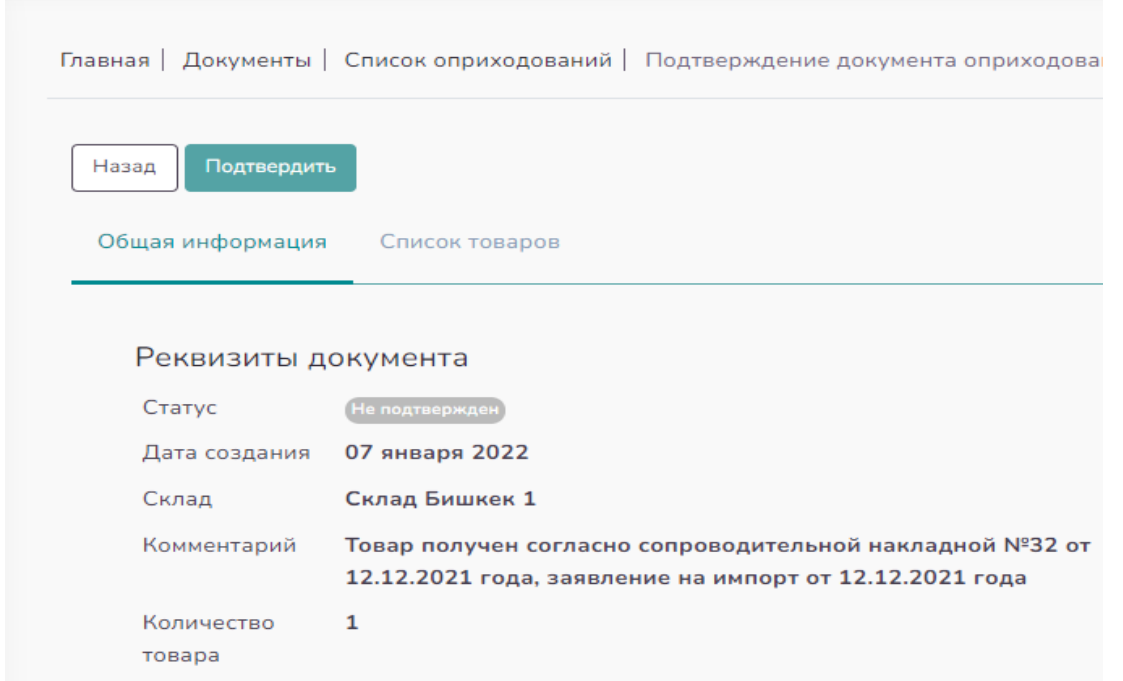

*Рисунок 13. Подтверждение*

<span id="page-17-0"></span>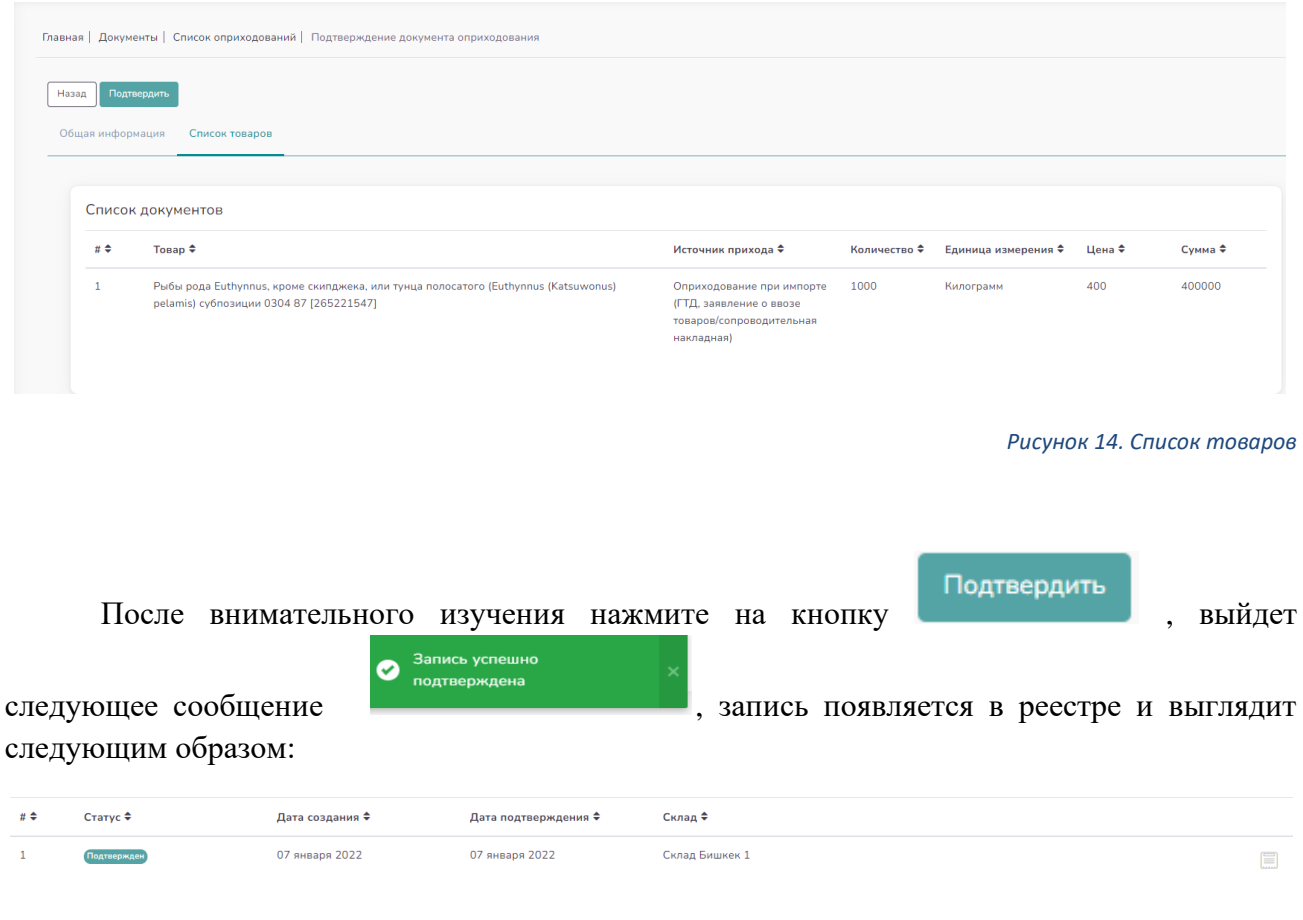

*Рисунок 15. Реестр*

<span id="page-17-1"></span>Если запись создана ошибочно или часть данных неверна, то можно удалить запись

кнопкой  $\overline{X}$  в правой части записи. Появится страница удаления товара:

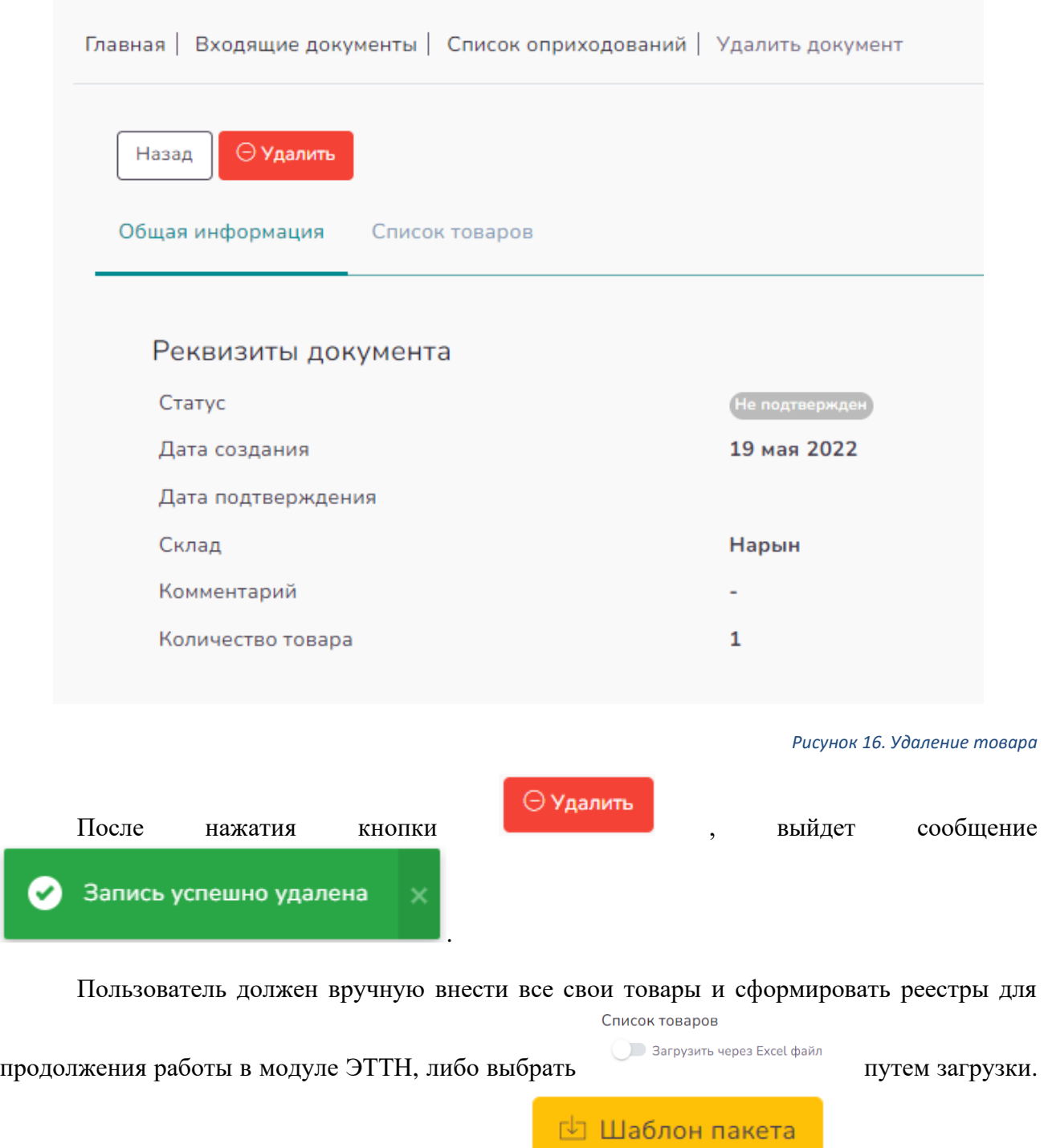

<span id="page-18-0"></span>Шаблон файла можно загрузить через кнопку .

В рамках улучшения качества поиска определенного товара или учета даты прихода создан нижеуказанный поисковик:

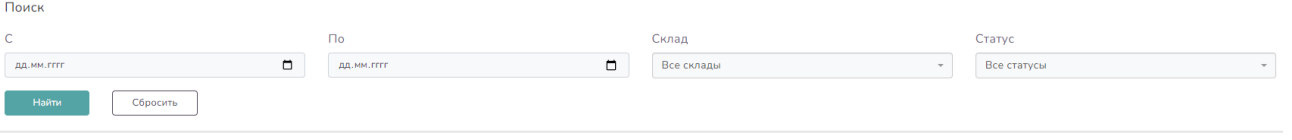

*Рисунок 17. Поиск записи*

#### <span id="page-19-1"></span><span id="page-19-0"></span>4.1.2 Подраздел «Приобретение (Реализация)»

Данный раздел позволяет просматривать выписанные ЭТТН вне организации – покупателю.

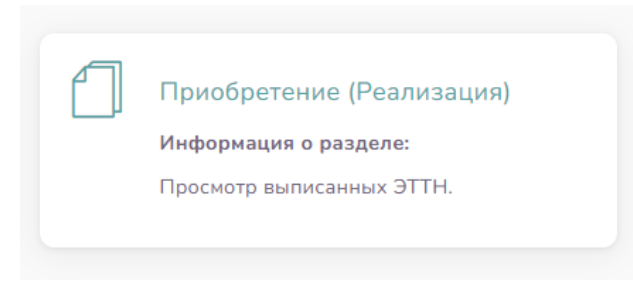

*Рисунок 18. Приобретение (реализация)*

<span id="page-19-2"></span>При входе в раздел отображается вся информация о проведенных операциях по реализации товаров:

<span id="page-19-3"></span>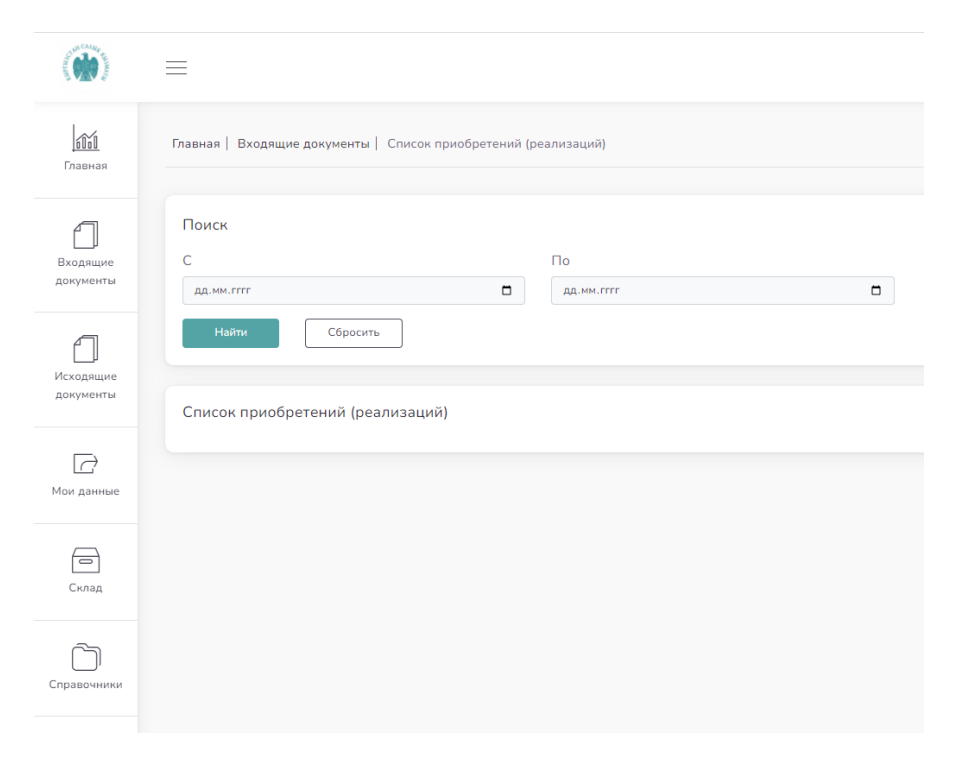

*Рисунок 19. Список приобретений*

Пользователь при выписке покупателю ЭТТН, может согласовать с ним перечень данных, указанных в ЭТТН, так как у покупателя есть возможность просмотра записи о приходе товара, в случае если он тоже зарегистрирован в данном модуле. Покупатель может посмотреть выписанную ЭТТН и принять решение принимать ее либо отклонить.

#### <span id="page-20-0"></span>4.1.3 Подраздел «Приобретение (Перемещение)»

В данном разделе доступен просмотр выписанных ЭТТН внутри организации, то есть перемещение по филиалам организации.

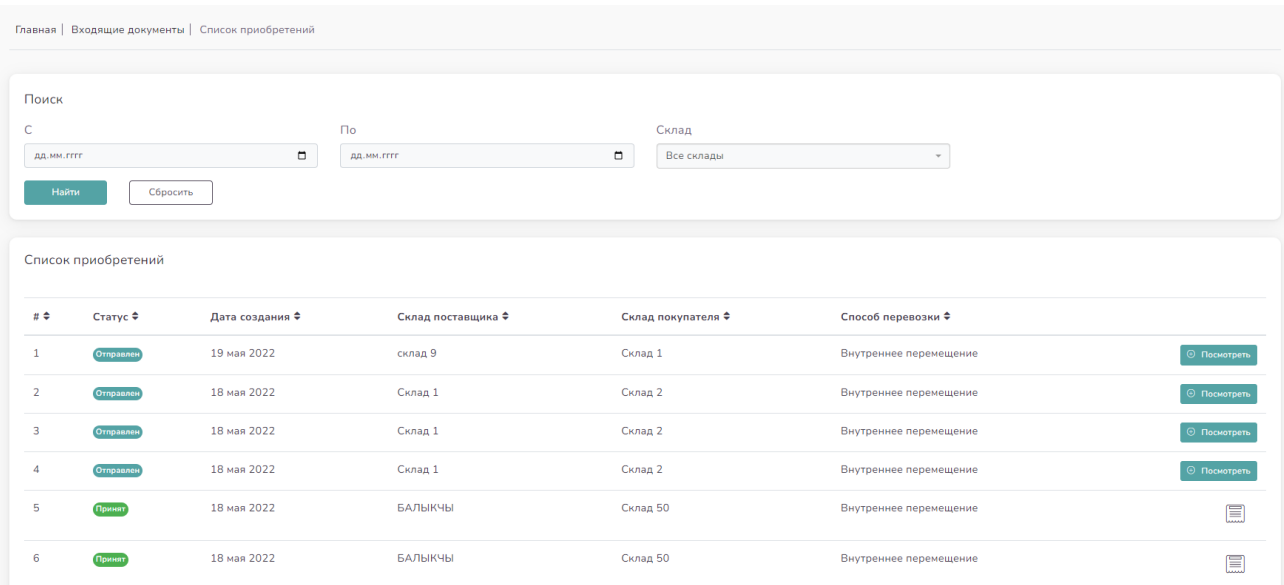

#### *Рисунок 20. «Приобретение»*

<span id="page-20-1"></span>Можно добавить товар на перемещение по филиалам внутри организации через раздел «Исходящие документы», подраздел «Перемещение», после чего нужно нажать кнопку → Отправить

. Запись об этом появляется в данном подразделе во «Входящих документах». (подробнее описано в главе «Исходящие документы» данного руководства).

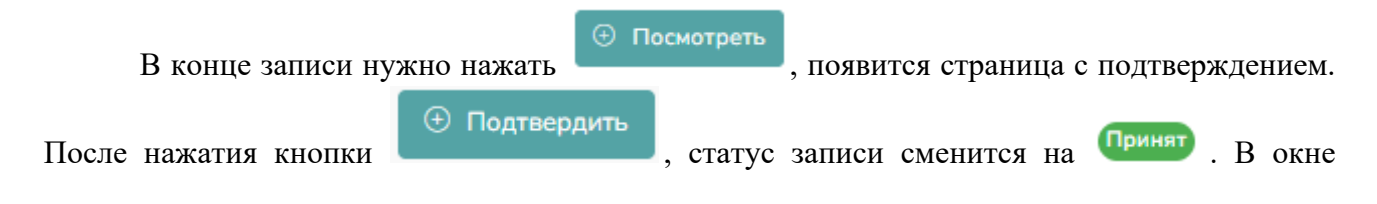

**© Отклонить** 

подтверждения можно также отклонить перемещение кнопкой **. В этом** . В этом случае статус изменится на Отклонен

В верхней части данного подраздела есть функция поиска приобретений по периоду и складам, в случае если список приобретений занимает более одной страницы.

#### 4.2 Раздел «Исходящие документы»

<span id="page-21-0"></span>Это раздел, где осуществляется обработка, хранение, просмотр имеющихся входящих документов Пользователя в данной системе.

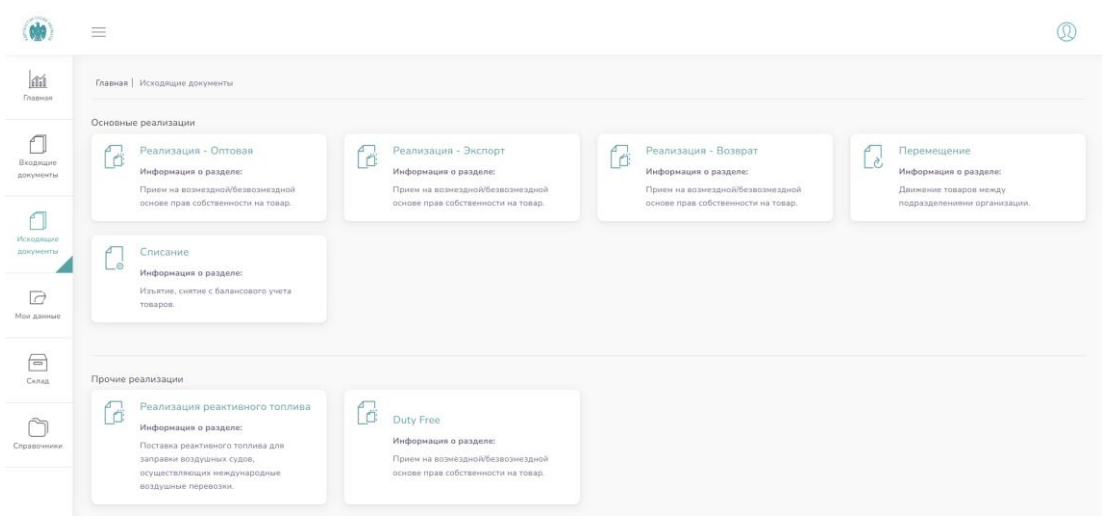

*Рисунок 21. Раздел «Исходящие документы»*

#### <span id="page-21-2"></span><span id="page-21-1"></span>4.2.1 Подраздел «Реализация - Оптовая»

<span id="page-21-3"></span>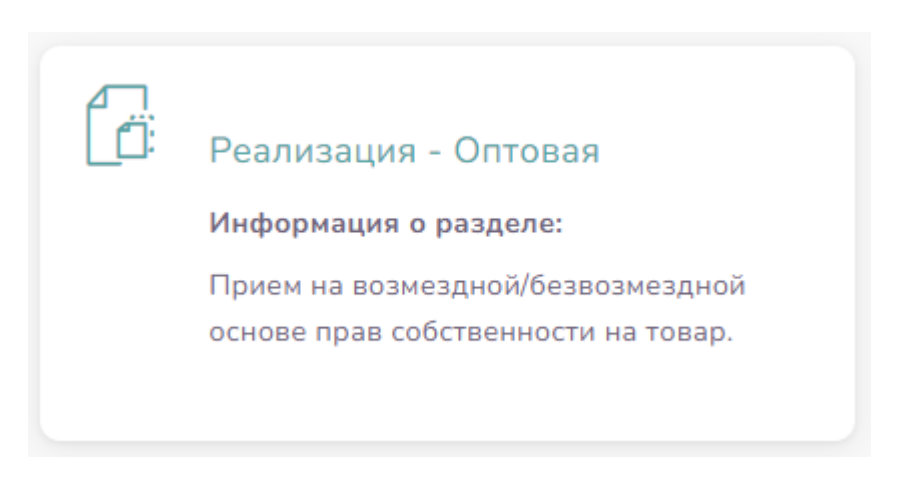

Данный подраздел предназначен для оптовой реализации товаров в другие организации, которые находятся на территории Кыргызской Республики и имеют такой же доступ в КН.

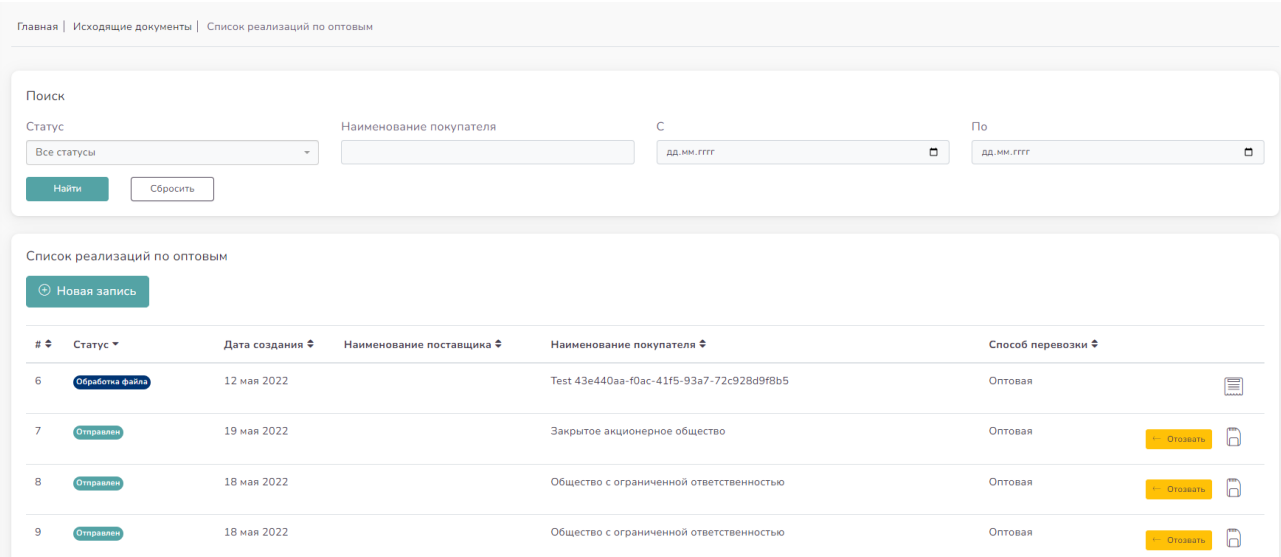

*Рисунок 23. Список реализаций*

**HOBAR ЗАПИСЬ** 

<span id="page-22-0"></span>Для создания новой реализации, нужно нажать на кнопку . Откроется следующая страница:

<span id="page-22-1"></span>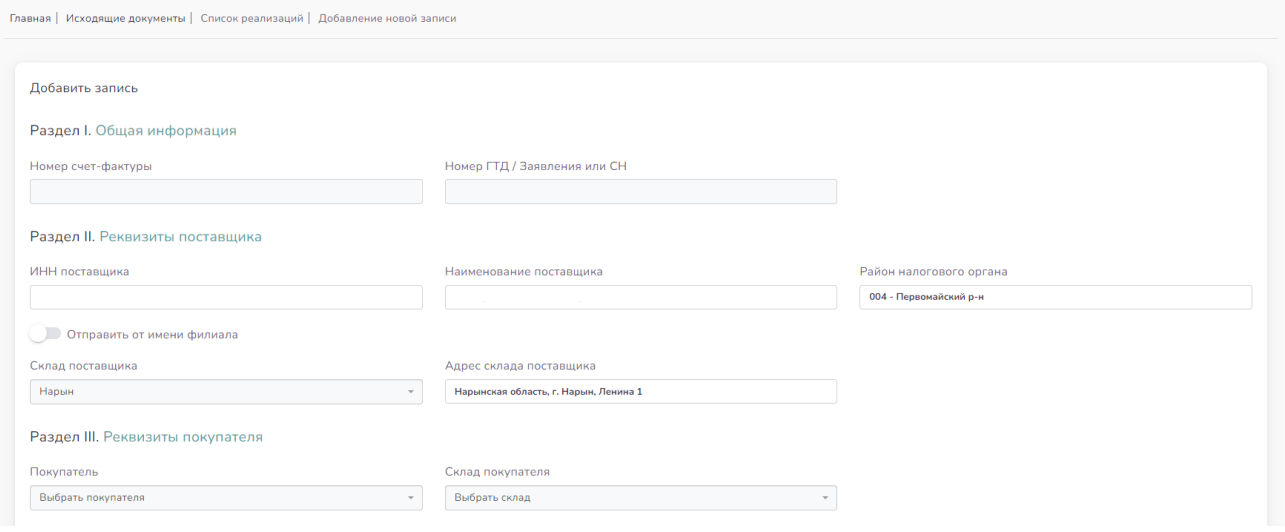

*Рисунок 24. Новая запись*

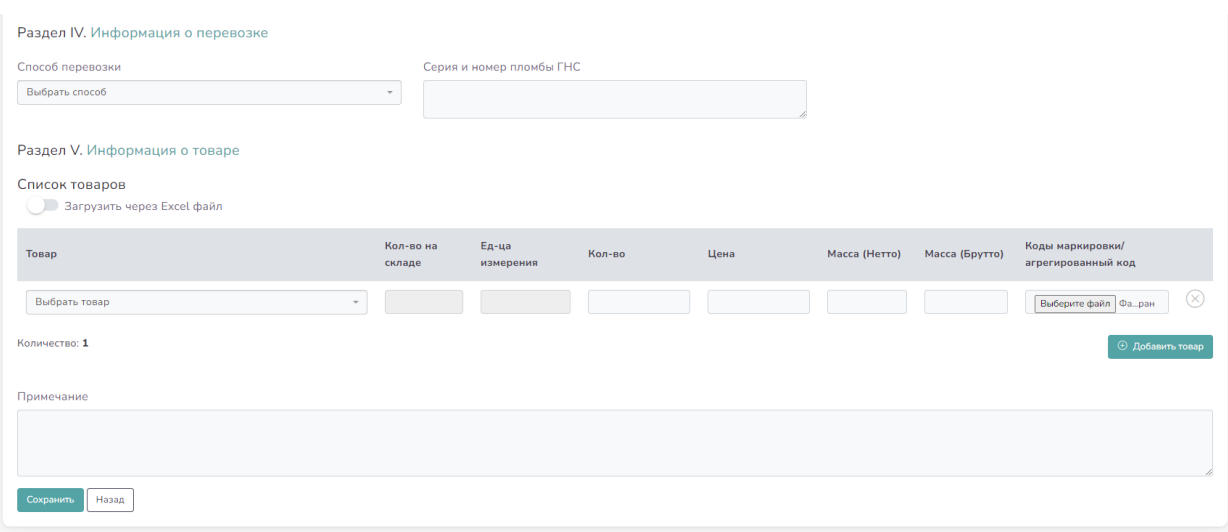

*Рисунок 25. Сохранение новой записи*

<span id="page-23-0"></span>В «Разделе I. Общая информация» заполняемой таблицы можно указать номер счетфактуры и номер ГТД / Заявления или СН в соответствующих полях.

В «Разделе II. Реквизиты поставщика» автоматически указываются данные пользователя, который осуществляет перемещение. Нужно обязательно выбрать склад из которого осуществляется перемещение товаров.

В «Разделе III. Реквизиты покупателя» нужно выбрать покупателя. Поиск возможен через ФИО, Наименование организации, ПИН или ИНН. После выбора покупателя, автоматически откроется поле, где можно выбрать те склады, которые добавил покупатель в своём КН. Нужно обязательно выбрать склад, в который осуществляется перемещение. Если у покупателя нет склада, то отправка товаров невозможна.

В «Разделе IV. Информация о перевозки» обязательно должен быть указан способ перевозки из списка в выпадающем меню:

#### Способ перевозки

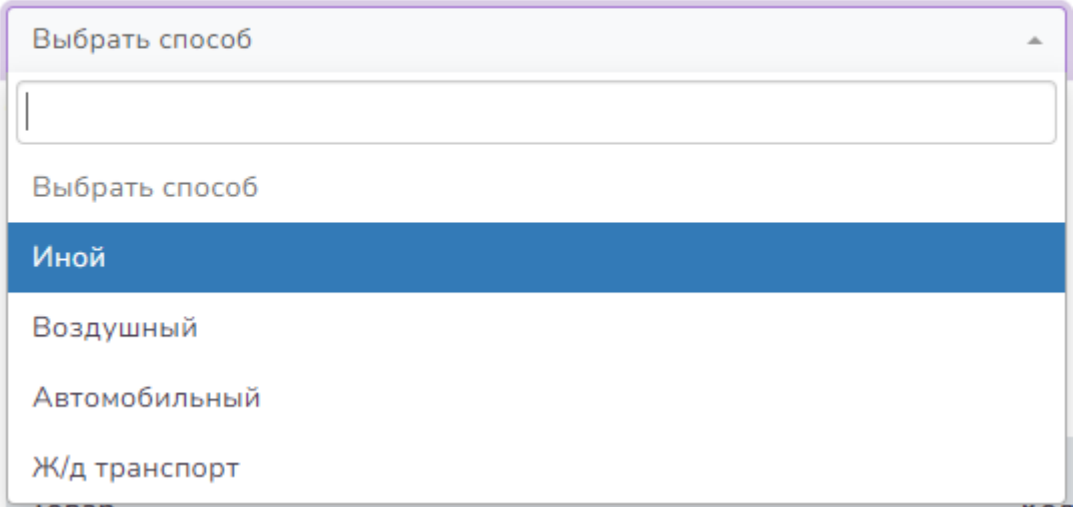

*Рисунок 26. Способ перевозки*

<span id="page-24-0"></span>В «Раздел V. Информация о товаре» нужно указать товары, подлежащие перемещению. В выпадающем списке автоматически подгружаются товары, доступные в выбранном складе. Если перемещаются несколько типов товаров, то можно воспользоваться кнопкой

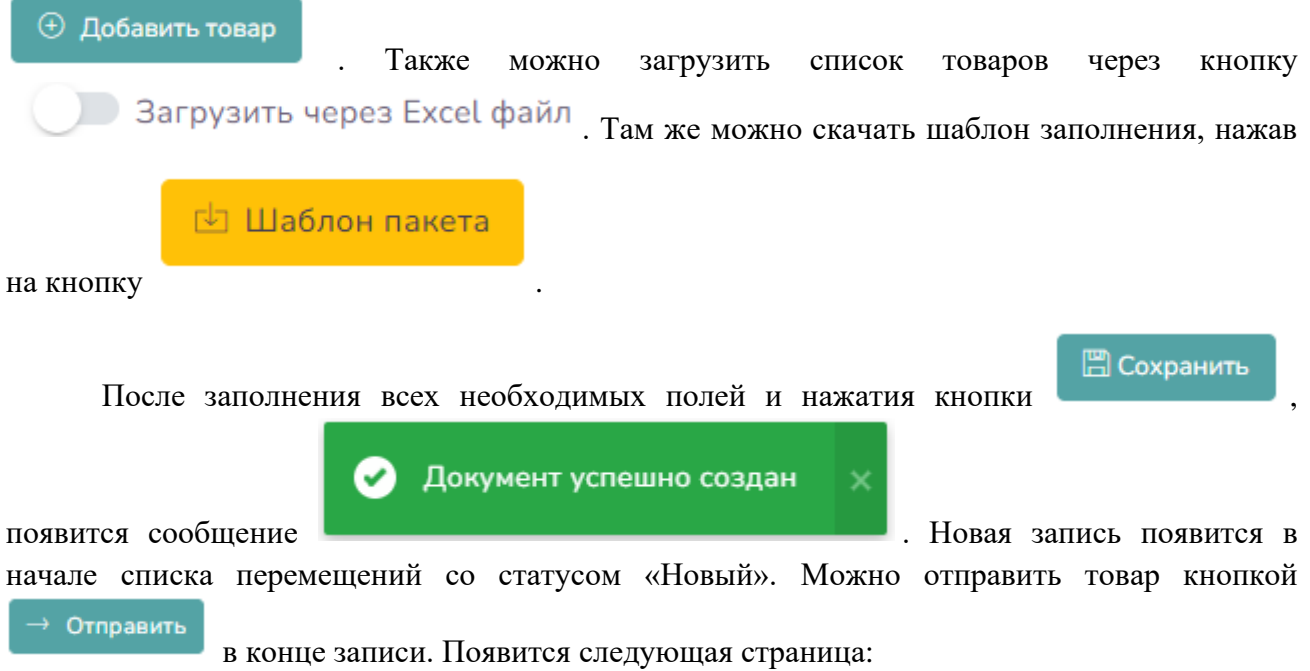

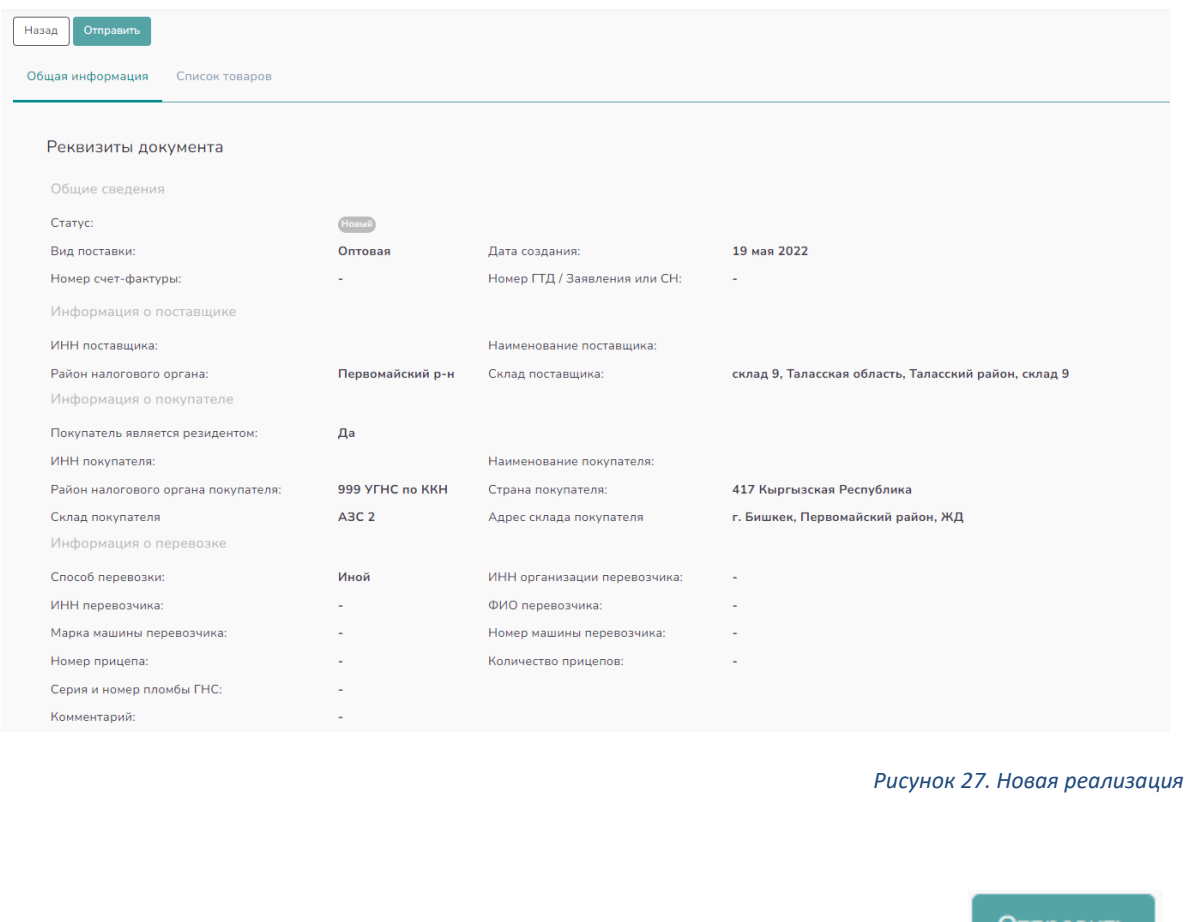

<span id="page-25-0"></span>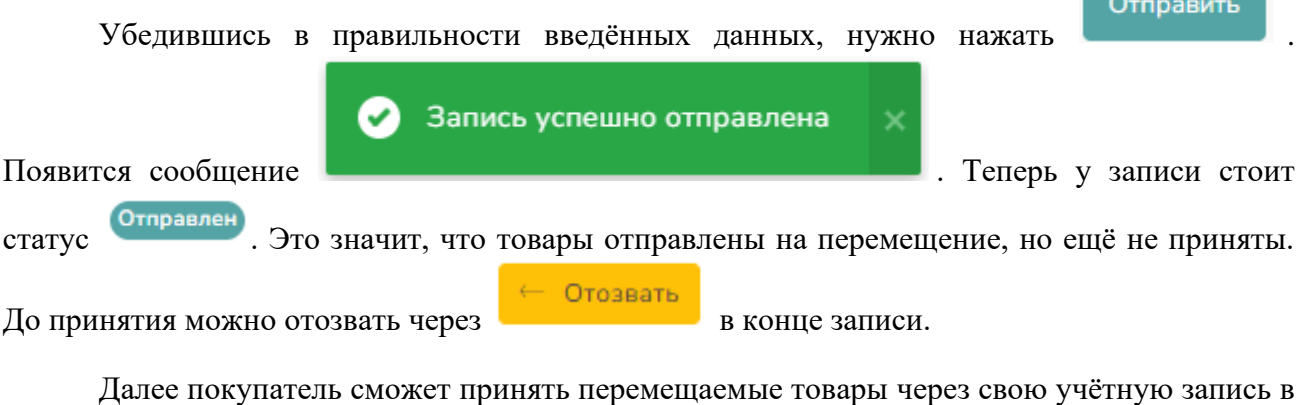

КН в разделе «Входящие документы», подраздел «Приобретение (Реализация)». Новая запись

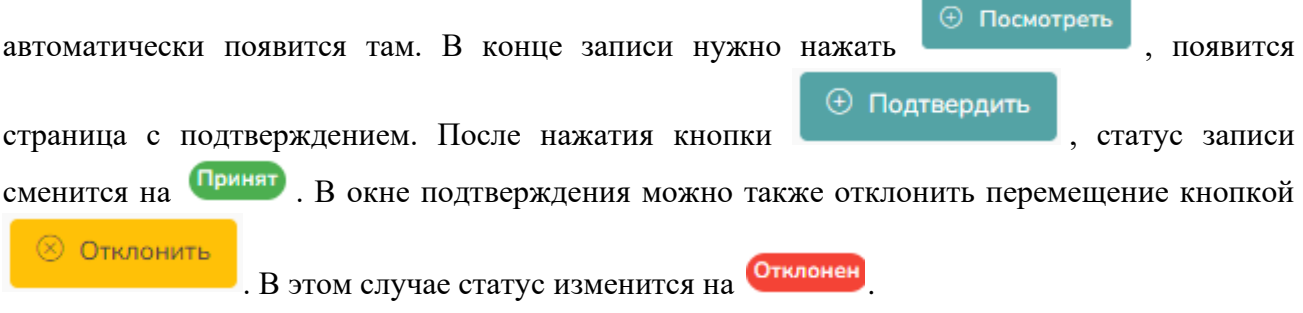

Через кнопку  $\Box$  в конце отправленных реализаций можно распечатать электронную товаротранспортную накладную в PDF файле.

В верхней части данного подраздела есть функция поиска реализаций по статусу, периоду и наименованию покупателя, в случае если список реализаций занимает более одной страницы.

#### <span id="page-26-0"></span>4.2.2 Подраздел «Реализация - Экспорт»

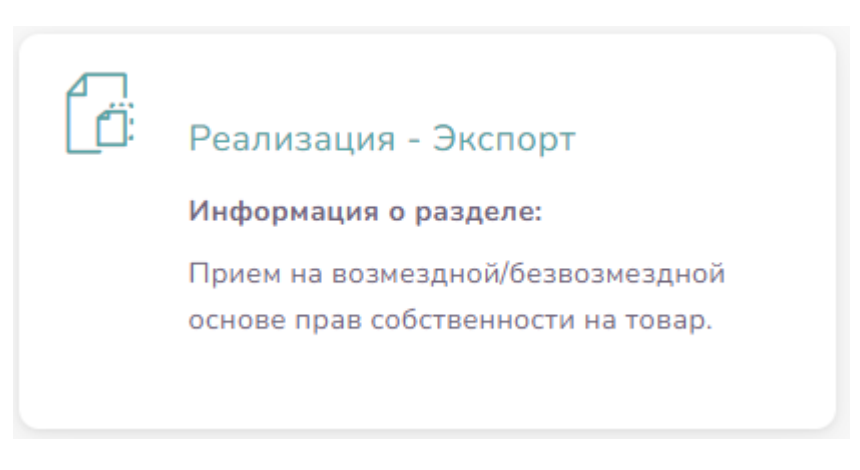

*Рисунок 28. «Реализация - Экспорт»*

<span id="page-26-1"></span>Данный подраздел аналогичен по функционалу подразделу «Реализация – Оптовая». Но в данном подразделе можно отправлять товары только покупателям-нерезидентам за пределы Кыргызской Республики.

<span id="page-26-2"></span>

| Главная   Исходящие документы   Список реализаций |                          |                 |                           |                           |                    |                                 |   |        |
|---------------------------------------------------|--------------------------|-----------------|---------------------------|---------------------------|--------------------|---------------------------------|---|--------|
|                                                   |                          |                 |                           |                           |                    |                                 |   |        |
| Поиск                                             |                          |                 |                           |                           |                    |                                 |   |        |
| Статус                                            |                          |                 | Наименование покупателя   | $\mathsf C$               |                    | $\Box$ o                        |   |        |
| Все статусы                                       |                          | $\sim$          |                           | дд.мм.гггг                | $\Box$             | дд.мм.гггг                      |   | $\Box$ |
|                                                   | Найти<br>Сбросить        |                 |                           |                           |                    |                                 |   |        |
|                                                   |                          |                 |                           |                           |                    |                                 |   |        |
|                                                   | Список реализаций        |                 |                           |                           |                    |                                 |   |        |
| ⊕ Новая запись                                    |                          |                 |                           |                           |                    |                                 |   |        |
|                                                   |                          |                 |                           |                           |                    |                                 |   |        |
| $\pi$ $\div$                                      | Статус ≑                 | Дата создания ≑ | Наименование поставщика ♦ | Наименование покупателя ≑ | Способ перевозки ≑ |                                 |   |        |
|                                                   | Файл отклонен с ошибками | 18 мая 2022     |                           | test employeee 2          | Экспорт            |                                 | 帀 | 目      |
| $\overline{2}$                                    | Файл отклонен с ошибками | 18 мая 2022     |                           | вытьавытаб ывавыаыва      | Экспорт            |                                 | 同 | 冒      |
| 3                                                 | Обработка файла          | 12 мая 2022     |                           | test employeee 2          | Экспорт            |                                 |   | 目      |
| $\boldsymbol{4}$                                  | Принят                   | 18 мая 2022     |                           | test employeee 2          | Экспорт            | <b>© Добавить корректировку</b> | 圓 | A      |

*Рисунок 29. «Реализация - Экспорт»*

Для создания новой реализации, нужно нажать на кнопку . Откроется следующая страница:

<span id="page-27-0"></span>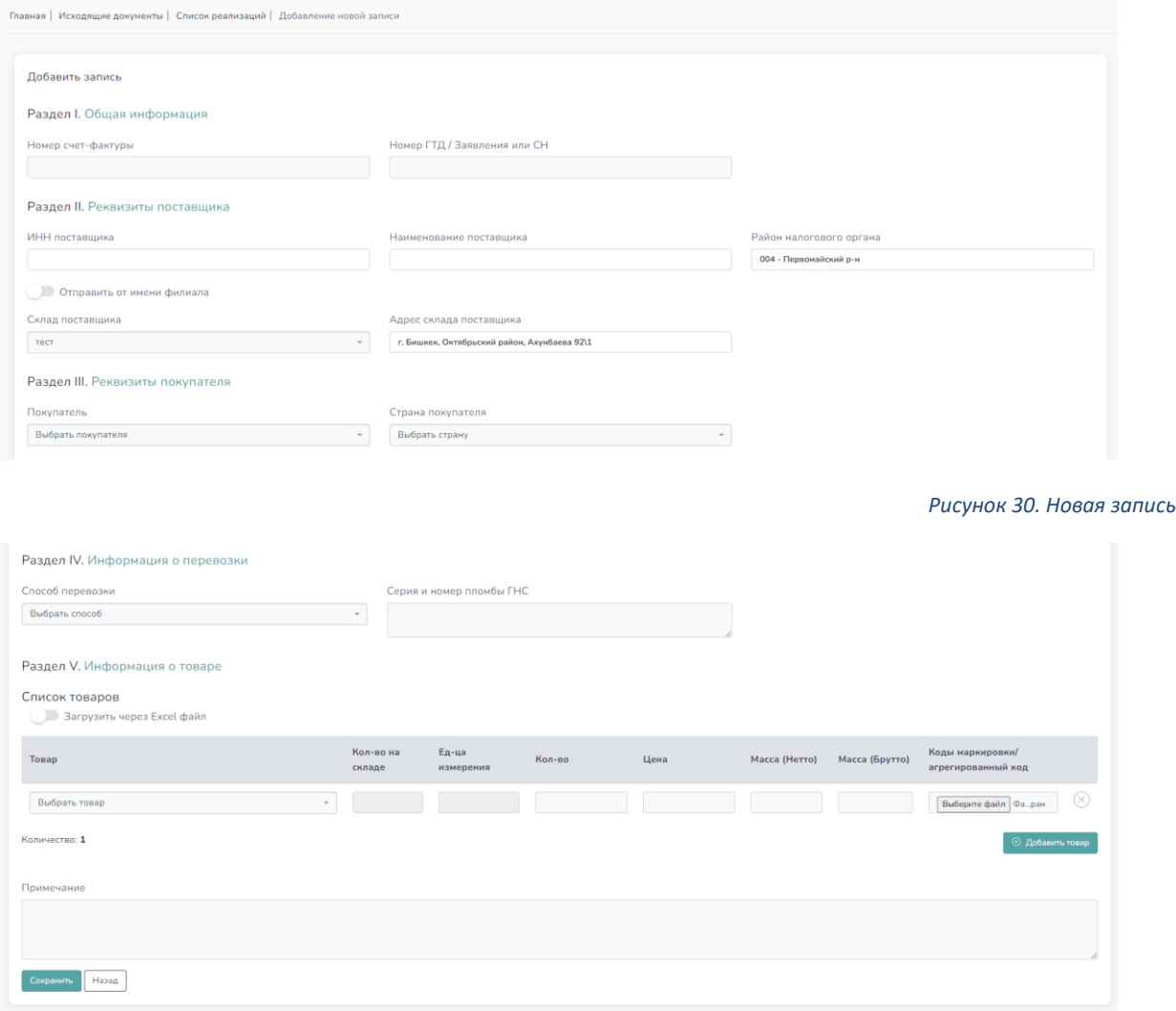

*Рисунок 31. Сохранение новой записи*

<span id="page-27-1"></span>В «Разделе I. Общая информация» заполняемой таблицы можно указать номер счетфактуры и номер ГТД / Заявления или СН в соответствующих полях.

В «Разделе II. Реквизиты поставщика» автоматически указываются данные пользователя, который осуществляет перемещение. Нужно обязательно выбрать склад, из которого осуществляется перемещение товаров.

В «Разделе III. Реквизиты покупателя» нужно выбрать покупателя. В выпадающем списке выбора появляются клиенты-нерезиденты из общей базы. Если получатель отсутствует в базе, можно ввести их через раздел «Справочники», подраздел «Клиенты (нерезиденты)».

После выбора покупателя система автоматически заполняет адрес и ИНН покупателя. Далее необходимо обязательно выбрать страну, в которую отправляются товары. Список стран взят из ОКСМ – Общероссийского Классификатора Стран Мира.

В «Разделе IV. Информация о перевозке» обязательно должен быть указан способ перевозки из списка в выпадающем меню:

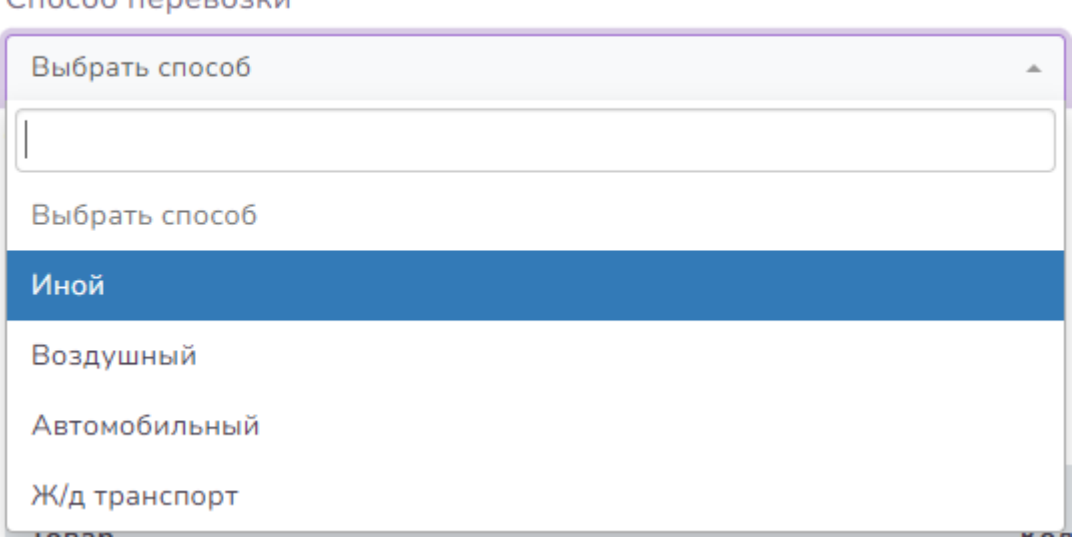

Способ перевозки

*Рисунок 32. Способ перевозки*

<span id="page-28-0"></span>В «Раздел V. Информация о товаре» нужно указать товары, подлежащие перемещению. В выпадающем списке автоматически подгружаются товары, доступные в выбранном складе. Если перемещаются несколько типов товаров, то можно воспользоваться кнопкой

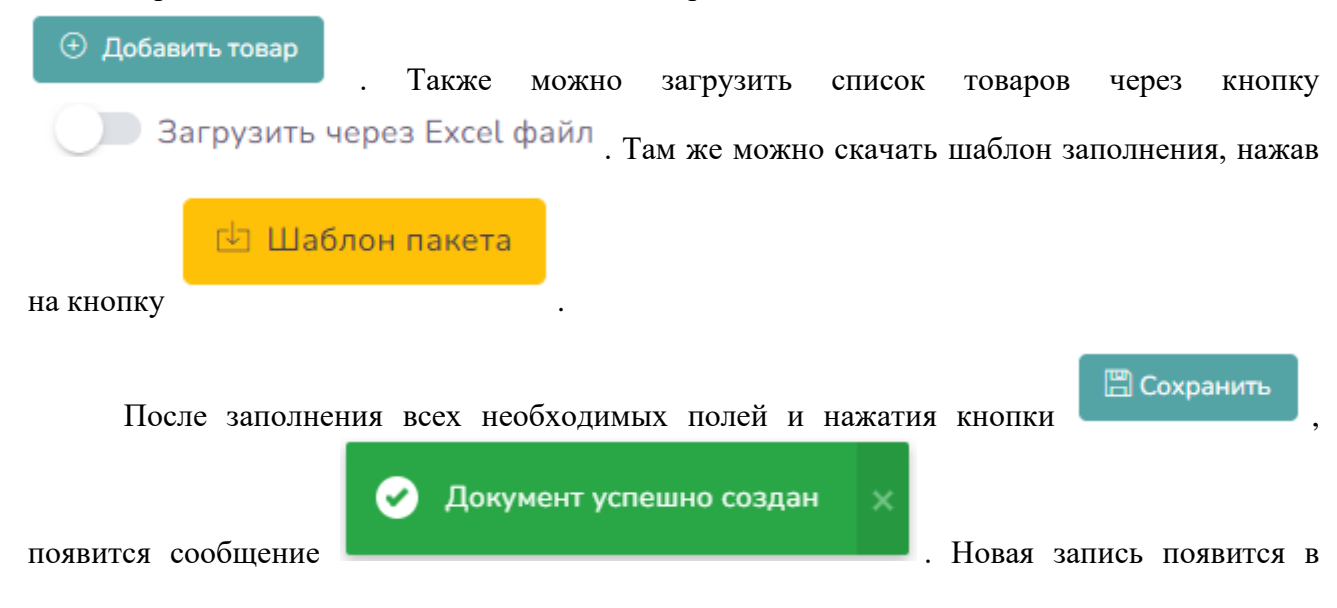

начале списка перемещений со статусом «Новый». Можно отправить товар кнопкой

→ Отправить

в конце записи. Появится следующая страница:

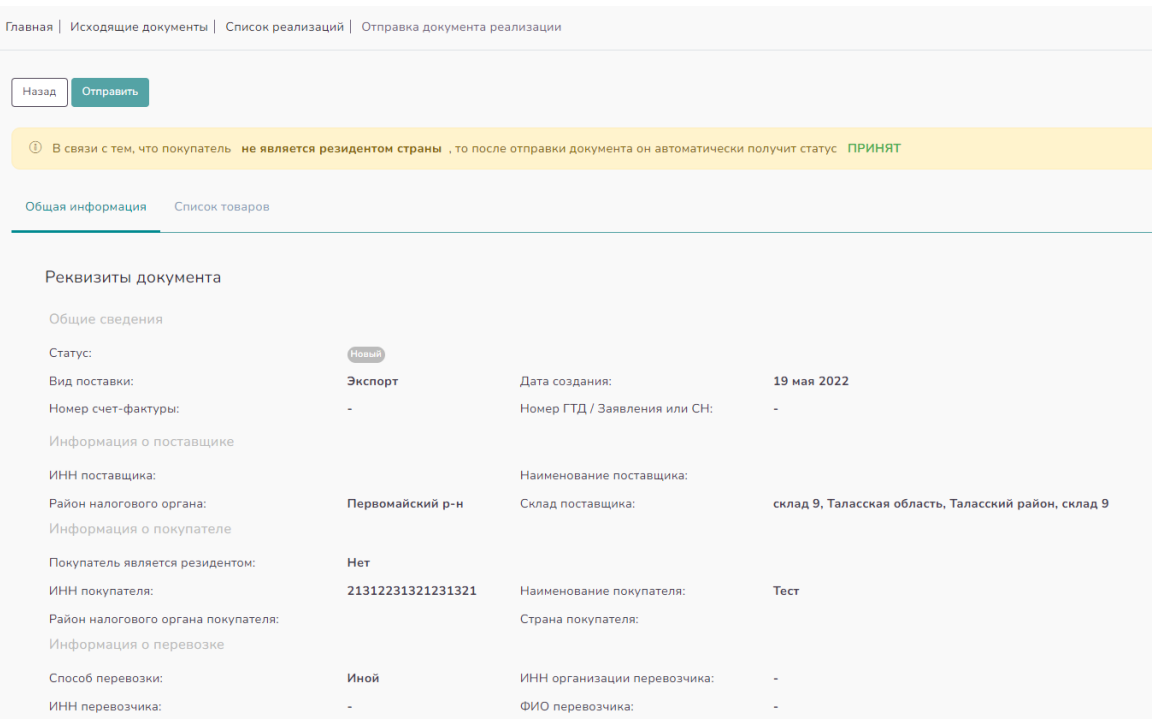

*Рисунок 33. Отправка товара*

<span id="page-29-0"></span>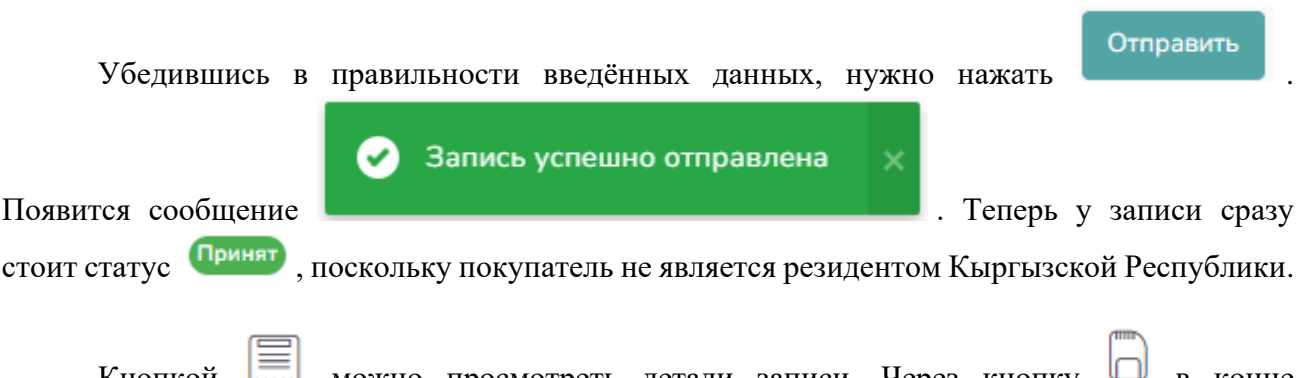

Кнопкой <u>السل</u>ا можно просмотреть детали записи. Через кнопку **W** в конце отправленных реализаций можно распечатать электронную товаротранспортную накладную в PDF файле.

В верхней части данного подраздела есть функция поиска реализаций по статусу, периоду и наименованию покупателя, в случае если список реализаций занимает более одной страницы.

<span id="page-30-0"></span>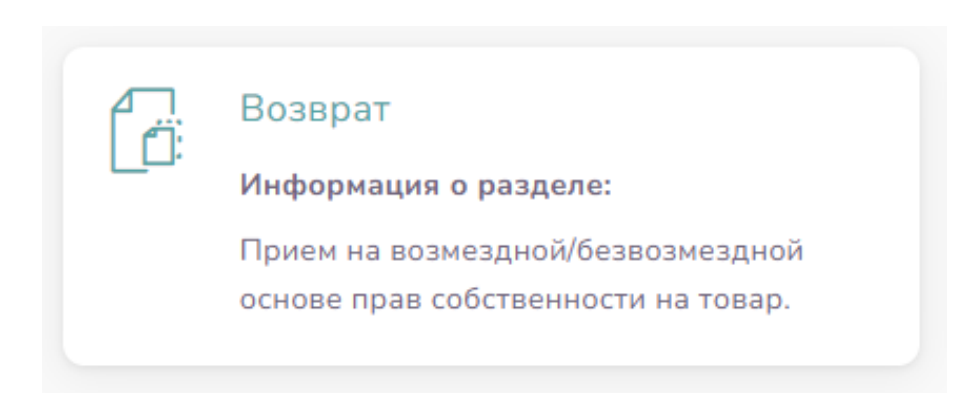

*Рисунок 34. «Возврат»*

<span id="page-30-1"></span>Данный подраздел похож по своему функционалу на подразделы «Реализация – Оптовая» и «Реализация - Экспорт», но здесь в списке отображаются только реализации по возврату. В данном подразделе можно создавать новые записи для возврата товара.

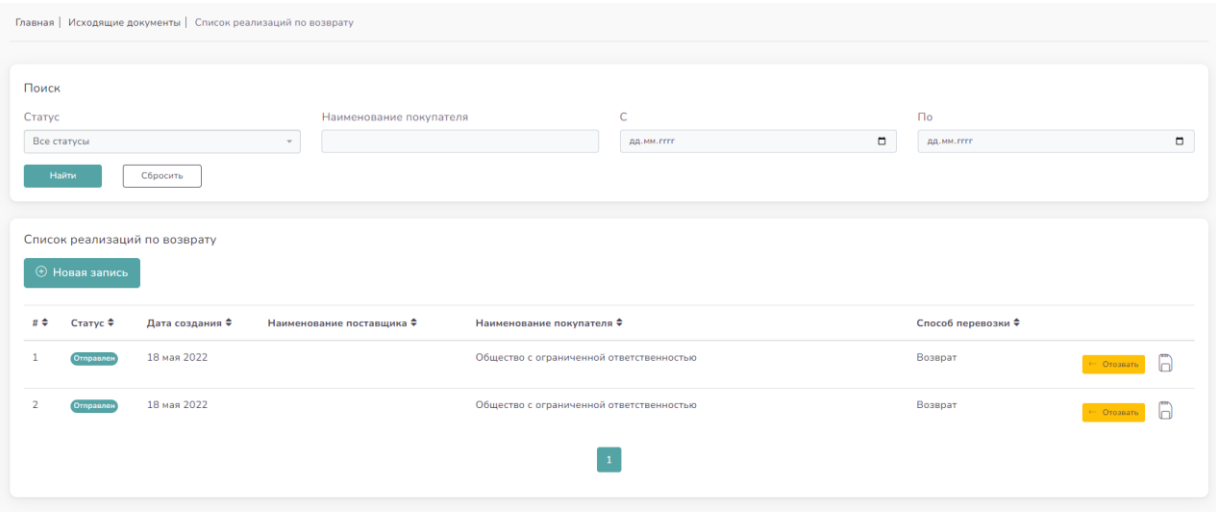

*Рисунок 35. Список реализаций*

<span id="page-30-2"></span>Для создания новой записи по возврату необходимо нажать на кнопку  $\bigoplus$  Новая запись после чего на экране появится следующая страница:

<span id="page-31-0"></span>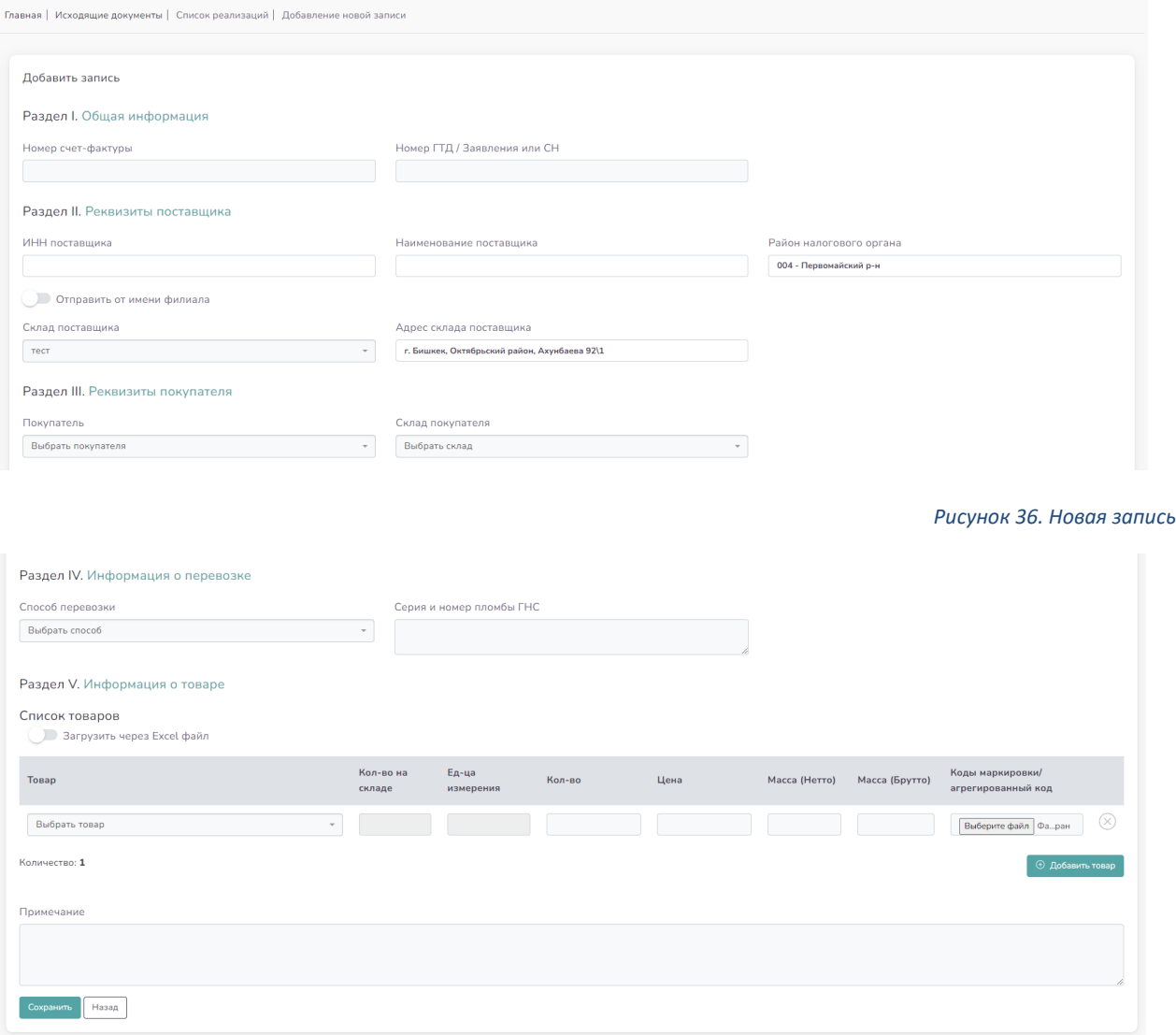

*Рисунок 37. Добавление записи*

<span id="page-31-1"></span>В «Разделе I. Общая информация» заполняемой таблицы можно указать номер счетфактуры и номер ГТД / Заявления или СН в соответствующих полях.

В «Разделе II. Реквизиты поставщика» автоматически указываются данные пользователя, который осуществляет возврат. Нужно обязательно выбрать склад, из которого осуществляется возврат товаров.

В «Разделе III. Реквизиты покупателя» нужно выбрать покупателя, которому будут возвращены товары. Поиск возможен через ФИО, Наименование организации, ПИН или ИНН. После выбора покупателя, автоматически откроется поле, где можно выбрать те склады, которые добавил покупатель в своём КН. Нужно обязательно выбрать склад, в который ранее осуществлялось перемещение. Если у покупателя нет склада, то отправка товаров невозможна.

В «Разделе IV. Информация о перевозки» обязательно должен быть указан способ перевозки из списка в выпадающем меню:

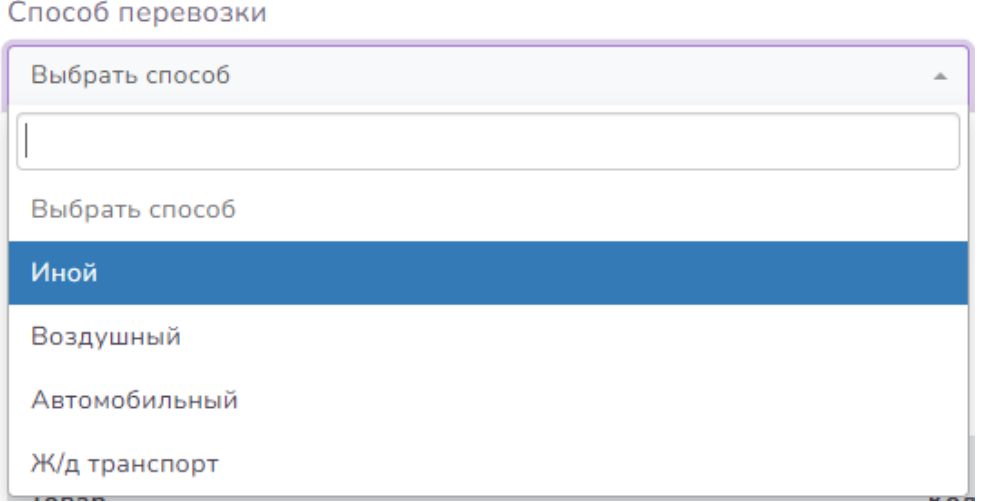

*Рисунок 38. Способ перевозки*

<span id="page-32-0"></span>В «Раздел V. Информация о товаре» нужно указать товары, подлежащие возврату. В выпадающем списке автоматически подгружаются товары, доступные в выбранном складе. Если перемещаются несколько типов товаров, то можно воспользоваться кнопкой

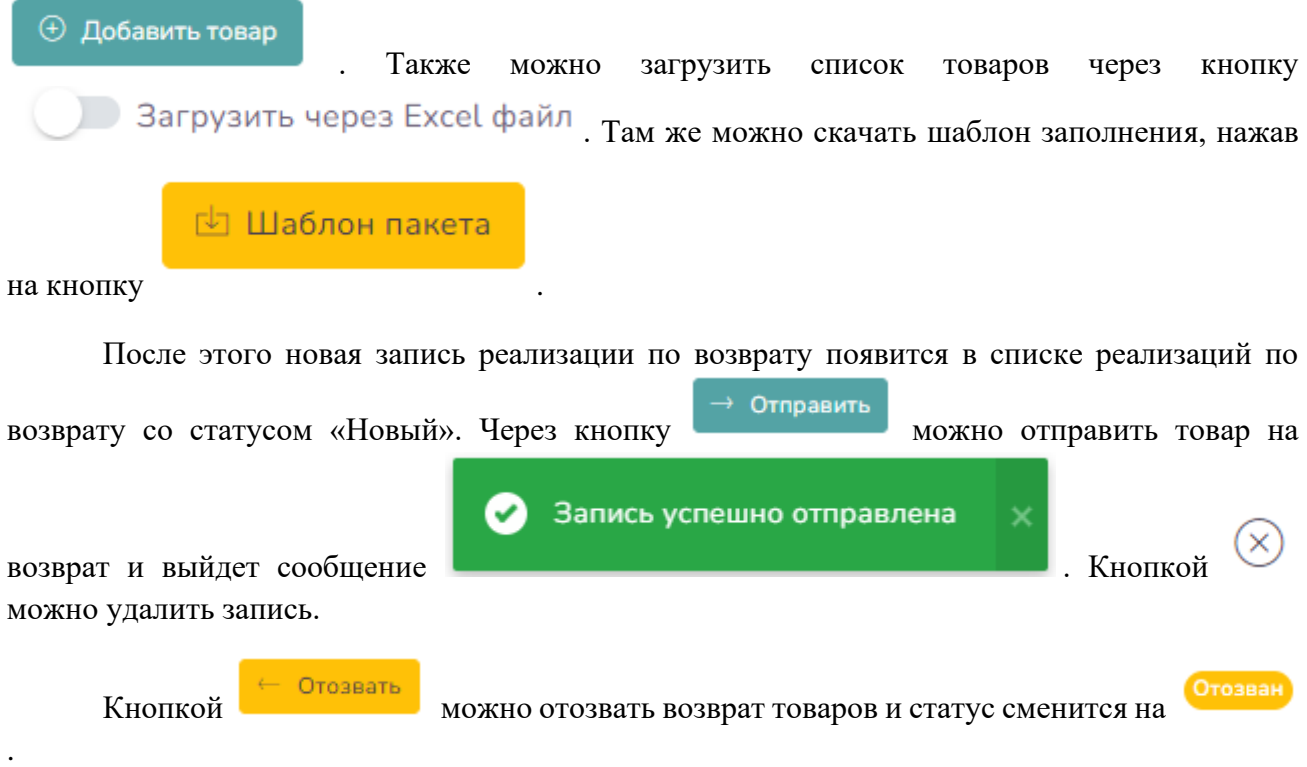

через кнопку **в конце отправленных реализаций можно распечатать электронную** товаротранспортную накладную в PDF файле.

В верхней части данного подраздела есть функция поиска возвратов по статусу, периоду и наименованию покупателя.

#### <span id="page-33-0"></span>4.2.4 Подраздел «Перемещение»

Данный подраздел предназначен для передвижения товаров между подразделениями организации.

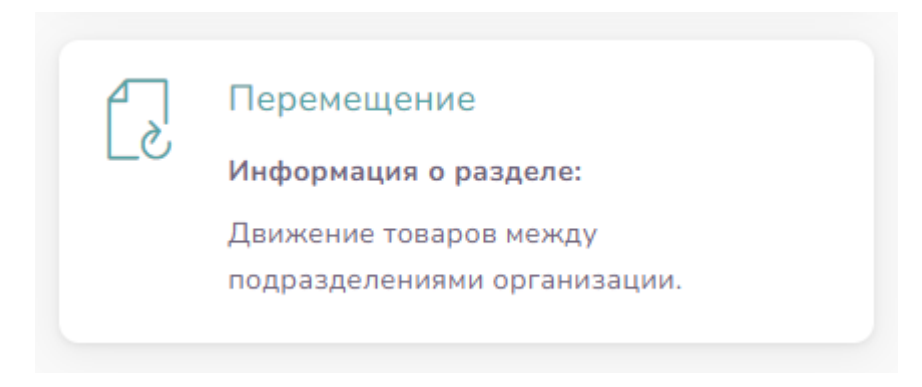

*Рисунок 39. «Перемещение»*

<span id="page-33-1"></span>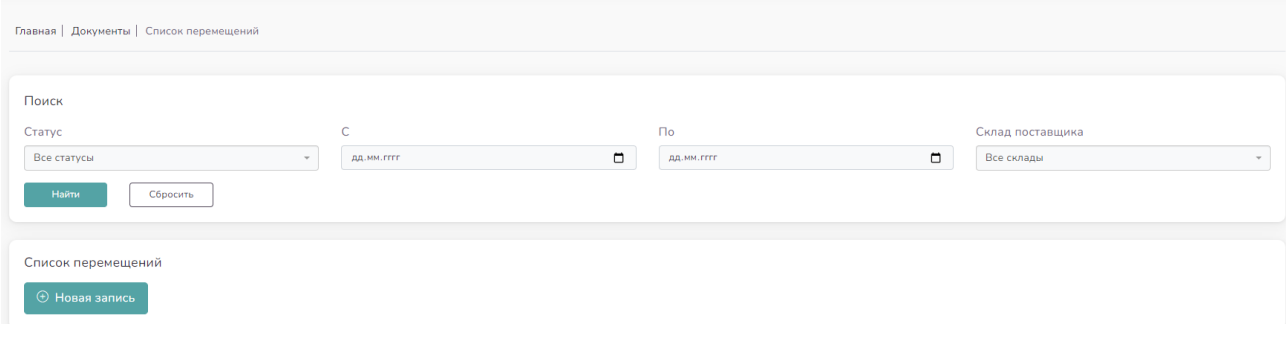

*Рисунок 40. Список перемещений*

Список перемещений

<span id="page-33-2"></span>перемещении:

При нажатии на  $\qquadbigoplus_{\oplus}$  Новая запись Пользователь может внести информацию о будущем

<span id="page-34-0"></span>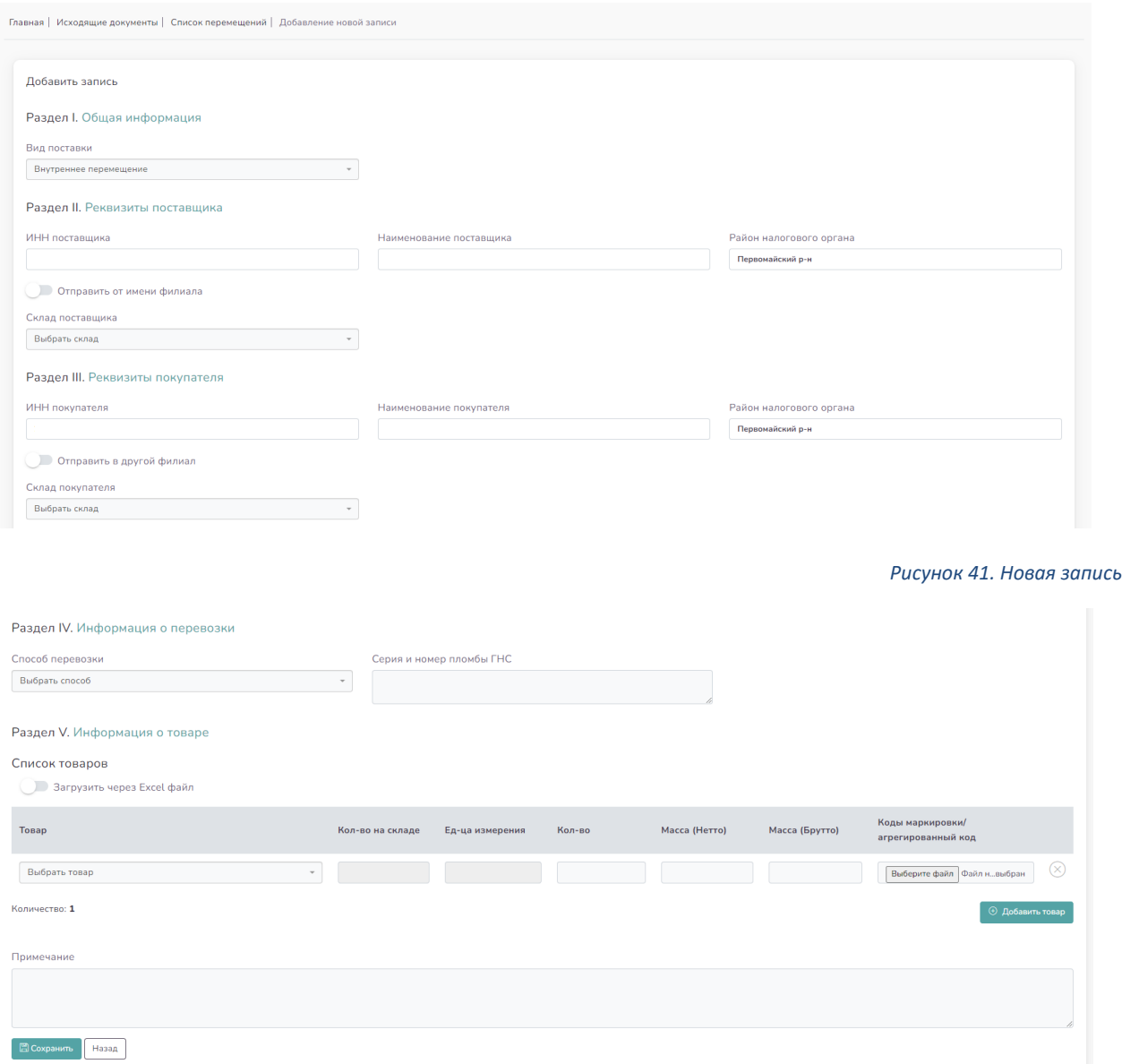

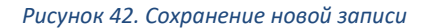

<span id="page-34-1"></span>В «Разделе I. Общая информация» заполняемой таблицы указано, что это внутреннее перемещение. Перемещение осуществляется только внутри складов/филиалов внутри организации. Запрещено осуществлять перемещение третьим лицам через данный подраздел.

В «Разделе II. Реквизиты поставщика» автоматически указываются данные пользователя, который осуществляет перемещение. Нужно обязательно выбрать склад, из которого осуществляется перемещение товаров.

В «Разделе III. Реквизиты покупателя» также автоматически указываются данные пользователя. Если необходимо отправить в другой филиал, то можно воспользоваться кнопкой Отправить в другой филиал и выбрать филиалы. Нужно обязательно выбрать склад, в который осуществляется перемещение.

В «Разделе IV. Информация о перевозки» обязательно должен быть указан способ перевозки из списка в выпадающем меню:

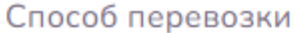

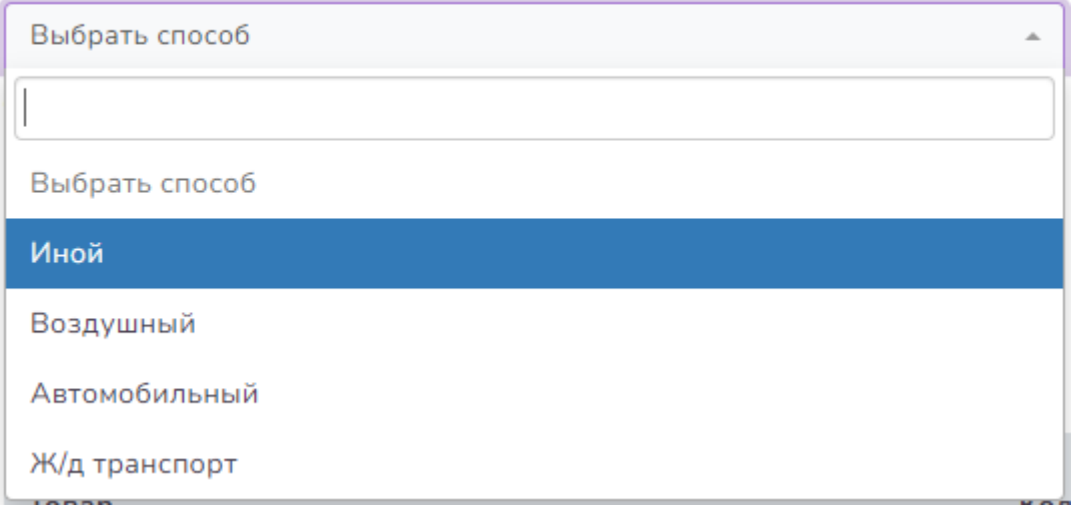

*Рисунок 43. Способ перевозки*

<span id="page-35-0"></span>В «Раздел V. Информация о товаре» нужно указать товары, подлежащие перемещению. В выпадающем списке автоматически подгружаются товары, доступные в выбранном складе. Если перемещаются несколько типов товаров, то можно воспользоваться кнопкой

⊕ Добавить товар . Также можно загрузить список товаров через кнопку Загрузить через Excel файл . Там же можно скачать шаблон заполнения, нажав

**© Шаблон пакета** 

на кнопку .

После заполнения всех необходимых полей и нажатия кнопки

**E** Сохранить

запись появится в начале списка перемещений со статусом «Новый». Можно отправить товар

кнопкой  $\rightarrow$  Отправить в конце записи. Появится следующая страница:

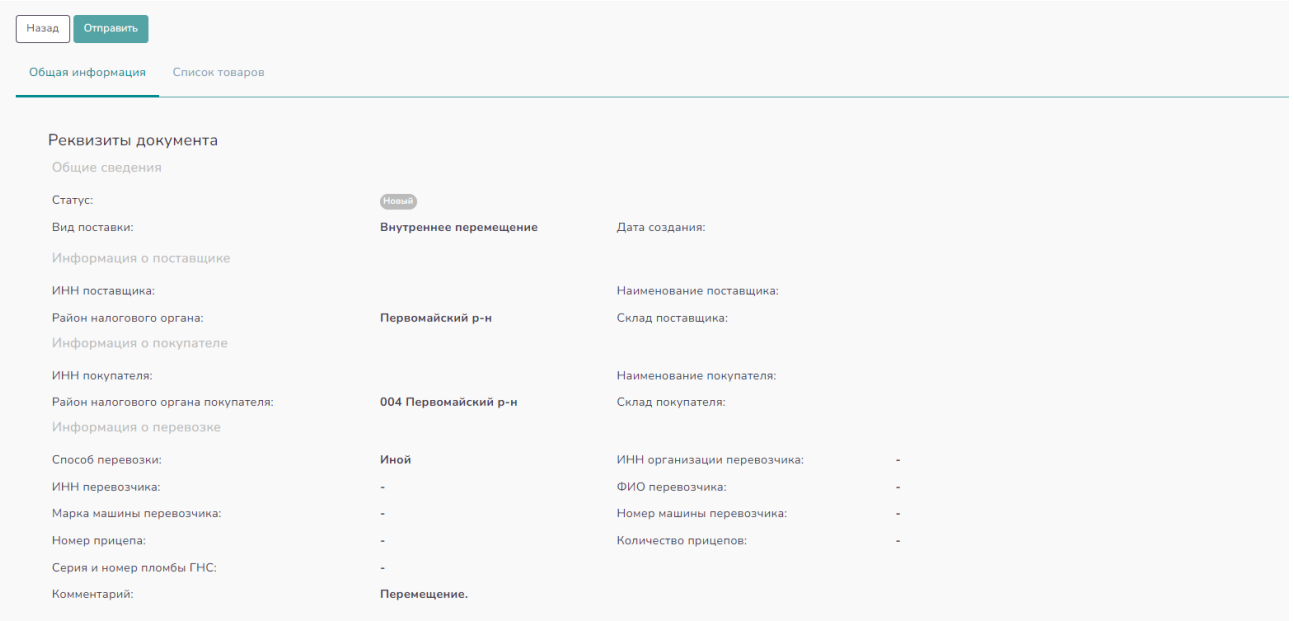

*Рисунок 44. Новое перемещение*

<span id="page-36-0"></span>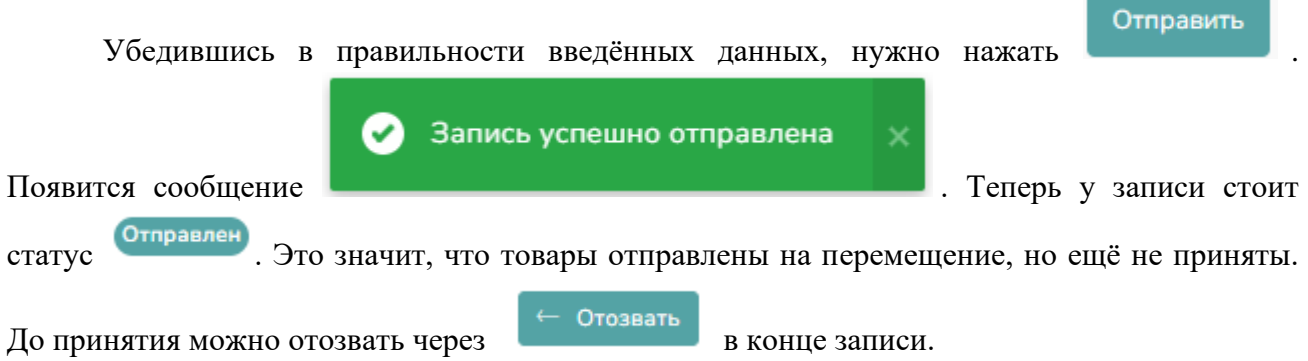

Покупатель сможет принять перемещаемые товары в своей учётной записи в КН через раздел «Входящие документы», подраздел «Приобретение (Перемещение)». Новая запись уже

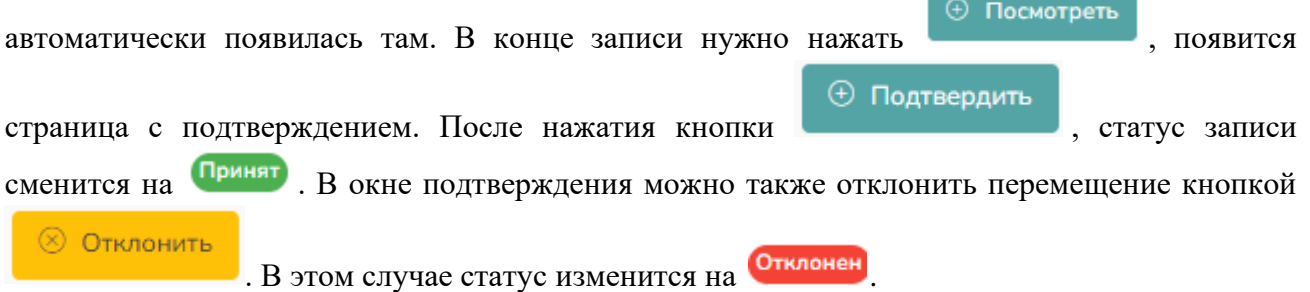

В верхней части данного подраздела есть функция поиска перемещений по статусу, периоду и складам поставщика, в случае если список перемещений занимает более одной страницы.

#### <span id="page-37-0"></span>4.2.5 Подраздел «Списание»

**Списание –** подраздел предназначен для изъятия, снятия с балансового учета товаров Пользователя, имеющихся в учете/на балансе организации.

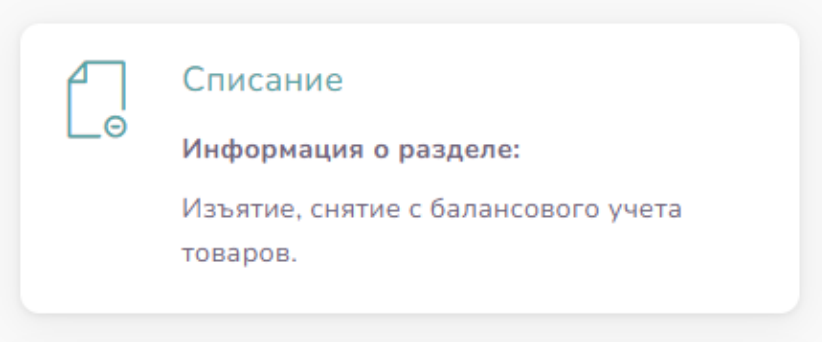

*Рисунок 45. «Списание»*

<span id="page-37-1"></span>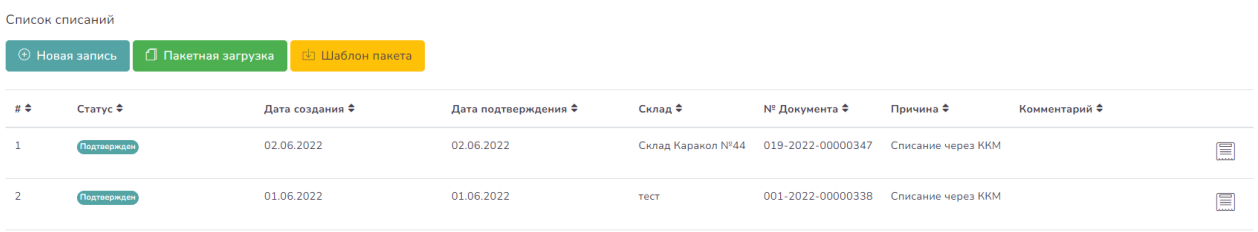

*Рисунок 46. Список списаний*

<span id="page-37-2"></span> $\oplus$  Новая запись Для создания новой записи по списанию необходимо нажать на кнопку , после чего на экране появится следующая страница:

<span id="page-37-3"></span>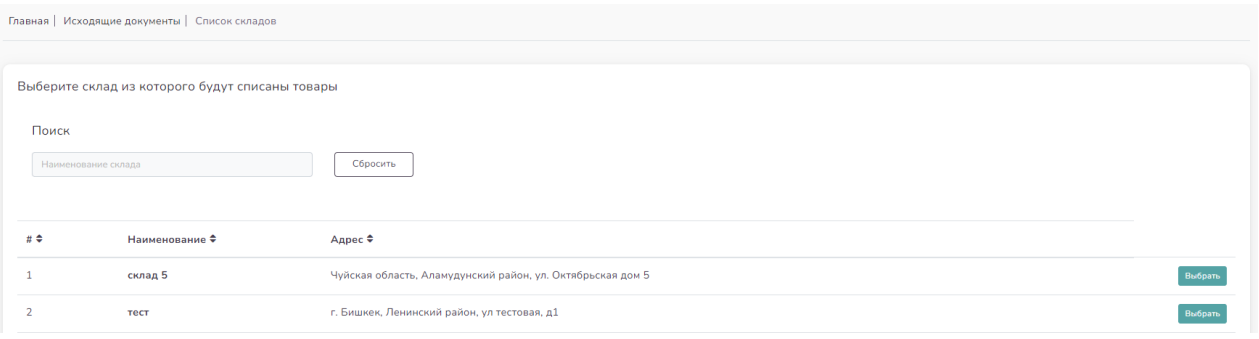

*Рисунок 47. Список складов*

Далее Пользователю необходимо выбрать склад, с которого будет производиться списание и нажать на кнопку выбрать. Если список складов занимает несколько страниц, можно воспользоваться поиском по наименованию склада.

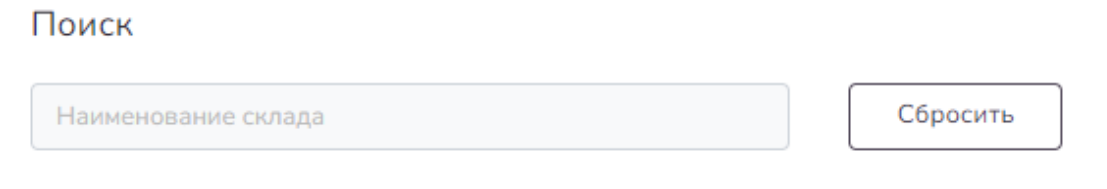

*Рисунок 48. Поиск склада*

#### <span id="page-38-0"></span>Далее выйдет следующая страница:

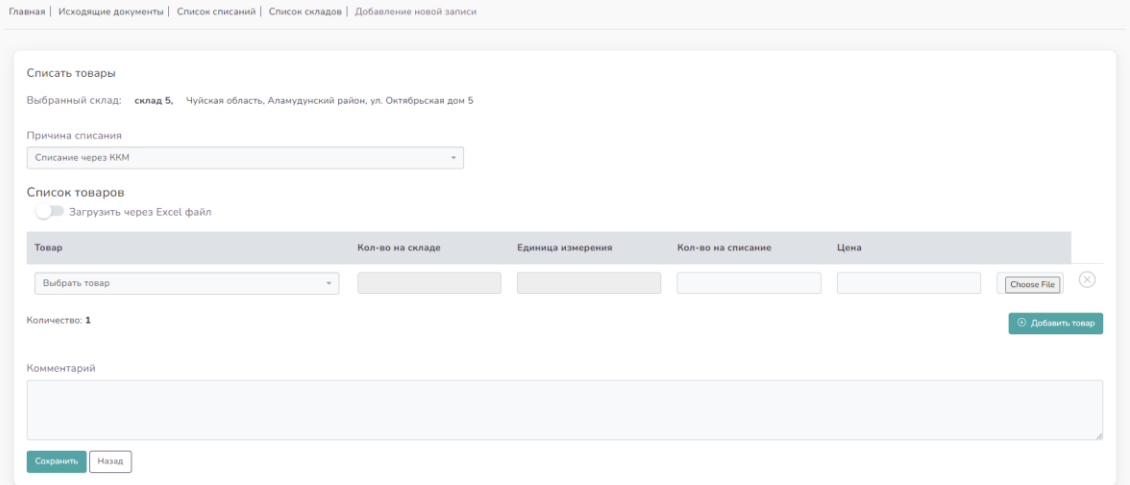

*Рисунок 49. Заполнение*

<span id="page-38-1"></span>Нужно указать причину списания из выпадающего списка. Выбрать можно только те товары, которые есть в данном складе. Система автоматически заполнит количество и единицу измерения товара, после чего нужно выбрать количество на списание и цену. Если нужно добавить несколько наименований товаров, то можно воспользоваться кнопкой

⊕ Добавить товар

. Также можно загрузить список товаров через Excel файл с помощью

**© Шаблон пакета** 

кнопки Вагрузить через Excel файл . С кнопкой

можно загрузить шаблон, по которому список товаров должен быть составлен и загрузить в систему.

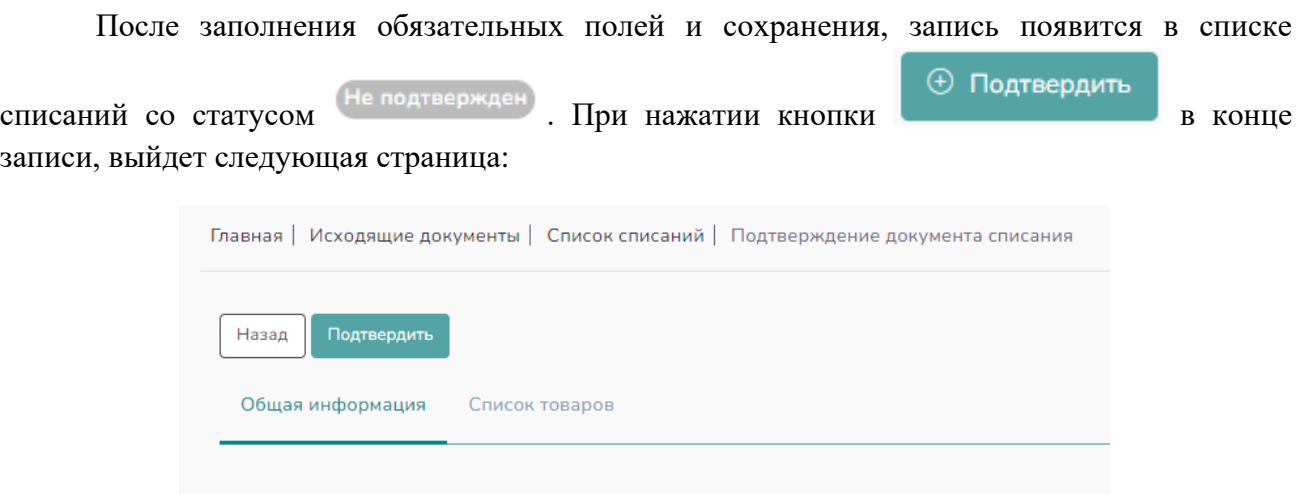

Не подтвер 07.06.2022

<span id="page-39-0"></span>Через вкладку «Список товаров» можно проверить список товаров.

Реквизиты документа

Статус

Дата создания Комментарий

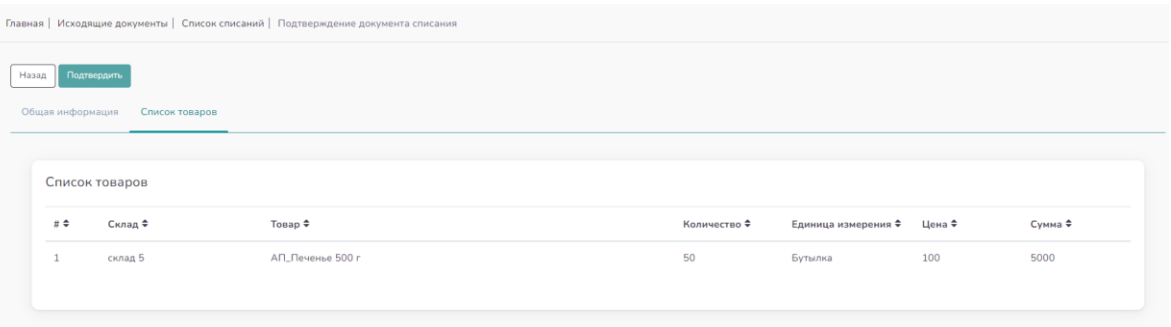

*Рисунок 51. Список складов*

*Рисунок 50. Подтверждение записи*

<span id="page-39-1"></span>Убедившись в правильности внесённой информации и списка товаров, нажмите «Подтвердить». После чего выйдет сообщение о том, что запись успешно сохранена и новая подтверждённая запись появится в общем списке списаний:

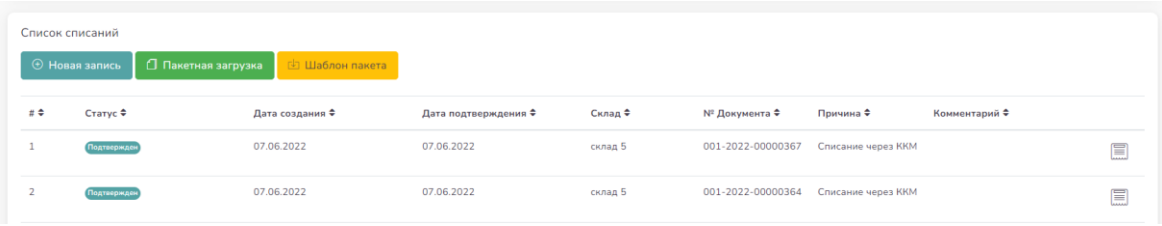

*Рисунок 52. Новые списания*

<span id="page-40-1"></span>В верхней части данного подраздела есть функция поиска реализаций по складам, статусу, периоду и номеру документа, в случае если список реализаций занимает более одной страницы:

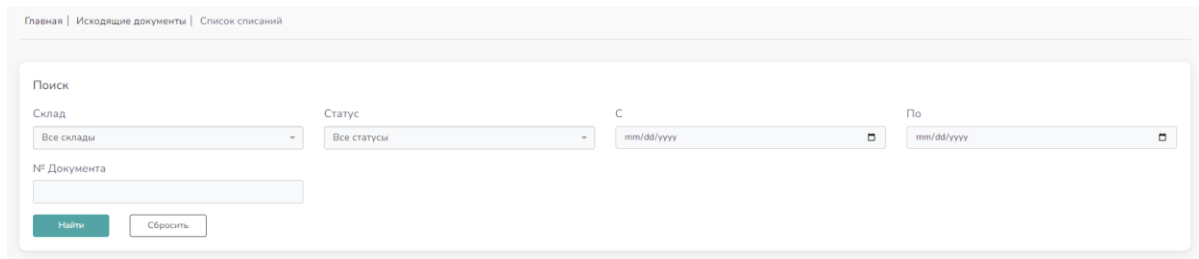

*Рисунок 53. Поисковик*

#### <span id="page-40-2"></span><span id="page-40-0"></span>4.2.6 Подраздел «Реализация реактивного топлива»

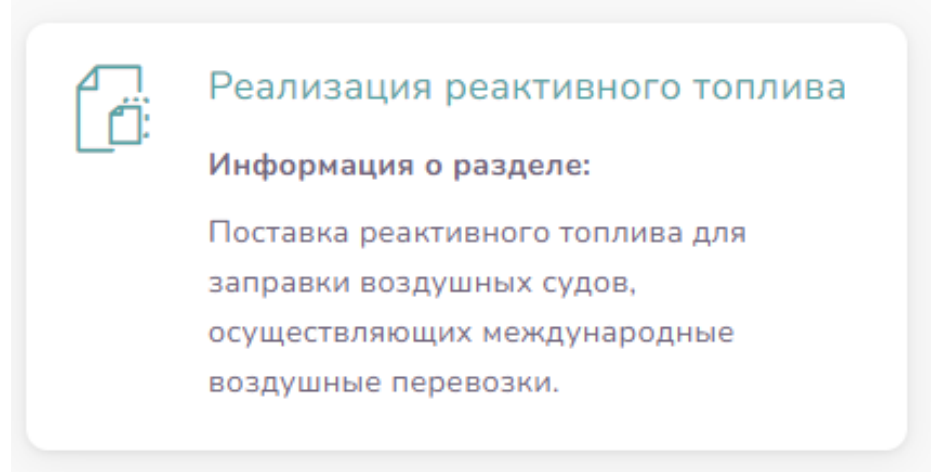

*Рисунок 54. Реализация реактивного топлива*

<span id="page-40-3"></span>Данный подраздел предназначен для тех налогоплательщиков, которые занимаются реализацией реактивного топлива.

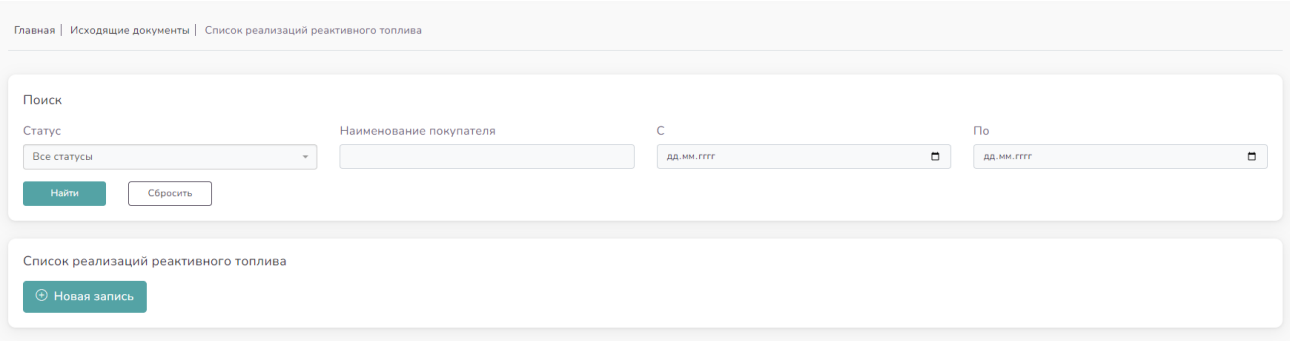

*Рисунок 55. Список реализаций реактивного топлива*

<span id="page-41-0"></span>Для создания новой записи по возврату необходимо нажать на кнопку  $\bigcirc$  Новая запись после чего на экране появится следующая страница:

<span id="page-41-1"></span>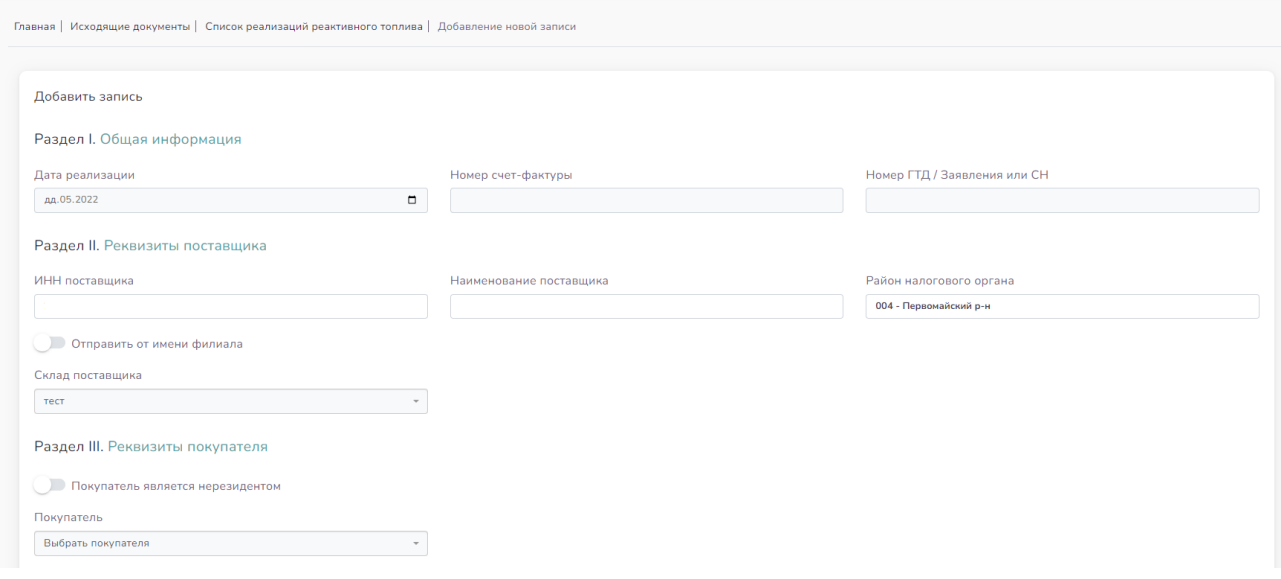

*Рисунок 56. Новая запись*

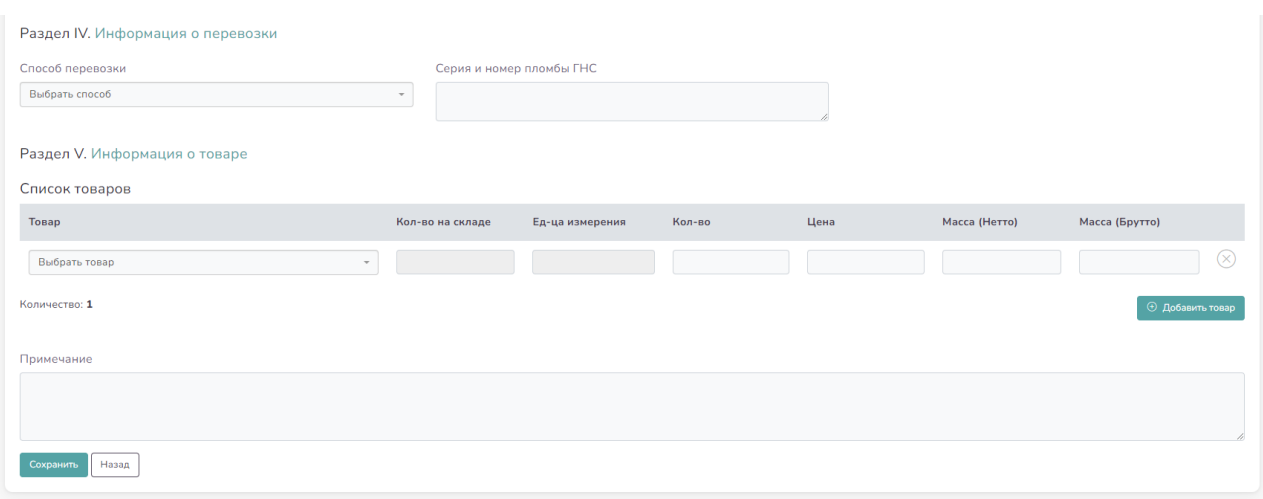

*Рисунок 57. Сохранение записи*

<span id="page-42-0"></span>В «Разделе I. Общая информация» заполняемой таблицы можно указать номер счетфактуры и номер ГТД / Заявления или СН в соответствующих полях. Также необходимо указать актуальную дату реализации.

В «Разделе II. Реквизиты поставщика» автоматически указываются данные пользователя, который осуществлял перемещение. Нужно обязательно выбрать склад, из которого осуществлялось перемещение товаров.

В «Разделе III. Реквизиты покупателя» нужно выбрать покупателя, которому были отправлены товары. Поиск возможен через ФИО, Наименование организации, ПИН или ИНН. В случае, если покупатель не является резидентом, то можно выбрать опцию

Покупатель является нерезидентом После выбора покупателя поле выбора складов не открывается для данной категории налогоплательщиков.

В «Разделе IV. Информация о перевозки» обязательно должен быть указан способ перевозки из списка в выпадающем меню:

#### Способ перевозки

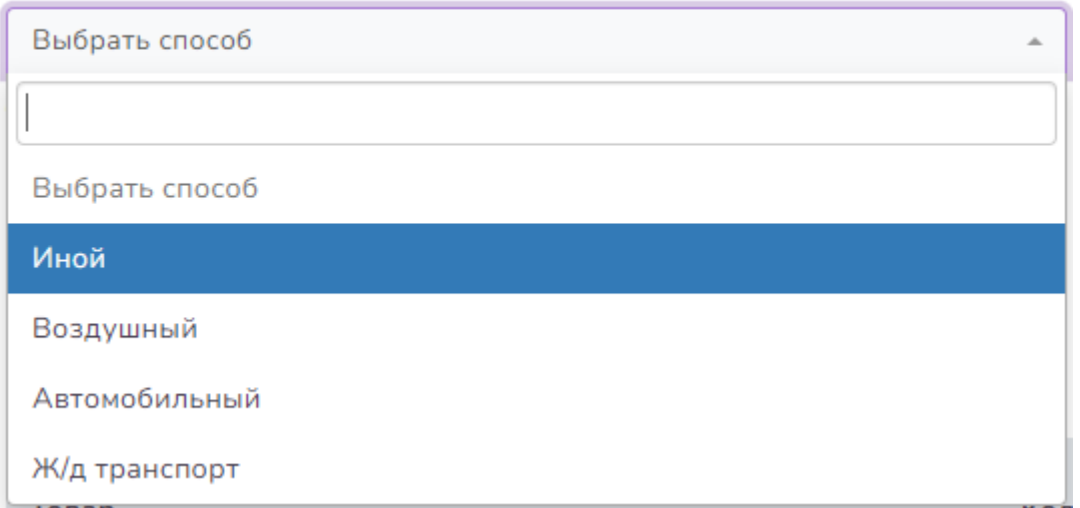

*Рисунок 58. Способ перевозки*

<span id="page-43-1"></span>В «Раздел V. Информация о товаре» нужно указать вид реактивного топлива. Другой вид товара в данном подразделе нельзя выбрать. Если перемещаются несколько видов топлива,

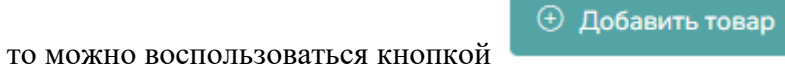

После сохранения новая запись появится в списке реализаций реактивного топлива.

#### <span id="page-43-0"></span>4.2.7 Подраздел «Duty Free»

<span id="page-43-2"></span>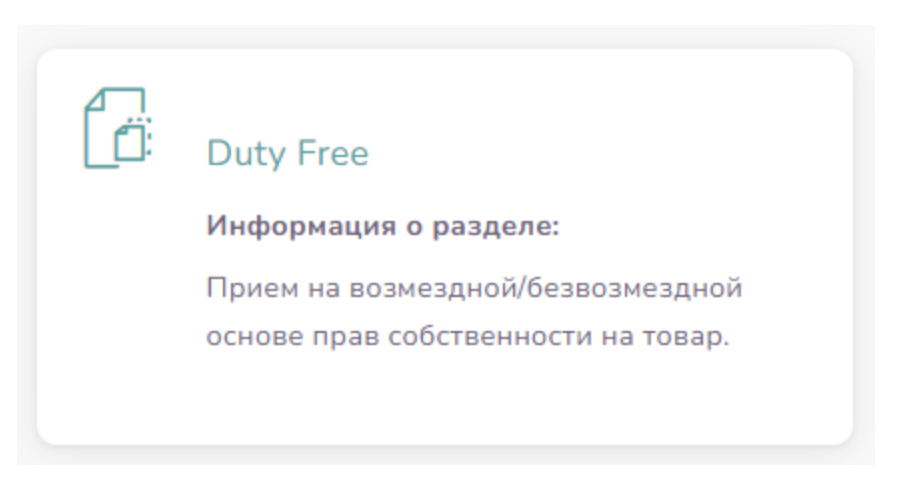

*Рисунок 59. «Duty Free»*

Данный подраздел предназначен для реализации товаров через магазины беспошлинной торговли, где не требуется маркировка товара.

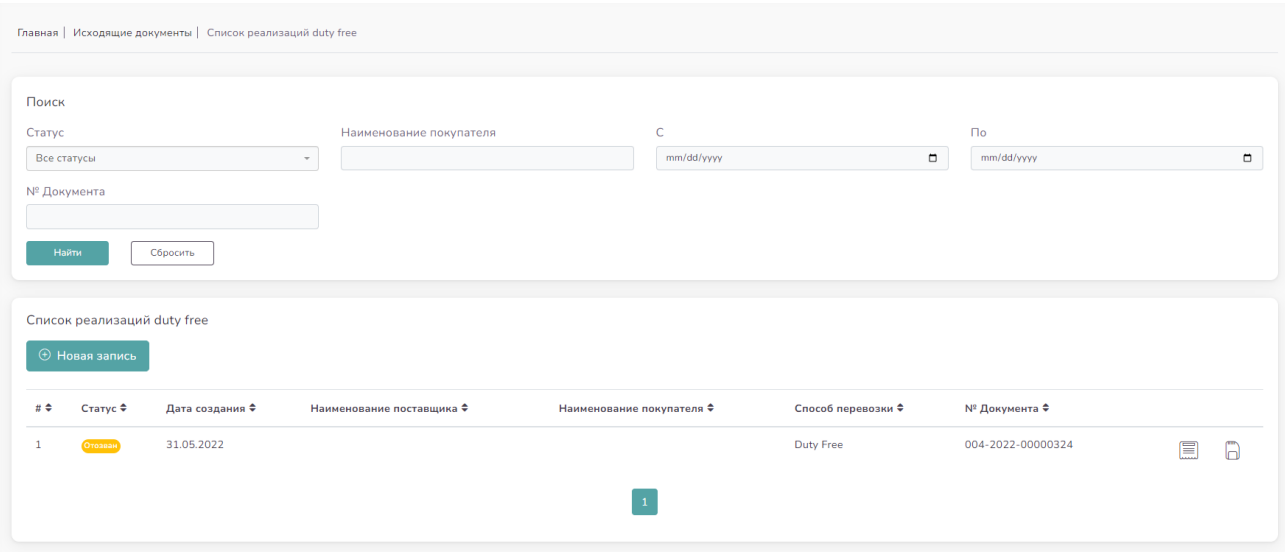

*Рисунок 60. Список реализаций «Duty Free»*

⊕ Новая запись

<span id="page-44-0"></span>Для создания новой реализации, нужно нажать на кнопку . Откроется следующая страница:

<span id="page-44-1"></span>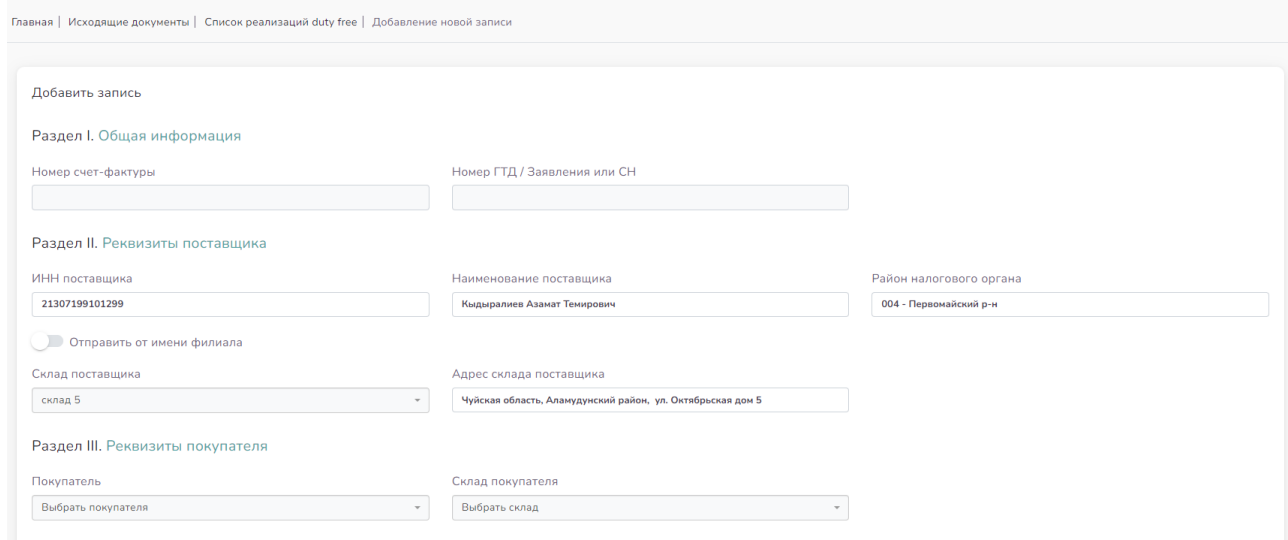

*Рисунок 61. Новая запись*

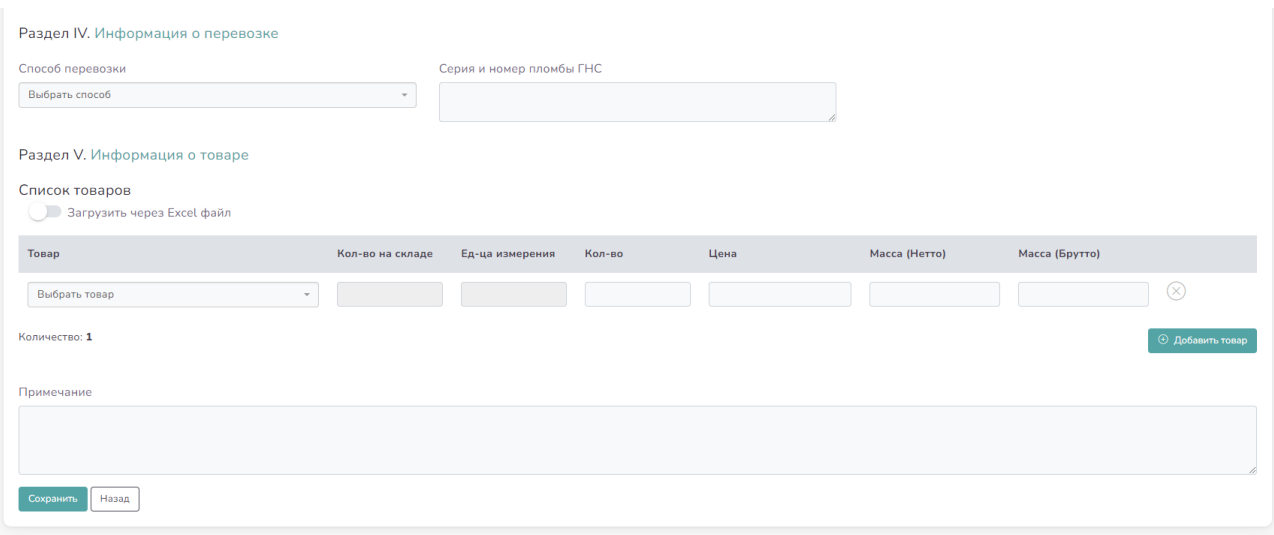

*Рисунок 62. Сохранение новой записи*

<span id="page-45-0"></span>В «Разделе I. Общая информация» заполняемой таблицы можно указать номер счетфактуры и номер ГТД / Заявления или СН в соответствующих полях.

В «Разделе II. Реквизиты поставщика» автоматически указываются данные пользователя, который осуществляет перемещение. Нужно обязательно выбрать склад, из которого необходимо переместить товары.

В «Разделе III. Реквизиты покупателя» нужно выбрать покупателя. Если пользователь реализует свою продукцию через свой магазин беспошлинной торговли, то покупателем указывает себя. В качестве склада указывается этот магазин беспошлинной торговли. Эта операция схожа с перемещением в подразделе «Перемещение». После этого из магазина беспошлинной торговли товары списываются через подраздел «Списание». Если покупателем продукции является другой пользователь, у которого есть магазин беспошлинной торговли, то он указывается в качестве покупателя и складом будет его магазин беспошлинной торговли. Эта операция уже схожа с перемещением в подразделе «Реализация – Оптовая».

В «Разделе IV. Информация о перевозки» обязательно должен быть указан способ перевозки из списка в выпадающем меню:

#### Способ перевозки

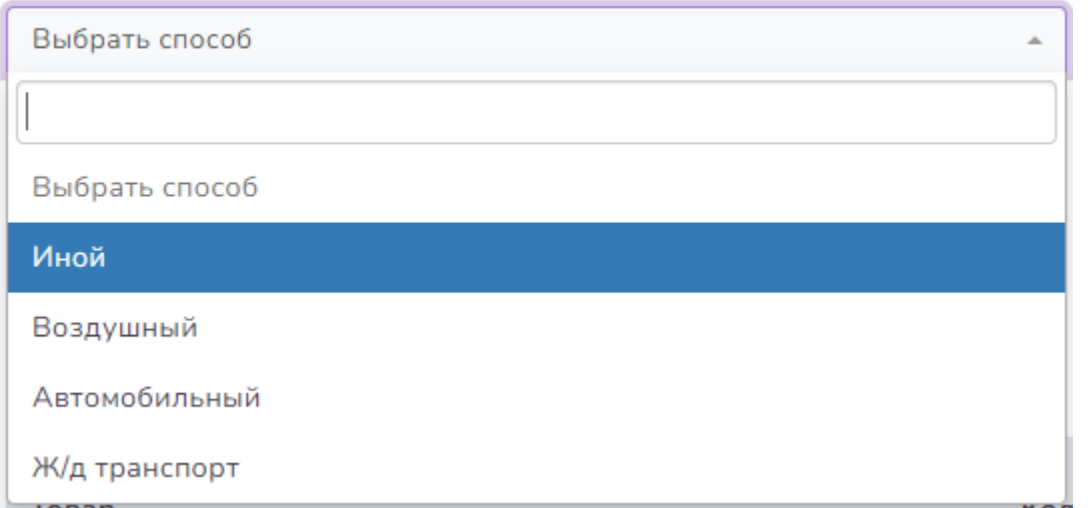

*Рисунок 63. Способ перевозки*

<span id="page-46-0"></span>В «Раздел V. Информация о товаре» нужно указать товары, подлежащие перемещению. В выпадающем списке автоматически подгружаются товары, доступные в выбранном складе. Если перемещаются несколько типов товаров, то можно воспользоваться кнопкой

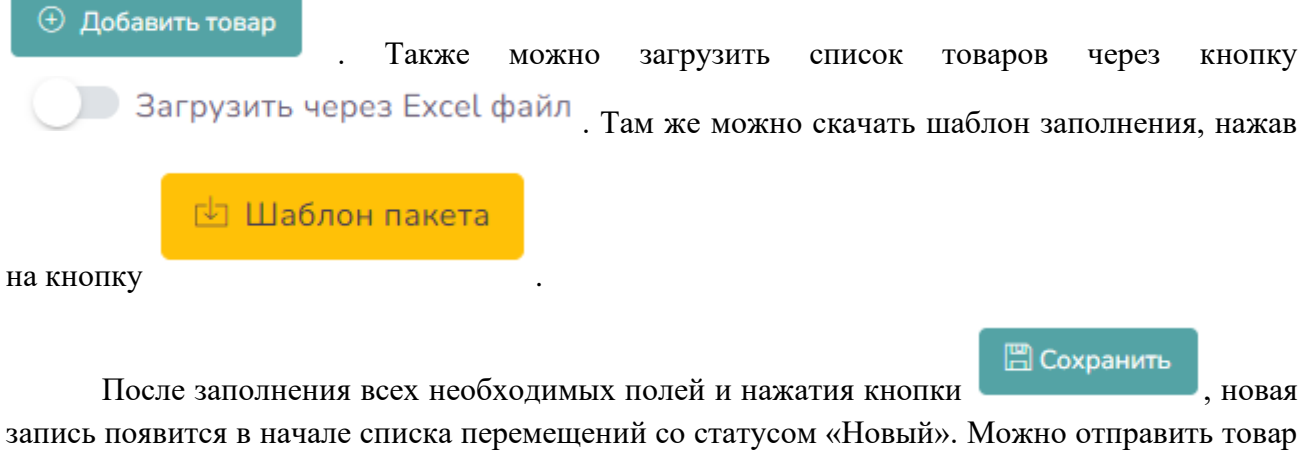

кнопкой  $\rightarrow$  Отправить в конце записи. Появится следующая страница:

<span id="page-47-0"></span>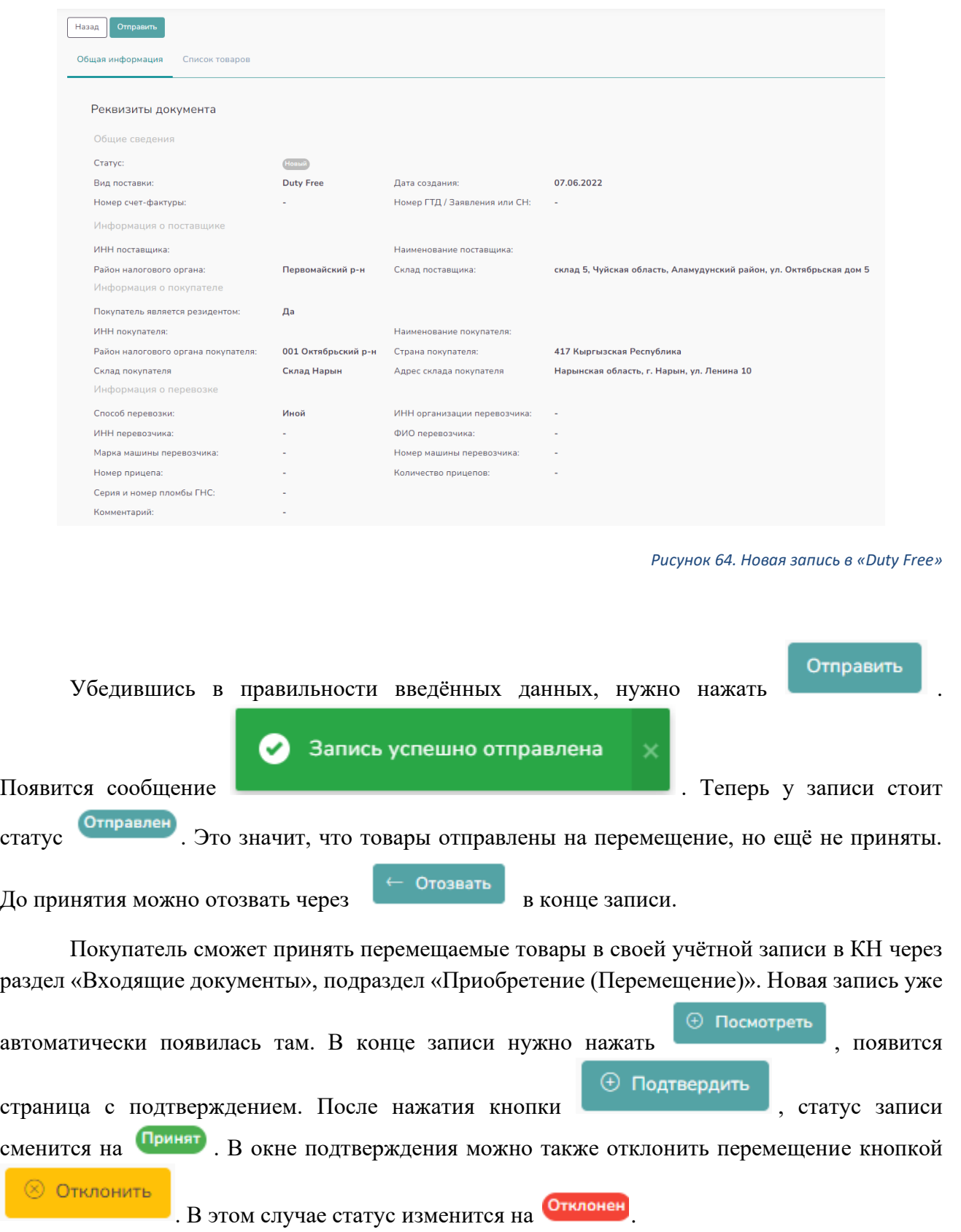

В верхней части данного подраздела есть функция поиска реализаций по статусу, наименованию покупателя, периоду и номеру документа, в случае если список реализаций занимает более одной страницы.

#### <span id="page-48-0"></span>4.3 Раздел «Мои данные»

Данный раздел состоит из подраздела «Сотрудники».

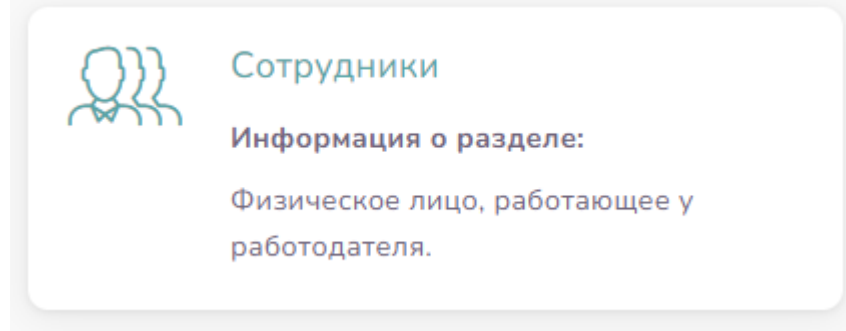

#### *Рисунок 65. Сотрудники*

<span id="page-48-1"></span>В данный подраздел вносятся данные сотрудников организации, которые уполномочены и будут работать в данном модуле.

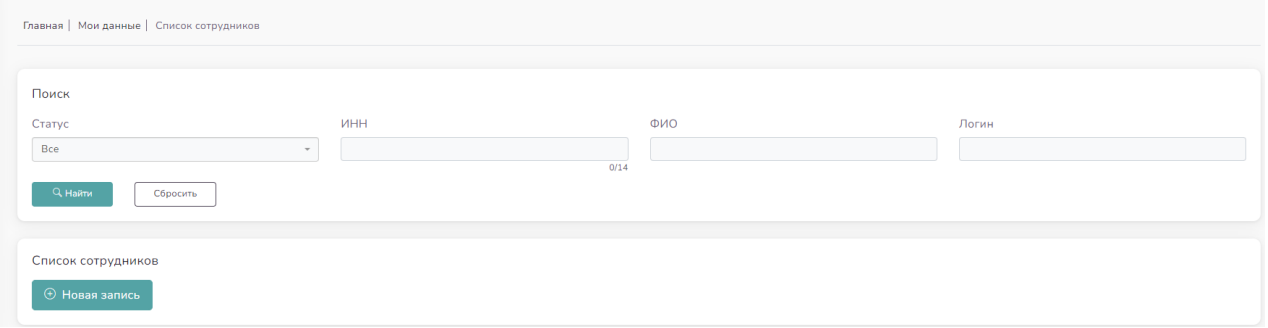

*Рисунок 66. Раздел «Мои Данные»*

<span id="page-48-2"></span>Уполномоченное лицо организации вносит данные в данный подраздел, путем нажатия на кнопку **(Ф Новая запись**, после нажатия кнопки выйдет следующая страница, которое необходимо заполнить и потом сохранить:

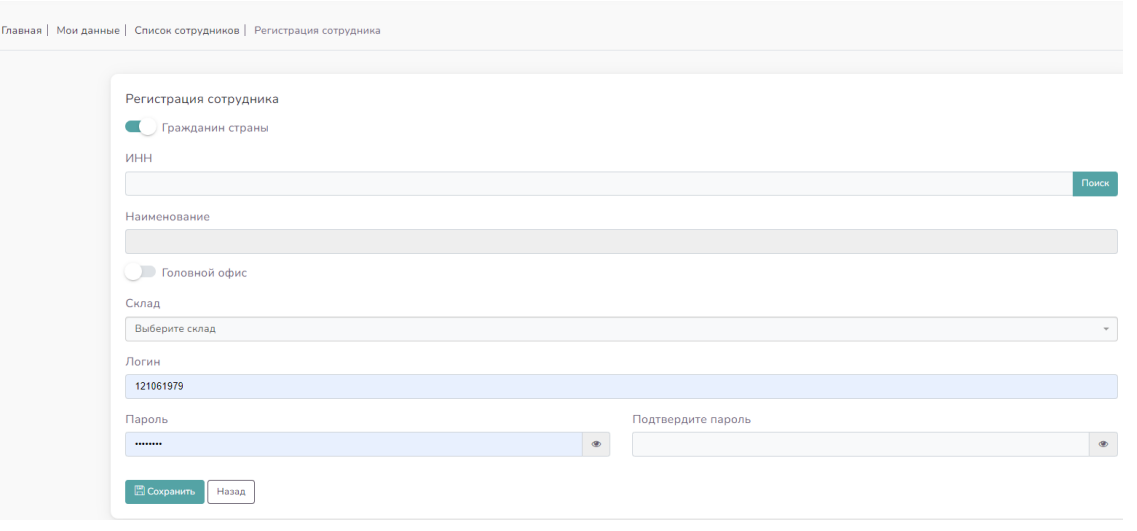

*Рисунок 67. Регистрация сотрудника*

<span id="page-49-1"></span>При попытке неправильного сохранения, система выявит ошибку и выйдет следующая страница:

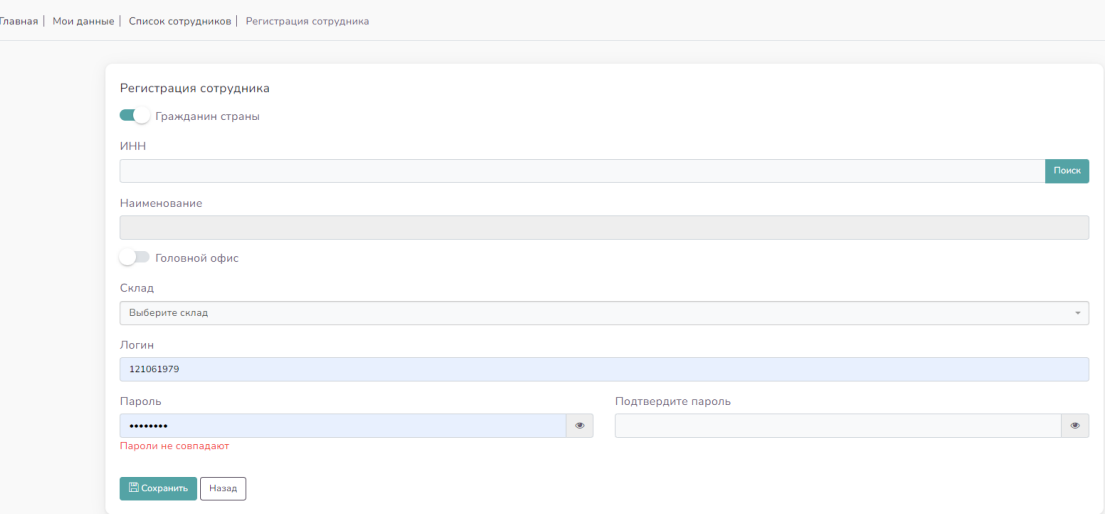

*Рисунок 68. Ошибка заполнение*

<span id="page-49-2"></span>Сотрудники, которым создали доступ через данный подраздел, смогут аутентифицироваться напрямую в модуль ЭТТН с помощью логина и пароля, которые назначены руководителем. В конце каждой записи есть кнопки редактирования данных и уровня доступа для сотрудников, блокировки доступа и сброса пароля.

#### <span id="page-49-0"></span>4.4 Раздел «Склад»

В разделе склад пользователь может добавлять склады, которые используются для хранения товаров, находящихся на балансе компании или принадлежащие пользователю. Поскольку ЭТТН представляет собой документ, оформляемый при передаче прав собственности товарно-материальных ценностей или при внутреннем перемещении товаров внутри одного субъекта, создание складов в данном разделе является важным и обязательным пунктом для начала работы. Раздел состоит из четырёх подразделов, указанных ниже.

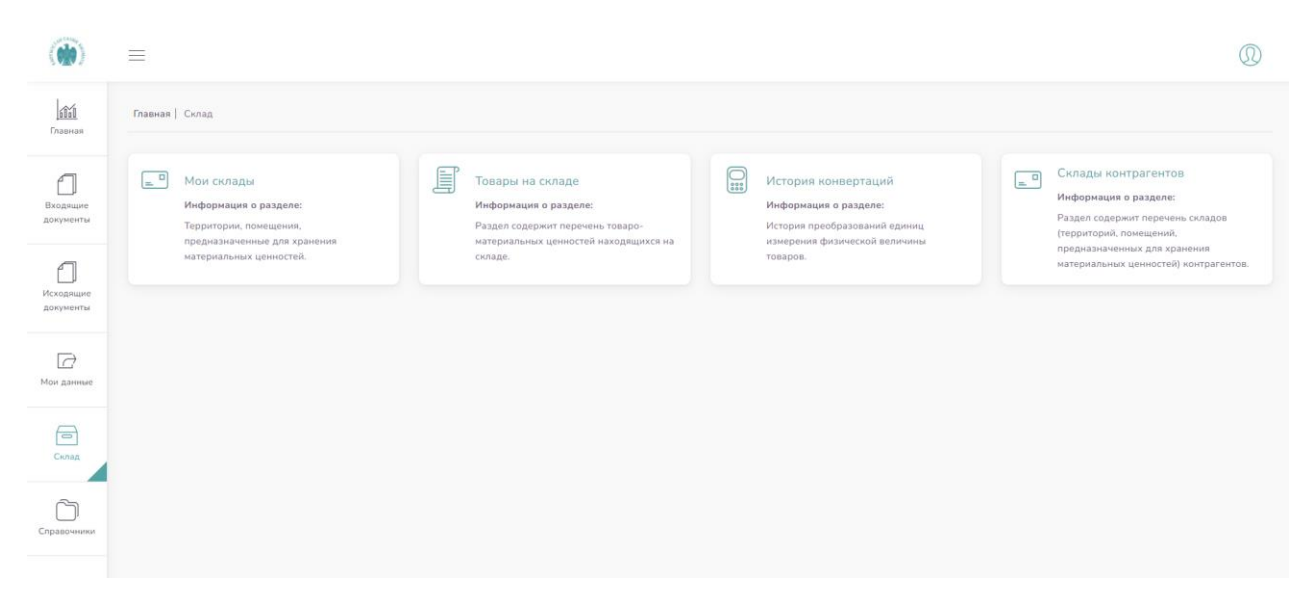

*Рисунок 69. «Склад»*

#### <span id="page-50-1"></span><span id="page-50-0"></span>4.4.1 Подраздел «Мои склады»

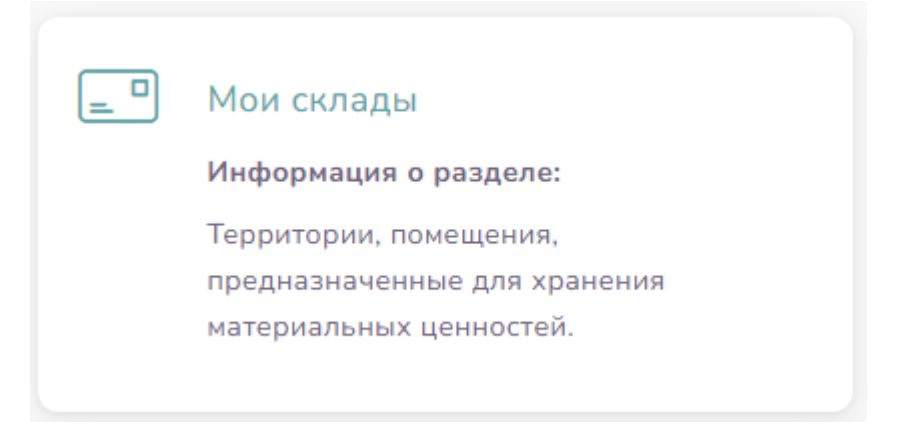

*Рисунок 70. Подраздел «Мои склады»*

<span id="page-50-2"></span>В подраздел «Мои склады», в части «Список складов» для добавления нового склада, Пользователь должен нажать  $\Theta$  Новая запись . Далее откроется страница добавления нового склада, требуется заполнить следующие данные:

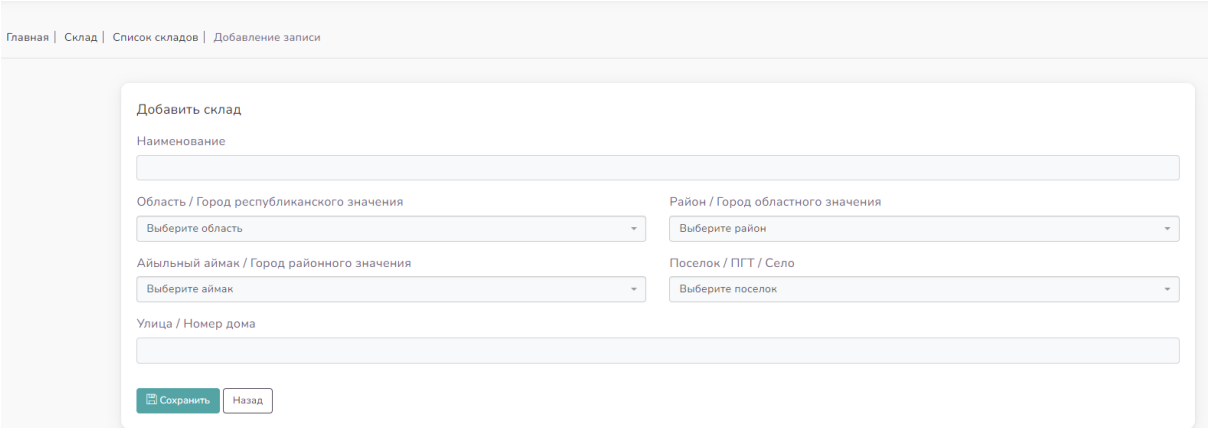

*Рисунок 71. Добавление склада*

<span id="page-51-0"></span>В поле «Наименование» указывается название склада, по которому потом можно проводить поиск. Данное поле является обязательным к заполнению.

В поле «Район УГНС» можно указать район, к которому относится склад. Заполняется по желанию пользователя.

В поле «Область / Город республиканского значения» указывается область или город республиканского значения, в котором находится склад. Данное поле является обязательным к заполнению.

В поле «Район / Город областного значения» указывается район или город областного значения, в котором находится склад. Данное поле является обязательным к заполнению.

В поле «Айыльный аймак / Город районного значения» можно указать айыльный аймак или город районного значения, в котором находится склад. Заполняется по желанию пользователя.

В поле «Поселок / ПГТ / Село» можно указать посёлок, посёлок городского типа или село, в котором находится склад. Заполняется по желанию пользователя.

В поле «Улица / Номер дома» можно указать точный адрес, по которому находится склад. Заполняется по желанию пользователя.

После заполнения данных нужно нажать кнопку «Сохранить», чтобы склад новый склад появился среди списка складов пользователя. Без заполнения обязательных полей, система не сохранит новый склад.

После успешного сохранения нового склада, информация о имеющихся у него складах, будет отображена следующим образом:

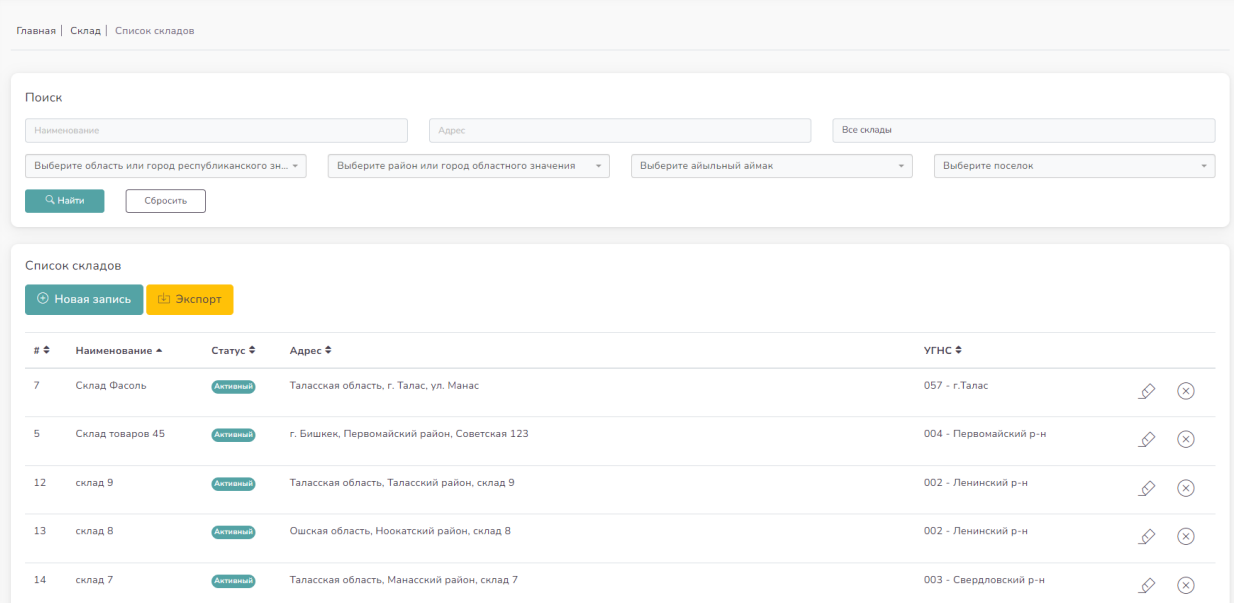

#### *Рисунок 72. Список складов*

<span id="page-52-1"></span>В списке складов есть возможность сортировки по столбцам: «Номер склада»,

«Наименование», «Статус», «Адрес», «УГНС». Через кнопку  $\mathcal{L}$ , находящейся в правой

части каждой записи, можно редактировать данные о складе. Через кнопку и можно деактивировать неиспользуемый склад. Статус при этом сменится на «Деактивирован» и склад появится в конце списка складов. В правой части деактивированного склада появится кнопка

, которой можно воспользоваться, чтобы снова активировать склад. Вновь активированный склад переместится в конец списка, поскольку номер склада присваивается по порядку добавления в список и нужен только для отображения в общем списке.

#### № Экспорт

Кнопкой **можно воспользоваться**, чтобы выгрузить список складов из системы в виде файла с расширением .xlsx.

В верхней части данного подраздела есть функция поиска нужного склада по адресу, в случае если список складов занимает более одной страницы.

#### <span id="page-52-0"></span>4.4.2 Подраздел «Товары на складе»

В подразделе **«Товары на складе»** Пользователь может увидеть данные о наличии товара на складах:

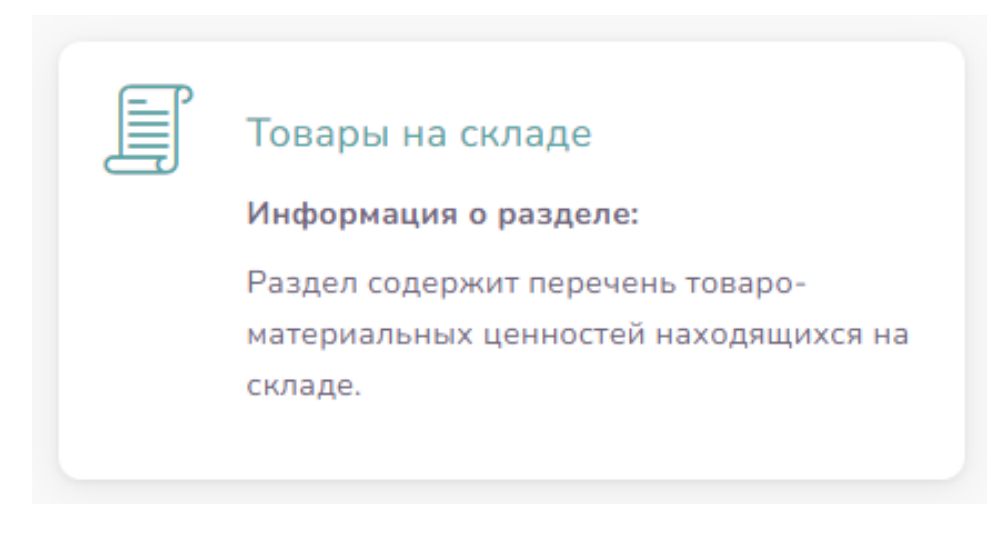

*Рисунок 73. Подраздел «Товары на складе»*

<span id="page-53-0"></span>Страница данного раздела открывается в виде списка товаров на складе и функции поиска товаров по складам. Можно произвести поиск определённого товара на определённом складе. Есть возможность фильтрации товаров по каждому столбцу.

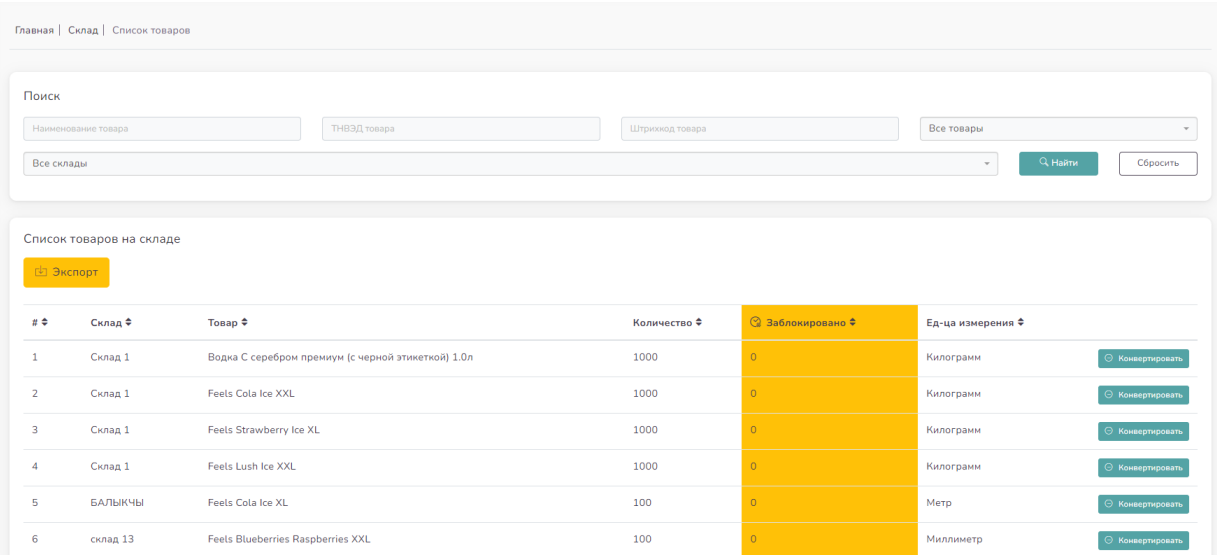

*Рисунок 74. Список товаров*

<span id="page-53-1"></span>В столбце «Заблокировано» указано количество товаров, которые добавлены на перемещение, но ещё не отправлены через кнопку <sup>> Отправить</sup> в разделе «Исходящие документы», подразделы «Перемещение» и «Реализация – Оптовая». Столбец выделен жёлтым цветом, чтобы пользователь обращал внимание на количество заблокированных товаров при

перемещении. Система не позволит выписать больше товара чем есть на складе, либо переданного или перемещенного. Также без проведения процедур  $\overline{\Theta}$  Подтвердить в разделе «Входящие документы», подраздел «Оприходование», товар в данном подразделе не будет отражаться.

Пользователь может произвести изменения параметров реализации товара. Пример: Товар «джинсы» пришли в килограммах, а реализация будет по штучно, можно

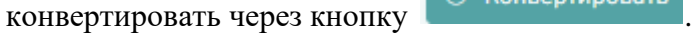

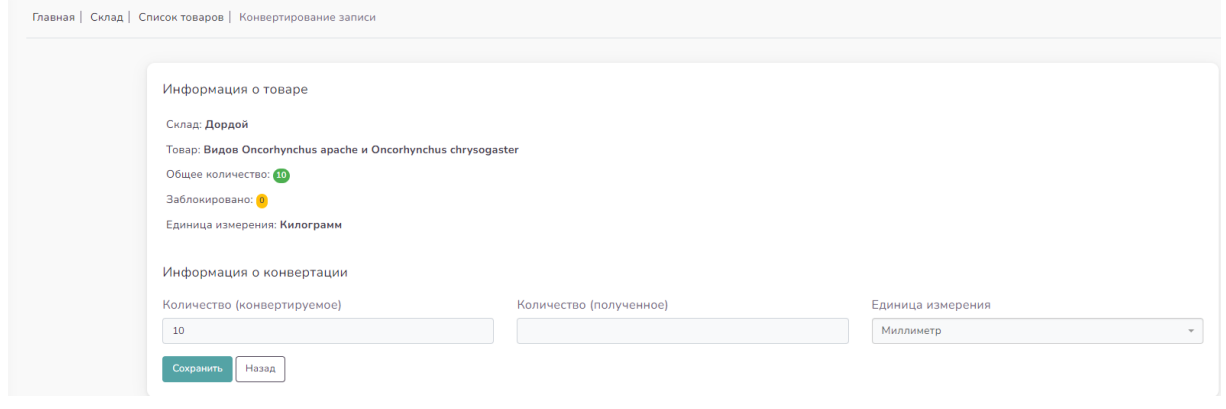

*Рисунок 75. Информация о товаре*

№ Экспорт

<span id="page-54-1"></span>Кнопкой **можно воспользоваться**, чтобы выгрузить список товаров на складах из системы в виде файла с расширением .xlsx.

#### <span id="page-54-0"></span>4.4.3 Подраздел «История конвертаций»

В подразделе **«История конвертаций»** отображается информация о проведенных конвертациях.

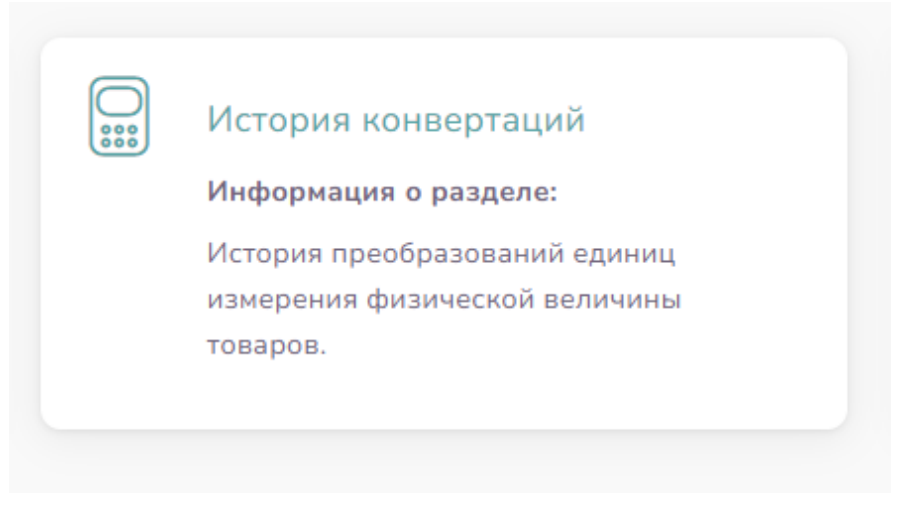

#### *Рисунок 76. Подраздел «История конвертаций»*

<span id="page-55-0"></span>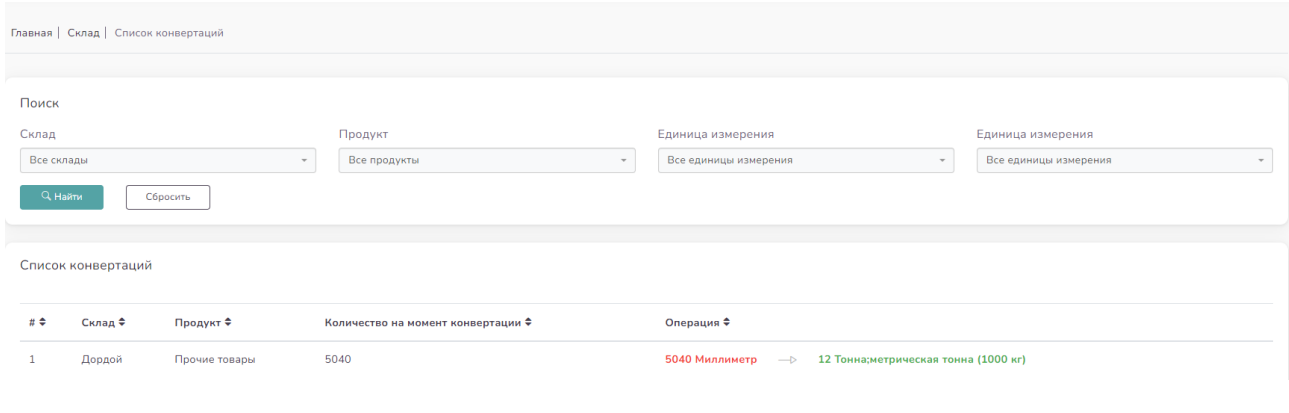

*Рисунок 77. Список конвертаций*

<span id="page-55-1"></span>В верхней части данного подраздела есть функция поиска операции по конвертации, с возможностью выбора склада, продукта и использованных единиц измерения.

#### <span id="page-56-0"></span>4.4.4 Подраздел «Склады контрагентов»

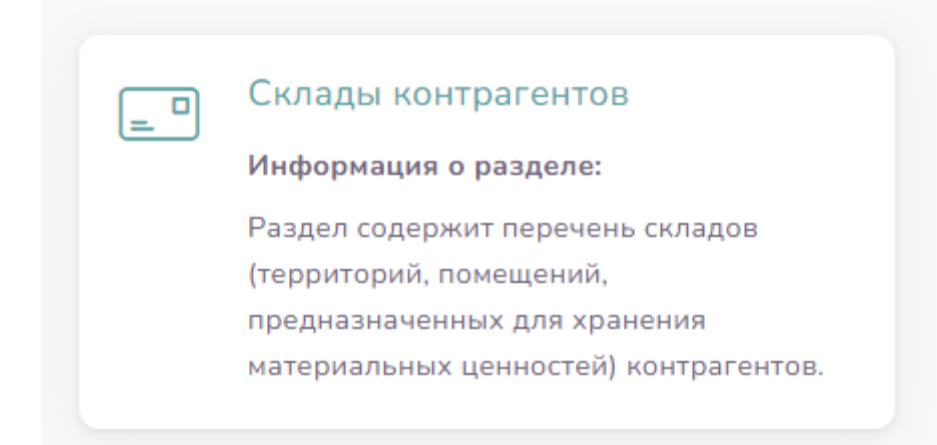

*Рисунок 78. Подраздел «Склады контрагентов»*

<span id="page-56-1"></span>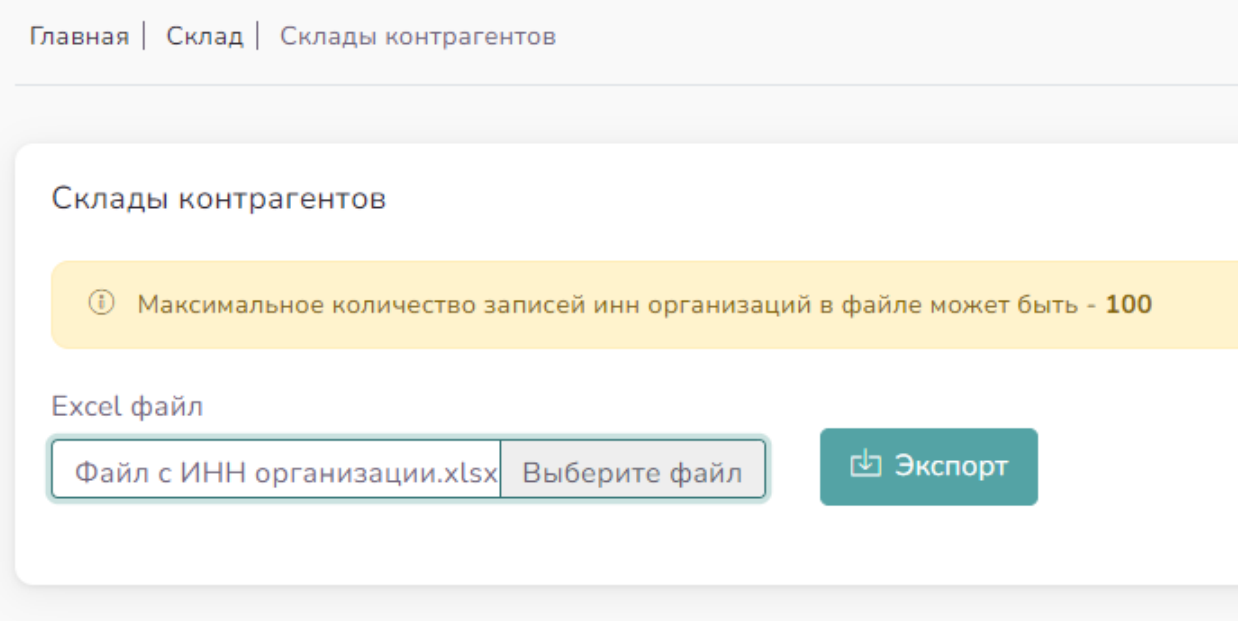

*Рисунок 79. Выгрузка файла*

<span id="page-56-2"></span>В данном разделе можно скачать список складов контрагентов пользователя. Для этого

необходимо нажать на кнопку Выберите файл и загрузить файл с расширением .xlsx, в котором указан ИНН организации контрагента. Максимальное количество записей ИНН организаций в файле может быть – 100. После этого нужно нажать на кнопку 山 Экспорт

. После этого система автоматически скачает на устройство пользователя

файл с .xlsx, содержащий список складов контрагента с указанием наименований, адресов и кодов УГНС.

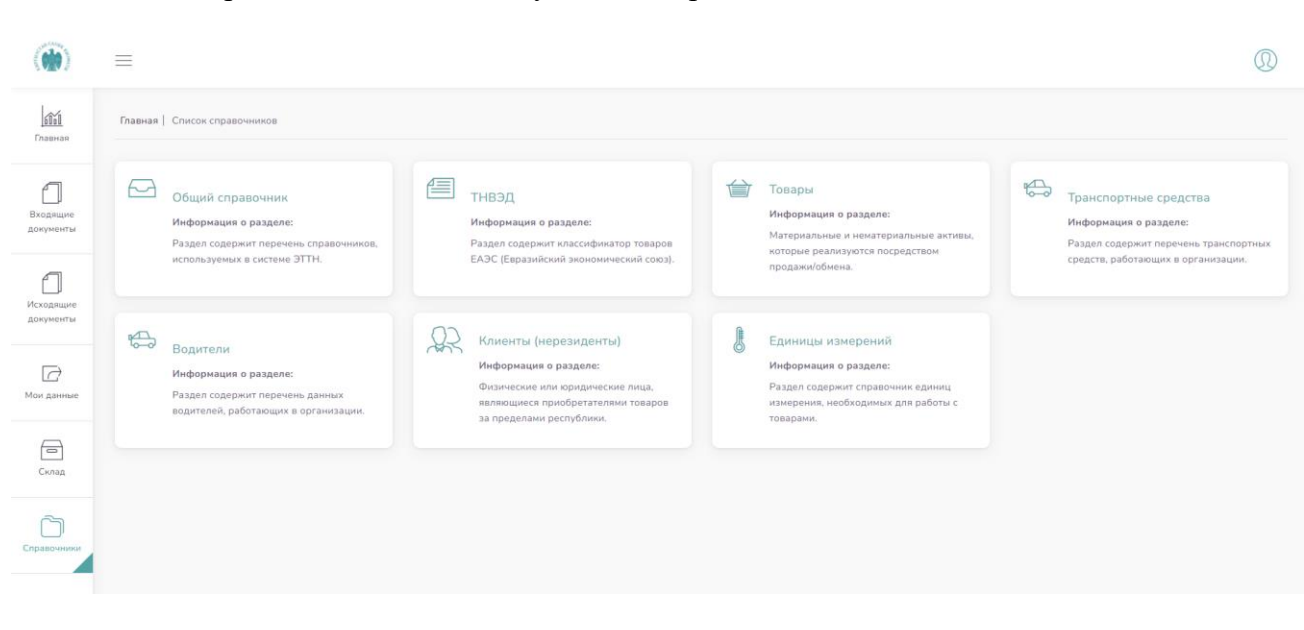

*Рисунок 80. Раздел «Справочники»*

<span id="page-57-2"></span>Обновление, пополнение справочников «Общий справочник», «ТНВЭД», «Клиенты» осуществляется Управлением цифровой трансформации ГНС при МФ КР по мере необходимости.

#### <span id="page-57-1"></span>4.5.1 Подраздел «Общий справочник»

<span id="page-57-0"></span>4.5 Раздел «Справочники»

Данный раздел состоит из следующих подразделов:

В данном разделе отображается информация о кодах поставок, с возможностью скачать

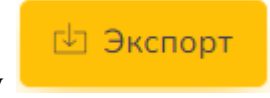

через кнопку

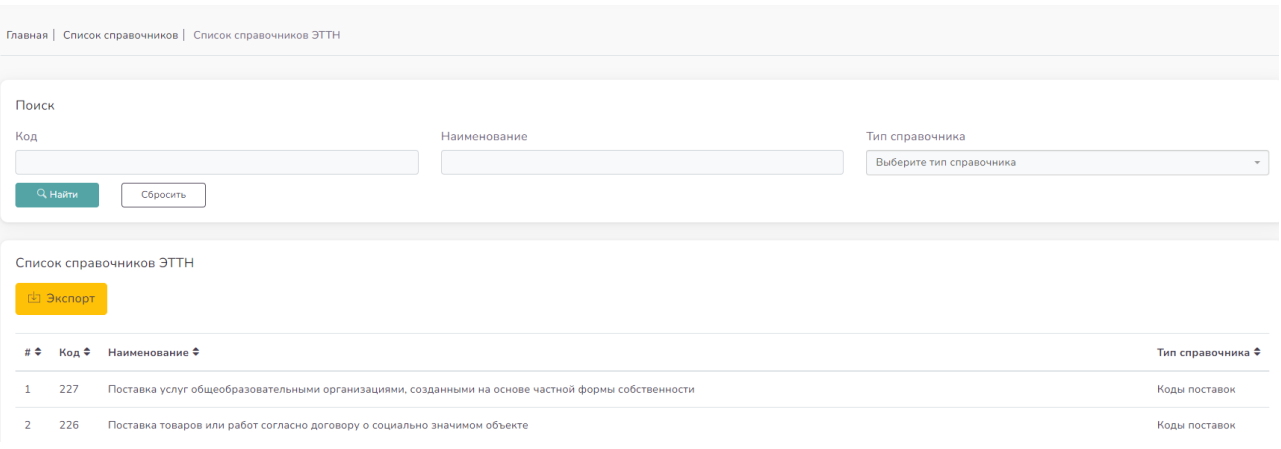

*Рисунок 81. «Общий справочник»*

<span id="page-58-1"></span>В верхней части данного подраздела есть функция поиска справочников по коду, наименованию и типу справочника.

#### <span id="page-58-0"></span>4.5.2 Подраздел «ТНВЭД»

В данном подразделе отображается список ТНВЭД – Товарная Номенклатура Внешнеэкономической Деятельности. товара, используемый в странах ЕАЭС для классификации товара.

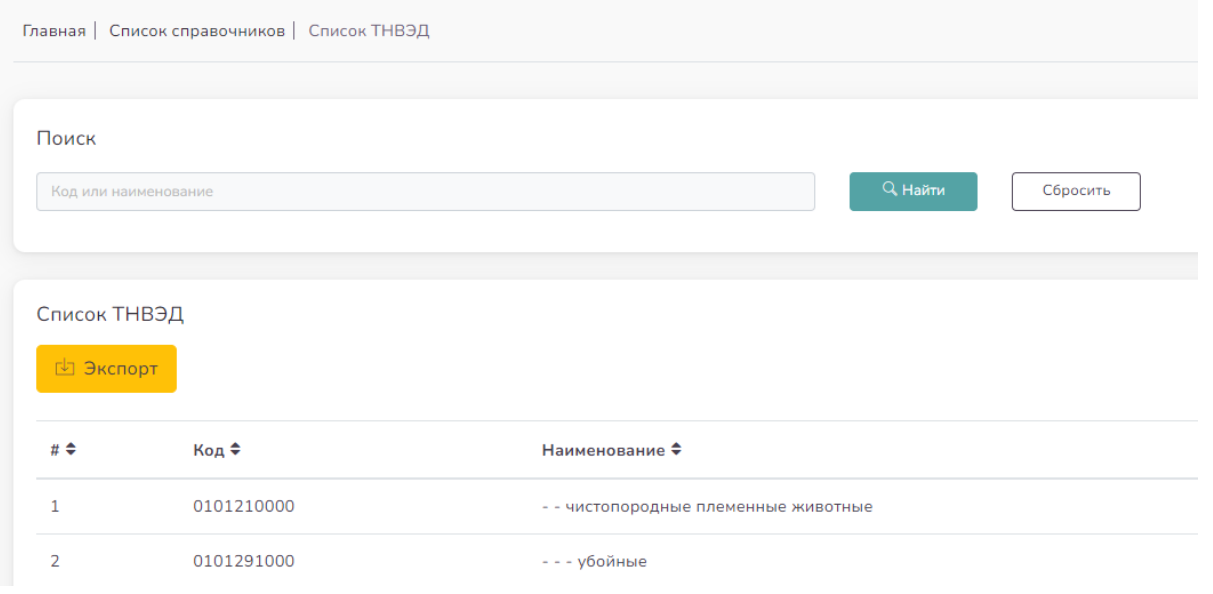

*Рисунок 82. «ТНВЭД»*

<span id="page-58-2"></span>В верхней части данного подраздела есть функция поиска по коду или наименованию.

#### <span id="page-59-0"></span>4.5.3 Подраздел «Товары»

#### В данном подразделе отображается список товаров. Весь список товаров можно скачать

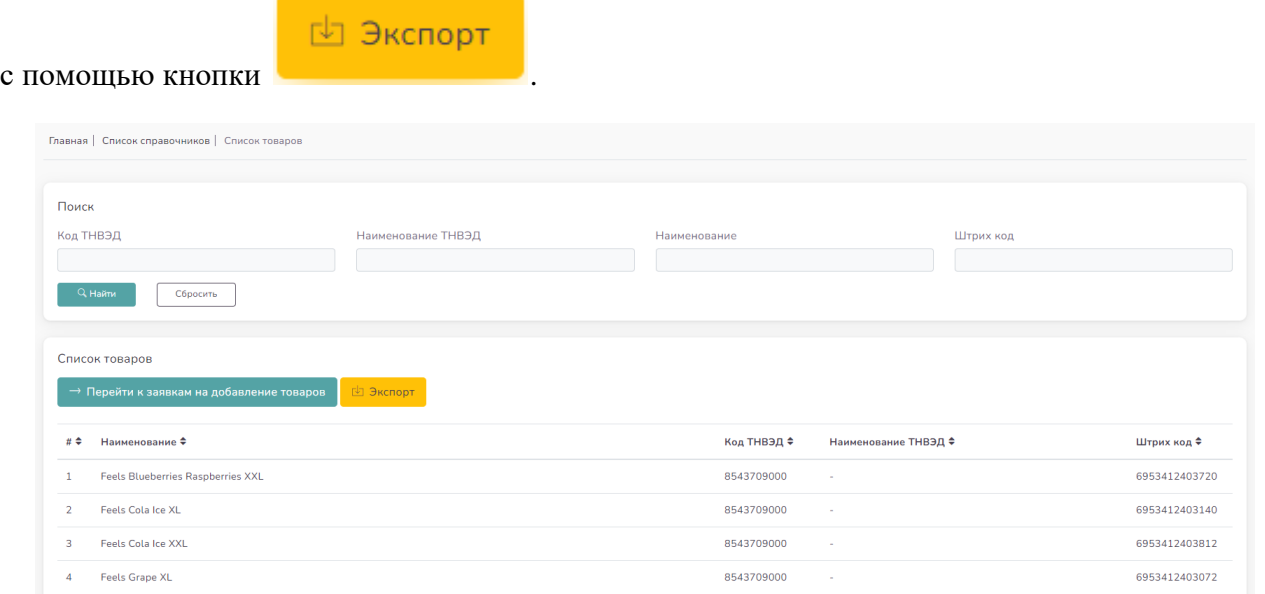

*Рисунок 83. «Товары»*

<span id="page-59-1"></span>В верхней части данного подраздела есть функция поиска по коду и наименованию ТНВЭД, наименованию товара или штрихкоду.

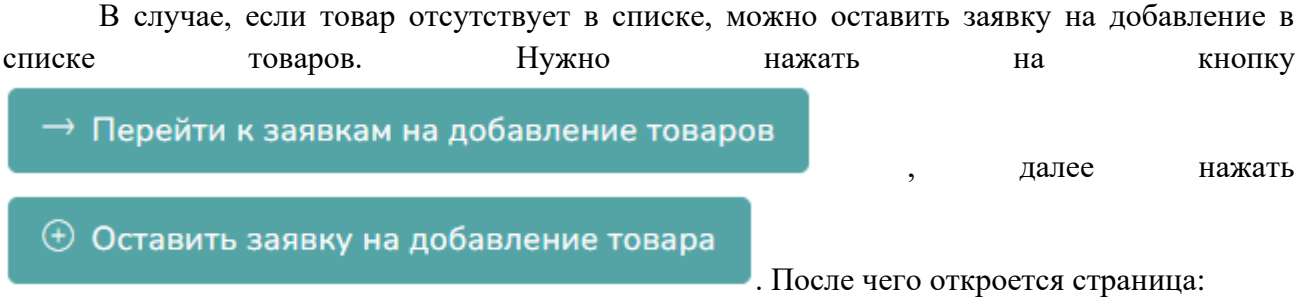

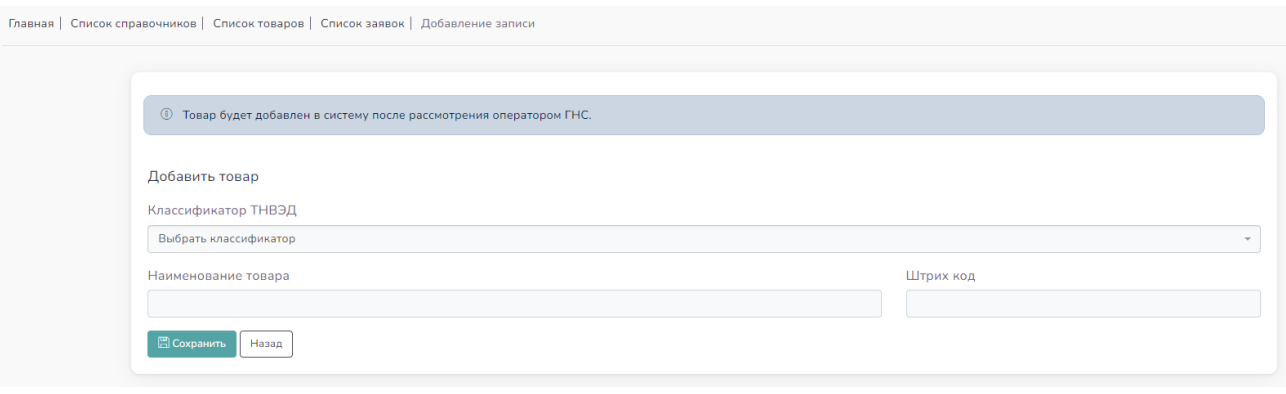

*Рисунок 84. Добавление товара*

<span id="page-60-1"></span>После заполнения всех полей, нужно сохранить заявку. Выйдет сообщение Ø Заявка успешно отправлена  $\overline{\mathsf{x}}$ . После рассмотрения заявки оператором ГНС

товар будет добавлен в систему.

#### <span id="page-60-0"></span>4.5.4 Подраздел «Транспортные средства»

В данном разделе отображаются данные об автотранспортных средствах Пользователя.

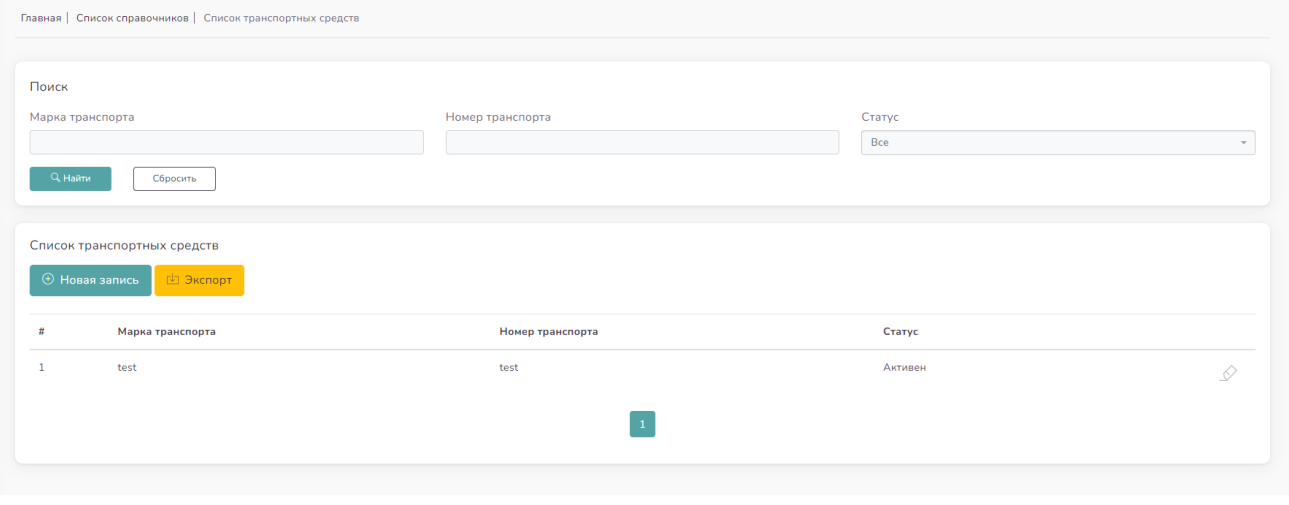

*Рисунок 85. «Транспортные средства»*

<span id="page-60-2"></span>Данные об автотранспорте вносятся Пользователем, путем нажатия на кнопку **HOBAR ЗАПИСЬ** и заполнения следующих данных, указанных в таблице:

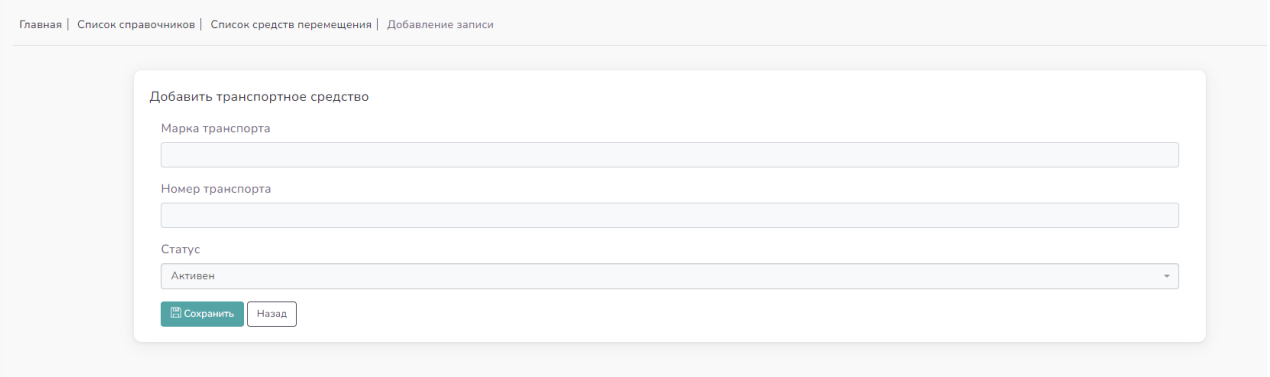

*Рисунок 86. Добавление транспортного средства*

<span id="page-61-1"></span>В данном подразделе есть возможность после заполнения всех данных, выгрузить их

отдельно через кнопку . В Экспорт

В верхней части данного подраздела есть функция поиска по марке и номеру транспорта и статусу.

#### <span id="page-61-0"></span>4.5.5 Подраздел «Водители»

В данном подразделе содержится информация о водителях, работающих в организации.

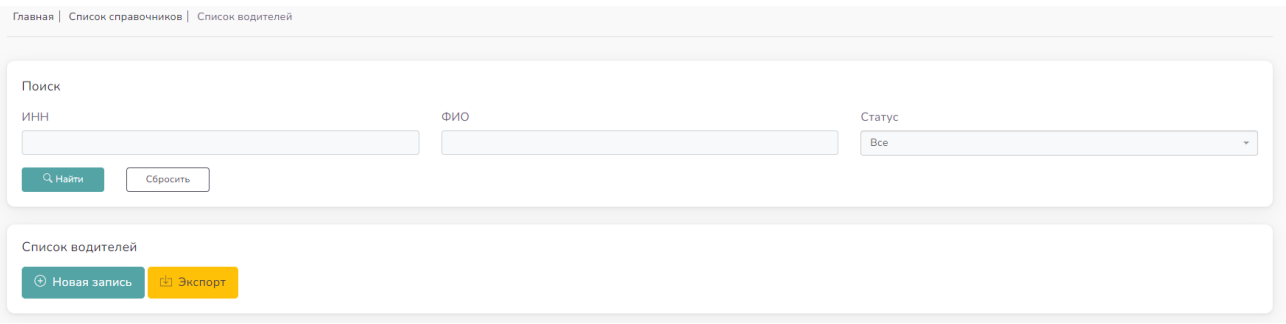

*Рисунок 87. «Водители»*

<span id="page-61-2"></span>Данные о водителе вносятся Пользователем, путем нажатия на кнопку **HOBAR ЗАПИСЬ** и внесения ИНН водителя. Система сделает поиск по ИНН и автоматически

отобразит ФИО гражданина в соответствующем поле:

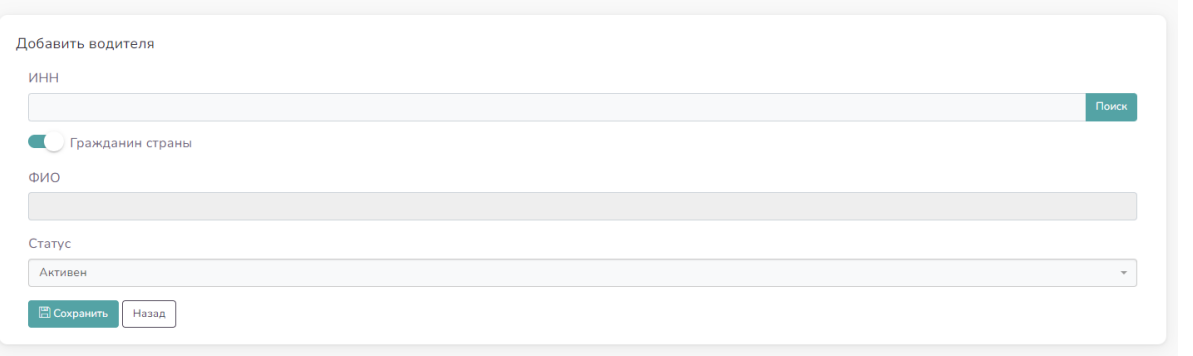

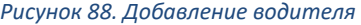

<span id="page-62-1"></span>Если водитель нерезидент, то нужно нажать **Пересией в проделя** и вручную внести ИНН и ФИО нерезидента, после чего сохранить. Новый водитель будет отображаться в списке водителей.

Через кнопку  $\mathcal P$  в конце каждой записи можно редактировать статус водителя.

В данном подразделе есть возможность после заполнения всех данных, скачать список

водителей отдельно через кнопку **. В Экспорт** 

В верхней части данного подраздела есть функция поиска по ИНН, ФИО и статусу водителя.

#### <span id="page-62-0"></span>4.5.6 Подраздел «Клиенты (Нерезиденты)»

В данном разделе отображается список юридических и физических лиц за пределами Кыргызской Республики, в адрес которых осуществляется экспортная поставка.

<span id="page-62-2"></span>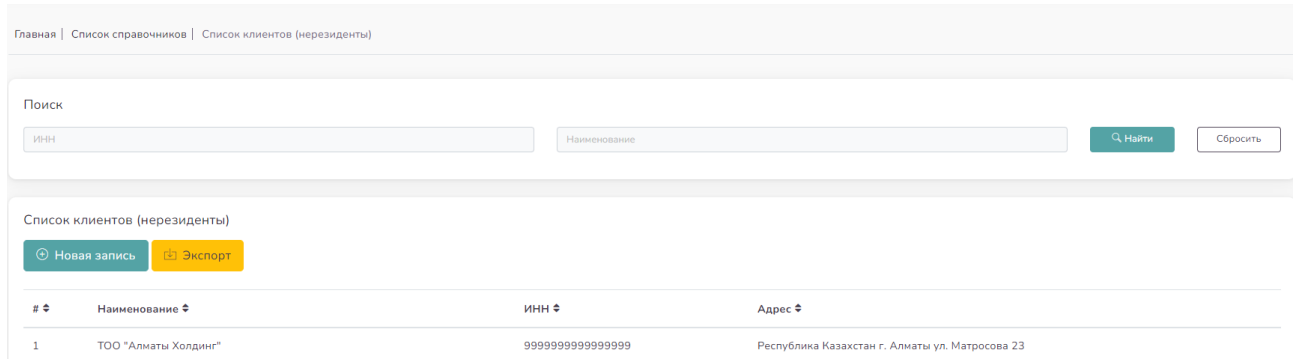

*Рисунок 89. «Клиенты (нерезиденты)»*

Данные о Клиенте (нерезиденте) вносятся Пользователями, путем нажатия на кнопку

**HOBAR ЗАПИСЬ** 

и заполнения следующих данных, указанных в таблице:

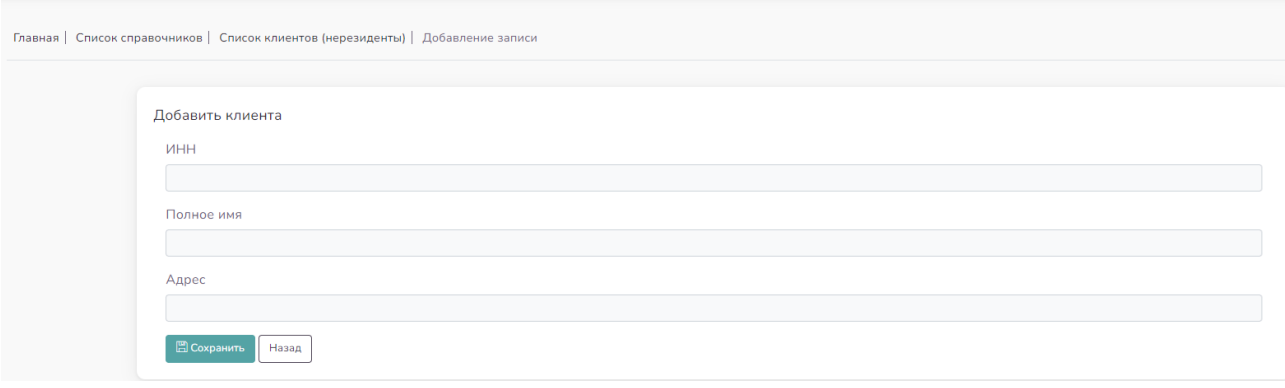

*Рисунок 90. Добавление клиента*

<span id="page-63-1"></span>В верхней части данного подраздела есть функция поиска по ИНН или наименованию клиента нерезидента.

#### <span id="page-63-0"></span>4.5.7 Подраздел «Единицы измерения»

В данном подразделе отображается информация с указанием списка единиц измерений, согласно ОКЕИ – Общероссийским Классификатором Единиц Измерения.

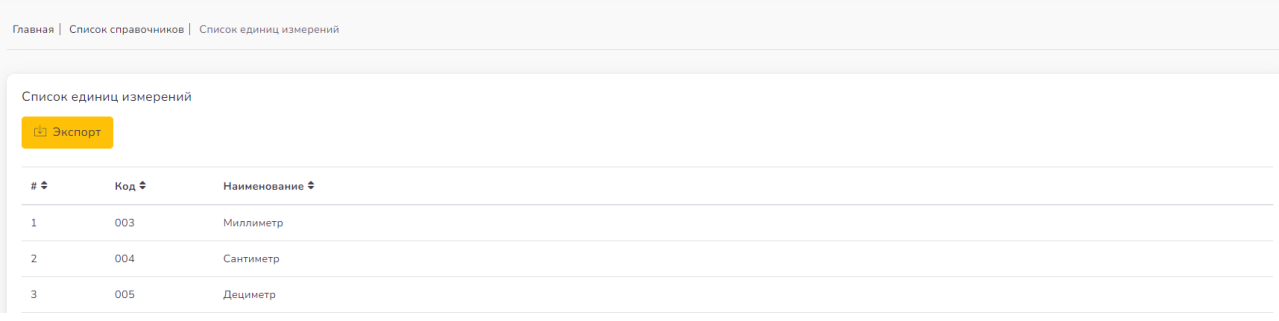

*Рисунок 91. «Единицы измерения»*

В данном подразделе есть возможность скачать справочник единиц измерений с кодами

<span id="page-63-2"></span>и наименованиями через кнопку **. Вы экспорт** 

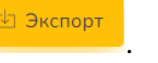